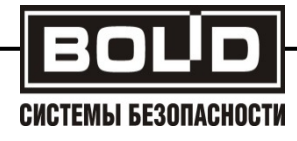

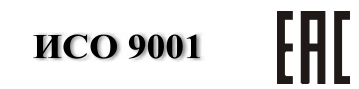

# **ЦЕНТРАЛЬНЫЙ ПУЛЬТ ИНДИКАЦИИ И УПРАВЛЕНИЯ «Орион» ЦПИУ «Орион»**

Руководство по эксплуатации

АЦДР.426469.050 РЭ

2021

# Содержание

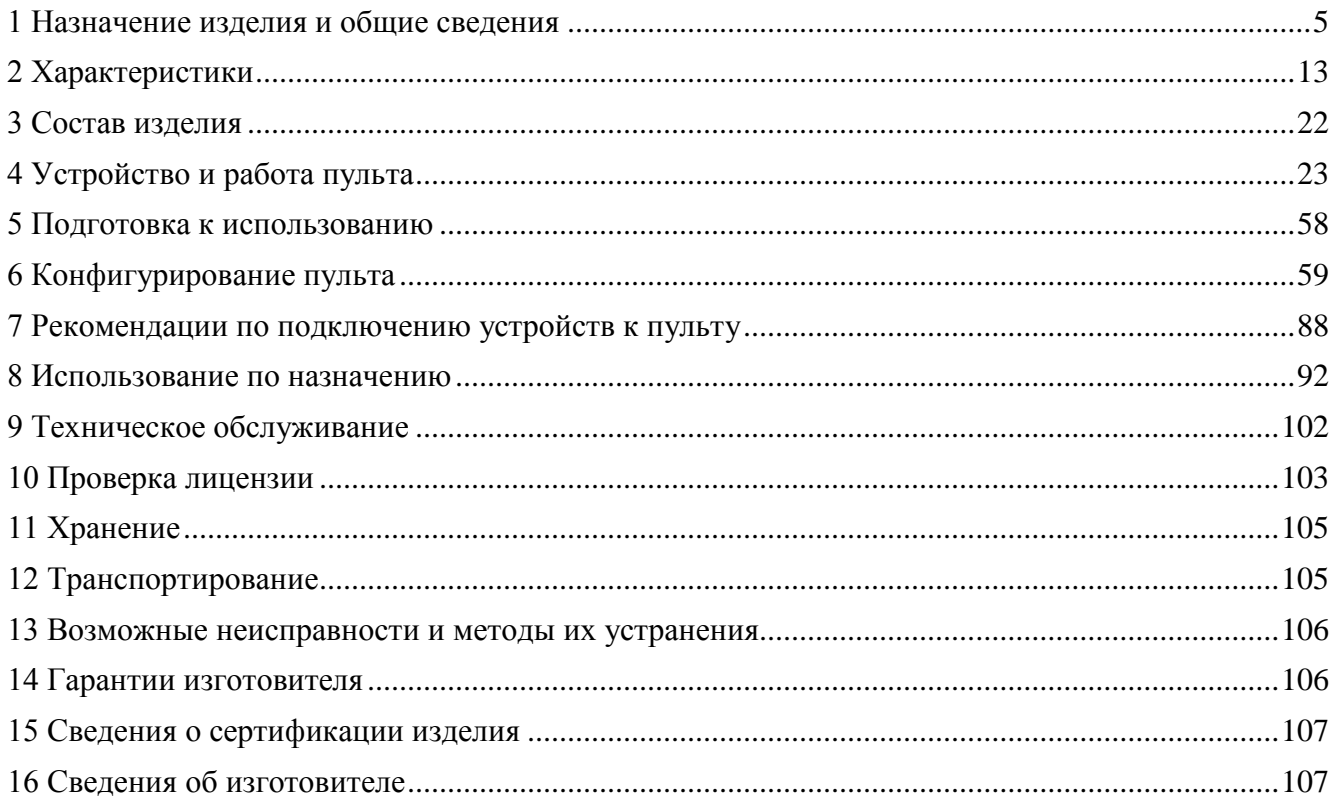

Настоящее руководство по эксплуатации предназначено для изучения принципа работы и эксплуатации центрального пульта индикации и управления ЦПИУ «Орион».

# **Используемые пульты «С2000М» должны быть версии 3.10 и выше.**

Список используемых терминов:

**шлейф сигнализации (шлейф, ШС)** – электрическая цепь питания и контроля неадресных извещателей;

**двухпроводная линия связи (ДПЛС)** – цифровая линия связи контроллера «С2000-КДЛ» с адресными извещателями и расширителями. По ДПЛС осуществляется питание извещателей, контроль их состояния и управление;

**элемент** – минимальная независимо контролируемая единица. В ЦПИУ контролируемым элементом может быть шлейф сигнализации приемно-контрольного блока, контролируемая цепь (КЦ) адресного расширителя, адресный извещатель, цепь подключения нагрузки к управляемому выходу, исполнительное устройство, прибор, канал передачи извещений, любой из виртуальных элементов, контролирующих специальные режимы работы прибора;

**вход** – элемент для контроля извещателей и внутренних состояний адресных блоков;

**выход** – элемент для управления исполнительными устройствами (физически это может быть реле или электронный ключ);

**зона (раздел)** – группа элементов системы, которая может контролироваться и управляться как одно целое. Обычно это охраняемое помещение (группа извещателей) или группа идентично управляемых исполнительных устройств (зона оповещения, дымоудаления).

**группа зон (разделов)** – объединение зон (разделов), выделенных по какому-либо общему признаку (обычно группы создаются для удобства управления).

*Список принятых определений и сокращений:*

**АРМ** – автоматизированное рабочее место;

**АБД** – Администратор базы данных;

**АУП –** автоматическая установка пожаротушения;

**ИСО** – интегрированная система охраны;

**КЗ** – короткое замыкание;

**ПИ –** преобразователь интерфейсов;

**ПО** – программное обеспечение;

**РО** – речевое оповещение;

**СОУЭ** – система оповещения и управления эвакуацией;

**ЭИ** – электронный идентификатор;

**РП** – резервное электропитание;

**ОП** – основное электропитание.

### **1 Назначение изделия и общие сведения**

<span id="page-3-0"></span>1.1 Центральный пульт индикации и управления «Орион» (далее – пульт, ЦПИУ «Орион») предназначен для работы в составе адресной системы охранно-пожарной сигнализации и управления противопожарным оборудованием. Совместно с приборами ИСО «Орион» он может выполнять функции блочно-модульного прибора приемноконтрольного охранного и пожарного, прибора управления световым, звуковым и речевым оповещением, газовым, порошковым, аэрозольным и водяным пожаротушением, противодымной защиты, инженерными системами здания. Функции пульта могут расширяться путём подключения дополнительных блоков. Информационное взаимодействие блоков осуществляется по проводным линиям связи RS-232/RS-485, Ethernet-каналу.

1.2 В составе блочно-модульного прибора ЦПИУ «Орион»:

– Выполняет приём информации о состоянии извещателей, ШС, исполнительных устройств, модулей от «С2000М», функционирующих в составе блочно-модульного прибора;

– Осуществляет световую и звуковую сигнализацию в режимах «Тревога», «Внимание», «Пожар», «Пуск» (в том числе «Задержка пуска», «Тушение»), «Останов», «Неисправность»;

– Управляет режимами работы охранной, пожарной сигнализации и противопожарного оборудования (функции управления защищены от несанкционированного доступа);

– Осуществляет регистрацию и хранение происходящих в системе событий;

– Отображает состояния и события от противопожарного оборудования, адресных извещателей, ШС, исполнительных устройств, модулей в текстовом и графическом виде на собственном дисплее;

– Позволяет оператору выполнять дистанционное включение исполнительных устройств пожаротушения, дымоудаления (функции управления защищены от несанкционированного доступа);

– Реализует информационное взаимодействие между модулями и контроль наличия связи;

– Реализует управление выходами систем противопожарной защиты и дымоудаления в зависимости от состояния входов (в том числе контролируемых по разным линиям связи).

– Осуществляет трансляцию сигналов «Тревога», «Внимание», «Пожар», «Пуск» (в том числе «Задержка пуска», «Тушение»), «Останов», «Неисправность» между линиями связи, контролируемыми различными пультами «С2000М»; индикацию этих состояний на блоках индикации «С2000-ПТ», «ПОТОК-БКИ».

<span id="page-3-1"></span>1.3 С помощью единичных индикаторов осуществляет индикацию состояний: «Пожар 1», «Пожар 2», «Внимание», «Неисправность», «Отключено», «Тревога», «Тушение», «Пуск», «Задержка пуска», «Останов», «Блокировка пуска», «Автоматика отключена», «Автоматика включена». Для индикации состояний «Пожар 1», «Пожар 2», «Внимание», «Тревога», «Тушение», «Пуск», «Задержка пуска» используются единичные красные индикаторы; для состояний «Неисправность», «Останов», «Блокировка пуска», «Автоматика отключена» - единичные жёлтые индикаторы; для состояния «Автоматика включена» единичный зелёный индикатор.

1.4 Звуковая сигнализация всех состояний, указанных в п. [1.3,](#page-3-1) осуществляется внутренним звуковым сигнализатором.

1.5 Детализированная информация обо всех состояниях системы, о зафиксированных пожарах, тревогах, запущенных/остановленных устройствах противопожарной защиты, неисправных и отключенных элементах отображается на дисплее пульта.

1.6 Для дополнительной индикации состояний зон (разделов) охранной и пожарной сигнализации могут быть использованы блоки индикации «С2000-БИ», «С2000-БКИ».

1.7 Для световой индикации и звуковой сигнализации состояний зон порошкового, газового, аэрозольного пожаротушения можно использовать блоки «С2000-ПТ» (они также необходимы для ручного дистанционного управления пожаротушением). Каждый блок «С2000-ПТ» обеспечивает индикацию состояний «Пожар», «Неисправность», «Отключен», «Задержка пуска», «Пуск», «Отмена пуска» (останов), «Автоматика отключена» для 4-х зон пожаротушения и обобщённую индикацию этих состояний. Эти блоки рекомендуется также использовать для индикации состояния и ручного управления оповещением, дымогазоудалением и инженерным оборудованием, чтобы каждая независимая противопожарная система имела независимую индикацию состояния и выделенные органы для ручного управления. Световая и звуковая сигнализация режимов работы установок водяного пожаротушения осуществляется блоками «Поток-БКИ».

1.8 Пульт обеспечивает передачу сигналов «Пожар», «Пуск» и «Неисправность» на пульт централизованного наблюдения или в другие системы путём управления выходами типа «сухой контакт». Сигналы «Пожар» и «Пуск» передаются замыканием контактов, «Неисправность» - размыканием. Для передачи общесистемного сигнала «Неисправность» рекомендуется использовать блоки «С2000-СП1». Для передачи сигналов «Пожар» и «Пуск» также возможно использование блоков «С2000-СП2» и свободных (не занятых другими функциями) выходов типа «сухой контакт» блоков «Сигнал-20П», «Сигнал-20М», «Сигнал-10» и «С2000-4». Контроль линии связи от контактов реле до принимающего устройства на неисправность (обрыв, КЗ) должен осуществляться принимающим устройством. Передача сигналов «Пожар», «Пуск» и «Неисправность» может индицироваться на блоках «С2000-БИ», «С2000-БКИ».

6 *ЦПИУ «Орион» АЦДР.426469.050 РЭп Изм.4 от 06.07.2021*

1.9 Пульт позволяет передавать события охранной и пожарной сигнализации (включая «Пожар», «Тревога» и «Неисправность») на пульт наблюдения через блоки передачи извещений «С2000-PGE» и «УО-4С» и события охранной сигнализации через блок «С2000-ИТ».

1.10 Управление пожарной сигнализацией возможно следующими средствами:

– с органов управления ЦПИУ «Орион»;

– с органов управления «С2000М»;

– с органов управления блоков индикации «С2000-БКИ».

Команды, доступные с пульта:

– сброс тревог в зоне (разделе), сброс сработавших извещателей;

– отключение и включение зоны (раздела) или отдельных его элементов (ШС, извещателей, выходов управления исполнительными устройствами);

– включение и выключение режима срабатывания адресных извещателей от тестового воздействия (воздействие лазерной указкой или нажатие на светоизлучатель).

Команды, доступные с «С2000М»:

– сброс тревог в зоне (разделе), сброс сработавших извещателей;

– отключение и включение зоны (раздела) или отдельных его элементов (ШС, извещателей, выходов управления исполнительными устройствами);

– включение и выключение режима срабатывания адресных извещателей от тестового воздействия (воздействие лазерной указкой или нажатие на светоизлучатель).

Команды, доступные с «С2000-БКИ»:

– сброс тревог в зоне (разделе);

– отключение зоны (раздела);

– включение зоны (раздела).

1.11 Управление охранной сигнализацией

Управление охранной сигнализацией возможно следующими средствами:

– с органов управления ЦПИУ «Орион»;

– с органов управления «С2000М»;

– с органов управления блоков индикации «С2000-БКИ»;

– с клавиатур «С2000-КС» и «С2000-К»;

– электронными идентификаторами – ключами Touch Memory или картами Proximity – с

блоков, имеющих считыватель ключей или цепи для подключения считывателя ключей / карт;

– SMS сообщениями на блоки «С2000-PGE» и «УО-4С».

Команды, доступные с пульта:

– сброс тревог в зоне (разделе), сброс сработавших извещателей;

– постановка на охрану и снятие с охраны зоны (раздела) или отдельных элементов зоны (ШС, извещателей);

– отключение и включение зоны (раздела) или отдельных его элементов (ШС, извещателей, выходов управления исполнительными устройствами).

Команды, доступные с «С2000М»:

– сброс тревог в зоне (разделе), сброс сработавших извещателей;

– постановка на охрану и снятие с охраны зоны (раздела) или отдельных элементов зоны (ШС, извещателей);

– отключение и включение зоны (раздела) или отдельных его элементов (ШС, извещателей, выходов управления исполнительными устройствами).

Команды, доступные с «С2000-БКИ»:

– сброс тревог в зоне (разделе);

– постановка на охрану и снятие с охраны зоны (раздела).

Команды, доступные при управлении с помощью клавиатур «С2000-КС» и «С2000-К», поднесением электронных идентификаторов к считывателям ключей Touch Memory и Proximity карт, отправкой SMS сообщений приборам «С2000-PGE» и «УО-4С»:

– постановка на охрану и снятие с охраны зоны (раздела).

1.12 Управление средствами звукового и светового оповещения

Управление средствами светового и звукового оповещения должно осуществляться с использованием контрольно-пусковых блоков «С2000-КПБ» или «С2000-СП2 исп.02». Могут использоваться не занятые другими функциями выходы приборов «Сигнал-20П», «Сигнал-20М», «Сигнал-10», «С2000-4», поддерживающие контроль линии подключения оповещателей на обрыв и КЗ. Функция речевого оповещения в СОУЭ 3 – 5 типов осуществляется с использованием блоков серии «Рупор». Пульт позволяет запускать средства оповещения по следующим условиям:

– при срабатывании одного или нескольких автоматических пожарных извещателей;

- при срабатывании ручного пожарного извещателя;
- по сигналу о запуске установки пожаротушения;
- ручной командой с органов управления пульта;
- ручной командой с органов управления «С2000М»;

– ручной активацией устройства дистанционного пуска «УДП 513-3АМ».

Ручной останов средств оповещения возможен с органов управления ЦПИУ «Орион», «С2000М» и «С2000-ПТ». «С2000-ПТ» позволяет выполнять запуск и останов всех средств оповещения в зоне, «С2000М» позволяет управлять и отдельными устройствами в зоне.

1.13 Управление клапанами

Управление клапанами противодымной вентиляции и огнезадерживающими клапанами общеобменной вентиляции осуществляется с использованием блоков «С2000-СП4». Для управления вентиляторами противодымной защиты следует использовать выходы контрольнопусковых блоков «С2000-КПБ», «С2000-СП2 исп.02» или не занятые другими функциями выходы блоков «Сигнал-20П», «Сигнал-20М», «Сигнал-10» и «С2000-4», поддерживающие контроль цепей подключения исполнительного устройства на обрыв и КЗ, совместно со шкафами контрольно-пусковыми (ШКП-4, ШКП-10, ШКП-18, ШКП-30, ШКП-45, ШКП-75, ШКП-110, ШКП-250 и их модификациями). Управление клапанами возможно с органов управления «С2000М», «С2000-ПТ» и «С2000-БКИ

Пульт может управлять общим для нескольких зон тушения дымоудалением.

1.14 Управление инженерным оборудованием

Для управления инженерным и технологическим оборудованием, участвующим в обеспечении пожарной безопасности, следует использовать выходы с функцией контроля цепи подключения исполнительного устройства на обрыв и КЗ: выходы блоков «С2000-КПБ», «С2000-СП2 исп.02» или контролируемые выходы блоков «Сигнал-20П», «Сигнал-20М», «Сигнал-10» и «С2000-4». При подключении к этим выходам исполнительных устройств или управляющего оборудования (ППУ, шкафов управления) сторонних производителей следует соблюдать электрическую совместимость – выходное напряжение на выходах указанных блоков должно соответствовать управляющему напряжению оборудования. Требования п.7.4.1 ГОСТ Р 53325-2012 обеспечиваются следующим образом:

– контроль цепей управления оборудованием на обрыв и КЗ осуществляется блоками «С2000-КПБ», «С2000-СП2 исп.02», «Сигнал-20П», «Сигнал-20М», «Сигнал-10» и «С2000-4»;

– для приёма сигналов о запуске оборудования можно использовать ШС блоков «Сигнал-20П», «Сигнал-20М», «Сигнал-10» и «С2000-4» или адресных расширителей «С2000- АР2» и «С2000-АР8», имеющих функцию контроля ШС на обрыв и КЗ;

– ЦПИУ «Орион» обеспечивает автоматический запуск оборудования (например, при сигналах «Пожар» от автоматических и ручных пожарных извещателей) путём запуска сценариев управления и ручной запуск с блоков индикации «С2000-БКИ» и «С2000-ПТ», органов управления ЦПИУ «Орион» или «С2000М» или при активации устройства дистанционного пуска; ручной останов с блоков индикации «С2000-БКИ» и «С2000-ПТ» или органов управления ЦПИУ «Орион» или «С2000М».

1.15 Управление средствами газового, порошкового и аэрозольного пожаротушение должно осуществляться блоками «С2000-АСПТ». «С2000-АСПТ» выполняет функцию защиты одной зоны пожаротушения, для чего он обладает следующими возможностями:

– контроль неадресных двух- и четырёхпроводных охранных извещателей в 3-х ШС;

– контроль датчиков ручного пуска;

### *ЦПИУ «Орион» АЦДР.426469.050 РЭп Изм.4 от 06.07.2021* 9

– контроль состояния окон и дверей в защищаемом помещении;

– контроль установки пожаротушения и сигнализаторов выхода огнетушащего состава;

– управление запуском установки пожаротушения при срабатывании автоматических извещателей, датчиков ручного пуска или по команде дистанционного пуска с учётом режима управления (автоматический / ручной) и состояния цепей контроля дверей / окон;

– управление световыми и звуковыми оповещателями;

– передача на пульт централизованного наблюдения сигналов «Пожар» и «Неисправность»;

– останов тушения, сброс режима «Пожар», включение / выключение режима автоматического управления с лицевой панели блока;

– отключение и включение входов и выходов с лицевой панели блока;

– индикация состояний «Тушение» (пуск), «Автоматика отключена» (общая по зоне тушения), «Пожар», «Неисправность», «Отключение» (общая по зоне тушения и индивидуальная по отдельным входам и выходам).

ЦПИУ может осуществлять дистанционный пуск и останов пожаротушения в защищаемых зонах, осуществлять запуск и отключение общей зоны речевого оповещения. Функции управления защищены от несанкционированного доступа.

Для индикации состояния зон пожаротушения и дистанционного ручного управления пожаротушением в помещении дежурного персонала можно использовать блоки «С2000-ПТ (один блок на каждые 4 зоны пожаротушения). В этом случае каждая зона пожаротушения будет иметь независимую световую индикацию и выделенные органы управления, что обеспечит наглядную индикацию состояния защищаемого объекта и максимально простое управление. С помощью «С2000-ПТ» обеспечиваются следующие возможности управления (независимые для каждой зоны):

– управление режимами запуска (автоматический / ручной);

– ручной пуск установки пожаротушения;

– управление задержкой при пуске\*: приостановка и возобновление задержки пуска, немедленный пуск;

– ручной останов пожаротушения;

– сброс пожарной тревоги.

Пульт поддерживает индикацию запуска / останова средств пожаротушения (включая отображение на дисплее времени до запуска) и ручное управление установкой пожаротушения командами с органов управления.

**\* Примечание**. Функция отображения времени до запуска, команды останова и возобновления задержки пуска доступны при использовании «С2000-АСПТ» версий 3.50 и выше. Отображение времени до запуска, команды останова и возобновления задержки

поддерживаются блоками «С2000-ПТ» версий 2.50 и выше. При использовании «С2000-ПТ» версий менее 2.50 эти функции реализуются только ЦПИУ «Орион» и пультами «С2000М».

1.16 Для управления установкой водяного пожаротушения нужно использовать блок управления «Поток-3Н» с блоком индикации «Поток-БКИ». Блок «Поток-БКИ» позволяет выполнять ручной запуск и останов установки пожаротушения, управлять задержкой пуска (приостановка, возобновление задержки и немедленный пуск), менять режим управления «Поток-3Н» (автоматический / ручной / блокировка). Он обеспечивает индикацию режима управления установкой, состояния запуска установки и её агрегатов.

**\* Примечание.** Функция отображения времени до запуска, команды останова и возобновления задержки пуска доступны при использовании «Поток-3Н» версии 1.10 и выше. Отображение времени до запуска, команды остановка и возобновления задержки, блокировки запуска поддерживаются блоками «Поток-БКИ» версии 2.00 и выше.

1.17 Пульт поддерживает функцию отключения контролируемых элементов (входов и выходов) для выполнения ремонтных и регламентных работ.

1.18 Пульт позволяет просматривать значения величин, измеряемых адресными блоками и извещателями: сопротивление ШС, уровень задымлённости и запылённости извещателей «ДИП-34А-03» («ДИП-34А-04»), напряжение питания, ёмкость АКБ, температуру, относительную влажность и уровень газа СО $^2$ .

1.19 Пульт поддерживает возможность выдачи извещений о собственной неисправности на дистанционный выход – выходную цепь гальванически развязанного оптореле.

1.20 Пульт поддерживает подключение стандартной клавиатуры и мыши для более удобного конфигурирования собственных параметров работы (не для управления);

1.21 Пульт поддерживает до двух удалённых подключений компьютеров по локальной сети с установленным программным обеспечением «Администратор базы данных», «Генератор отчётов», «Клиент Статистики» производства ЗАО НВП «Болид».

1.22 Пульт не имеет цепей для подключения извещателей и выходов для управления исполнительными устройствами и передачи сигналов в другие системы. Эти функции обеспечиваются блоками ИСО «Орион», подключаемыми к прибору через пульты С2000М по RS-232 интерфейсу или напрямую по RS-485 интерфейсу (подключение напрямую по RS-485 интерфейсу возможно только для блоков, не реализующих пожаротушение):

– «С2000-КДЛ», «С2000-КДЛ Modbus» и «С2000-КДЛ-2И» - контроль адресных пожарных извещателей ИП212-34A («ДИП-34А-03», («ДИП-34А-04»), «С2000-ИП», «ИПР 513-3АМ», «С2000-ИПГ», «УДП 513-3МА», адресных расширителей «С2000-АР1», «С2000-АР2», «С2000-АР8», охранных извещателей «С2000-СМК», «С2000-ИК», «С2000-ПИК», «С2000-ШИК», «С2000-ПИРОН», «С2000-ПИРОН-Ш», «С2000-СТИК»,

«С2000-ПИК-СТ», «С2000-СТ», «С2000-В», тревожных кнопок «С2000-КТ», датчиков затопления «С2000-ДЗ», управление сигнально-пусковыми блоками «С2000-СП2» (имеет два выхода типа «сухой контакт», без контроля цепей подключения нагрузки), «С2000-СП2 исп.02» (имеет два выхода с контролем линии подключения нагрузки на обрыв и КЗ), «С2000-СП4» (предназначен для управления клапаном), «С2000-ОСТ» (оповещатель световой табличный адресный), «С2000-ОПЗ» (оповещатель охранно-пожарный адресный);

– «Сигнал20П», «Сигнал-20М» и «С2000-4» - контроль неадресных двухи четырёхпроводных пожарных и охранных извещателей, управление выходами с контролем цепей подключения нагрузки на обрыв и КЗ и выходами типа «сухой контакт»;

– «Сигнал-20» - контроль неадресных двух- и четырёхпроводных охранных извещателей;

– «Сигнал-10» - контроль неадресных двух- и четырёхпроводных пожарных и охранных извещателей, либо адресных пороговых извещателей ИП212-34ПА («ДИП-34ПА-03»), «С2000-ИП-ПА-03», «ИПР 513-3ПАМ», управление выходами с контролем цепей подключения нагрузки на обрыв и КЗ и выходами типа «сухой контакт»;

– «С2000-АСПТ» - контроль неадресных двух- и четырёхпроводных пожарных и охранных извещателей и управление установкой пожаротушения газового, порошкового или аэрозольного типов;

– «Поток-3Н» - управление установкой водяного пожаротушения;

– «С2000-КПБ» - расширитель выходов с контролем цепей подключения нагрузки на обрыв и КЗ;

– «С2000-СП1» - расширитель выходов типа «сухой контакт» (без контроля цепей подключения нагрузки);

«С2000-Периметр» - контроль адресных периметровых извещателей следующих прозводителей:

• «СТ-ПЕРИМЕТР»: Анчар-40, Тантал-200, Тантал-600, Антирис 24-40, Антирис 24-80, Антирис 5.8-20, Антирис 5.8-40, Виброн.

• ЗАО «ЮМИРС»: КСО Мурена, Виброкабель; КСО Мурена, Частотный детектор; КСО Мурена, Сейсмокабель.

• ООО «ОХРАННАЯ ТЕХНИКА»: Зебра-60, Зебра-30, Зебра-100, Фортеза-50, Зебра-60(24), Зебра-30(24), Зебра-100(24), Фортеза-100, Фортеза-200, Фортеза-300, Фортеза-500, Прожектор (Фосфор), Зебра-84(24), Формат 50, Формат 100 «Анчар-40», «Тантал-200», «Тантал-600».

– «С2000-Adem» - контроль охранных радиоканальных извещателей серии «Ademco 58xx».

– «Рупор-200, «Рупор», «Рупор исп. 01», «Рупор исп. 02», «Рупор исп. 03», «Рупор 300» - трансляция речевой информации о действиях, направленных на обеспечение безопасности при возникновении пожара и других чрезвычайных ситуаций.

1.23 Пульт должен эксплуатироваться внутри охраняемых помещений, в местах, где он защищён от воздействия атмосферных осадков и механических повреждений. Конструкция пульта не предусматривает его использование в условиях воздействия агрессивных сред, пыли, а также во взрывопожароопасных помещениях. Степень защиты, обеспечиваемая оболочкой – IP40 согласно ГОСТ 14254-2015.

1.24 Пульт рассчитан на непрерывный круглосуточный режим работы.

1.25 Климатическое исполнение по ОСТ 25 1099-83 - О3.

1.26 Диапазон рабочих температур, °С от минус 10 до +40 °С.

1.27 Относительная влажность воздуха 93%.

1.28 По устойчивости к механическим воздействиям пульт соответствует категории размещения 3 по ОСТ 25 1099-83. Вибрационные нагрузки: диапазон часто от 1 до 35 Гц при ускорении до 4,9 м/с2 (0,5 g).

1.29 Класс защиты от поражения электрическим током по ГОСТ 12.2.007.0 – I класс.

# <span id="page-11-0"></span>**2 Характеристики**

2.1 Основной источник питания – сеть переменного тока 150…250 В, 50 Гц.

2.2 Резервный источник питания – Две батареи серии «Болид» АБ 1240М или АБ 1240С (12 В, 40Ач) или другой фирмы с аналогичными параметрами со сроком службы не менее 12 лет.

## **Примечание. Батареи в комплект поставки не входят!**

2.3 Встроенный источник резервированного питания – модуль МИП-12. Номинальное выходное напряжение модуля МИП-12:

– при питании от сети –  $(13,6\pm0,6)$  В;

– при питании от батарей –  $(9.5 \dots 13.5)$  В.

2.4 Максимальная потребляемая от сети мощность при напряжении 220 В и номинальном токе нагрузки - 120 В∙А

2.5 Максимальный потребляемый от сети ток при напряжении 150 В и номинальном токе нагрузки – не более 0,6 А.

2.6 Ток потребления от батарей – не более 2,5А.

2.7 Напряжение на батареях, при котором они отключаются от нагрузки -  $(10,2\pm0.6)$  В.

2.8 Время непрерывной работы от полностью заряженных батарей при токе нагрузки 2,5 А и температуре 298 К (+25°С) – не менее 24 ч.

2.9 На передней крышке пульта имеется 22 световых индикатора ([Рисунок 1](#page-12-0)). Индикаторы с 1 по 13 являются индикаторами обобщённых состояний системы, которые предназначены для индикации режима работы пульта. Вспомогательные индикаторы с 14 по 17 предназначены для отображения режимов включения/отключения заданных зон оповещения, режима тестирования устройства, а также индикации отключения озвучивания текущих тревог. Индикаторы с 18 по 22 являются индикаторами состояния источников питания и аварийных состояний пульта. Режимы свечения индикаторов приведены в таблице [1.](#page-12-1)

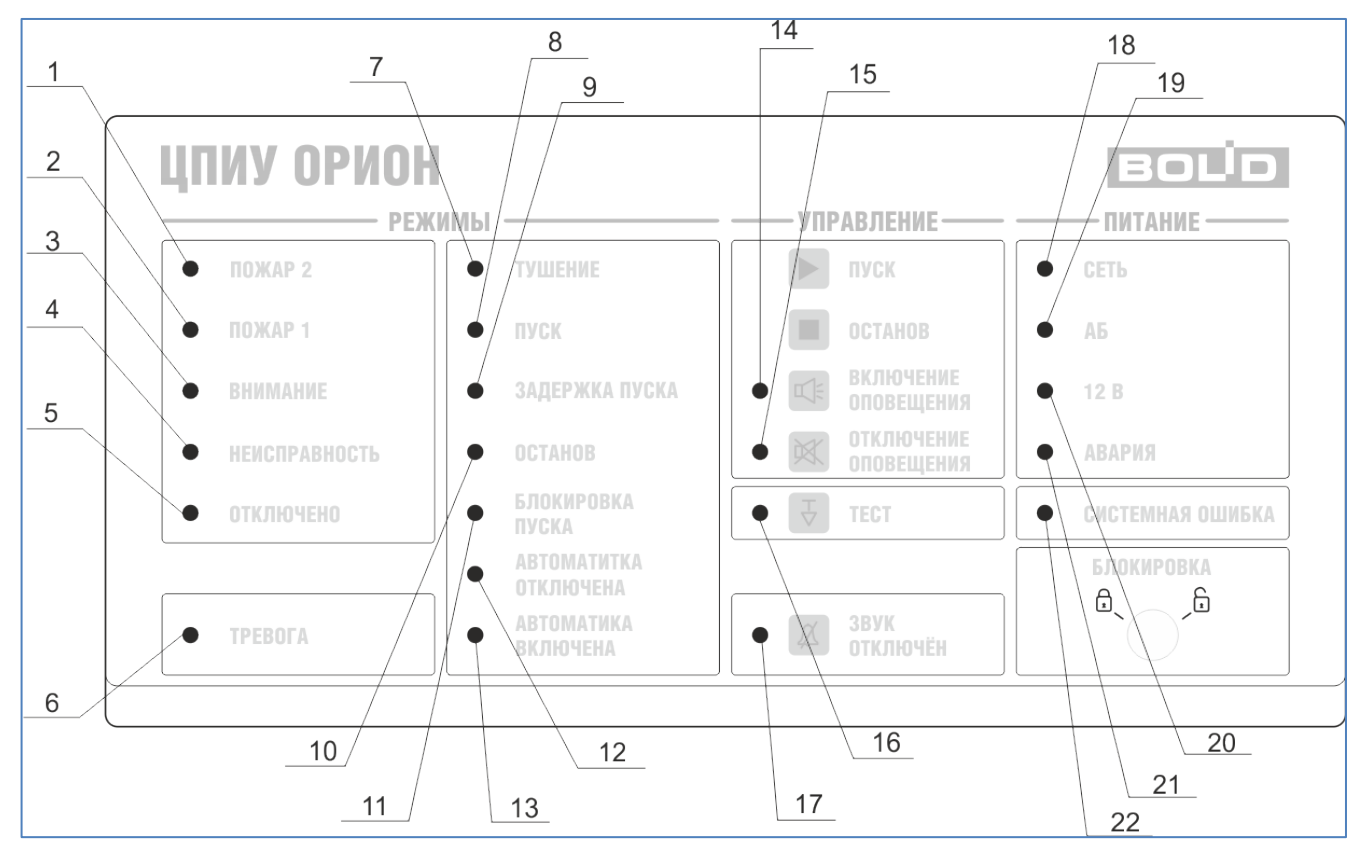

**Рисунок 1.** Расположение световых индикаторов

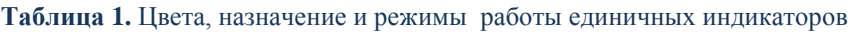

<span id="page-12-1"></span><span id="page-12-0"></span>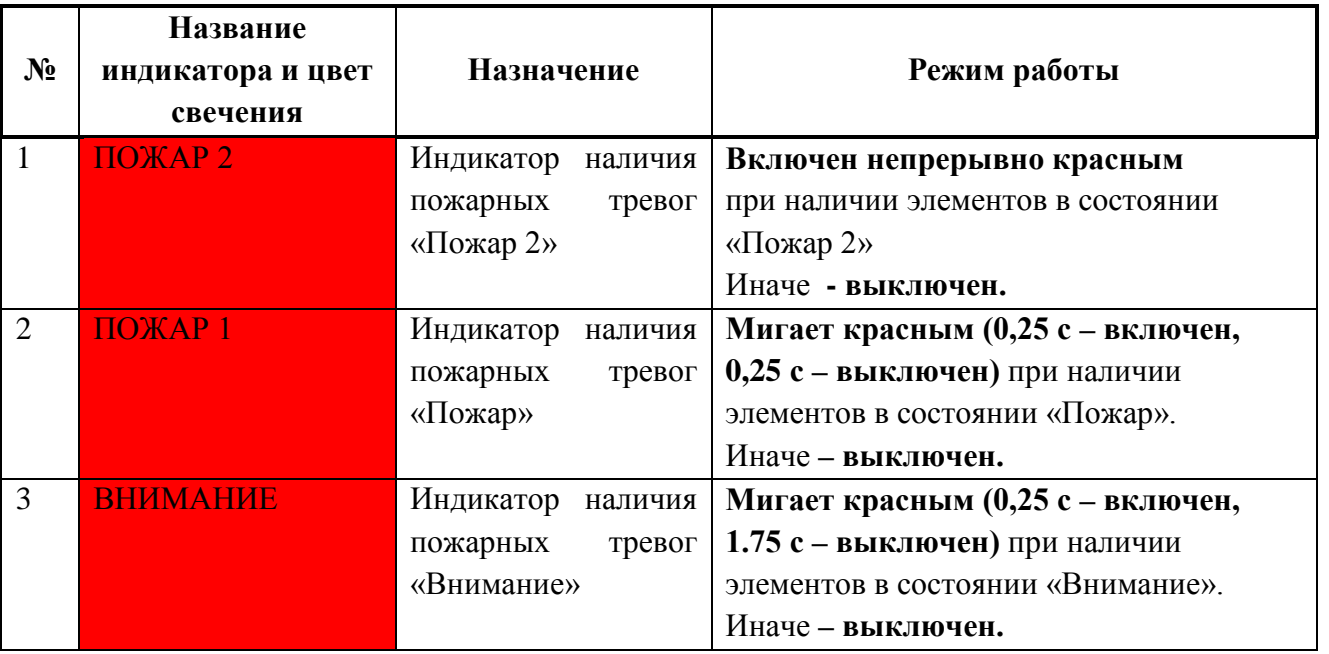

14 *ЦПИУ «Орион» АЦДР.426469.050 РЭп Изм.4 от 06.07.2021*

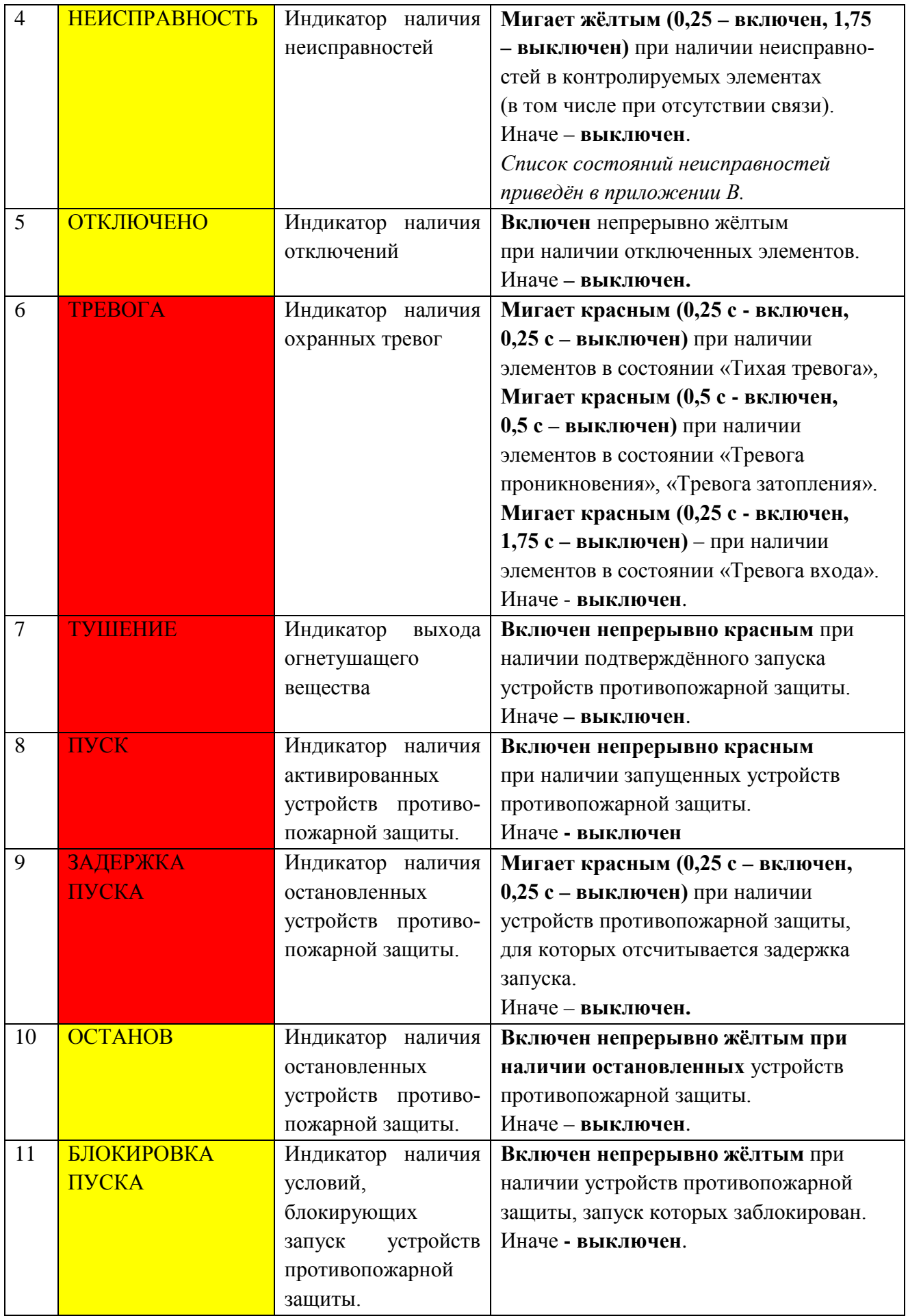

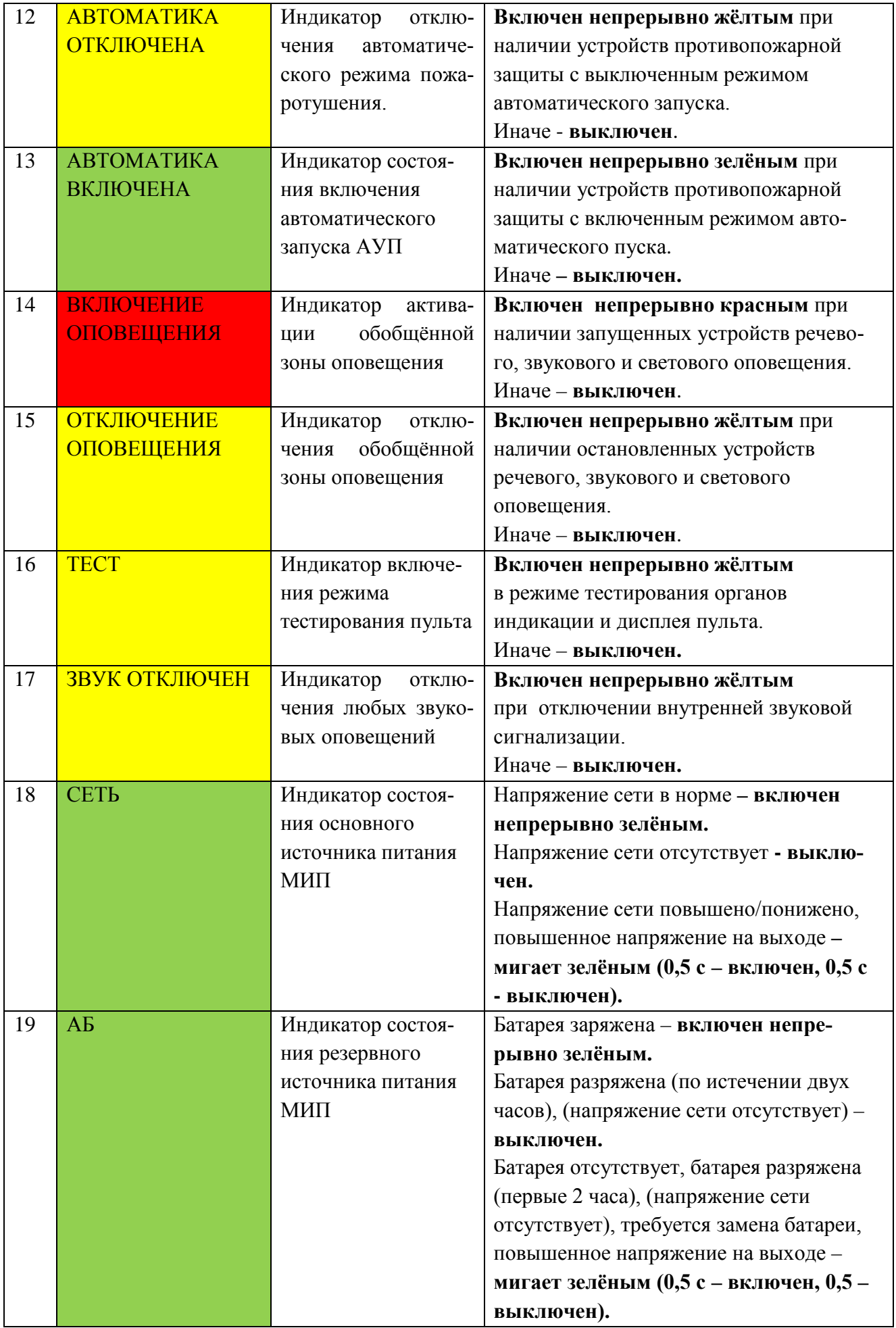

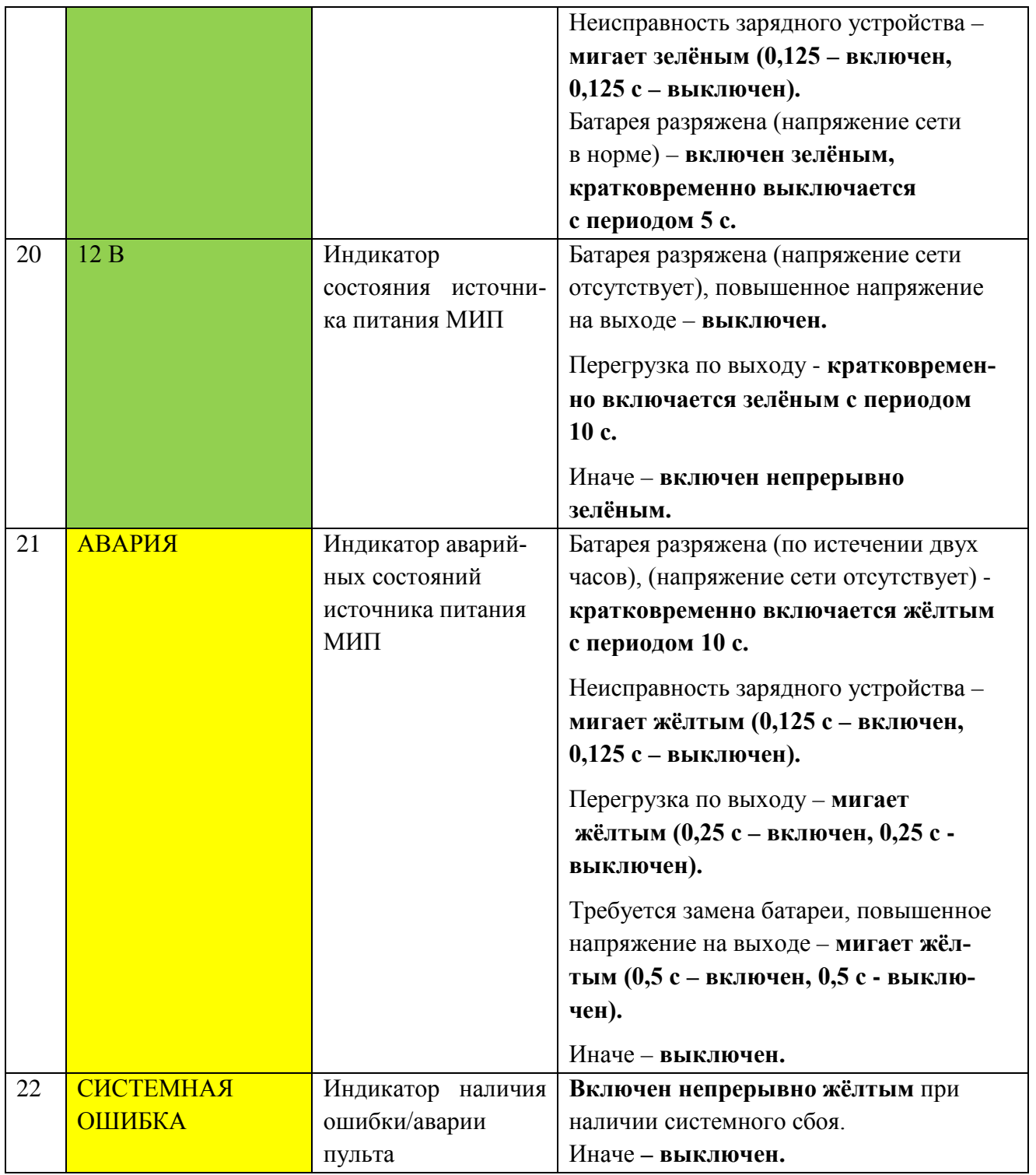

**Примечание 1.** Индикатор отключения звука «Звук отключен». Включается непрерывно, если на панели пульта была нажата кнопка отключения звука тревог и неисправностей (состояния «маскируются»). Если в течение времени, пока «замаскированные» состояния ещё не были сброшены, возникнет ещё какое-либо тревожное состояние или состояние неисправности, то оно будет воспроизведено внутренним звуковым сигнализатором, а индикатор «Звук отключен» погаснет. Индикатор «Звук отключен» снова загорится непрерывно, если «незамаскированное» состояние будет сброшено (если имеются несброшенные «замаскированные»), либо снова будет нажата кнопка отключения звука.

Индикатор «Звук отключен» также погаснет, если все «замаскированные» состояния будут сброшены.

**Примечание 2**. По умолчанию состояния «Тревога входа», «Тихая тревога» не отнесены к тревожным сообщениям. Они не озвучиваются и отображаются в журнале событий зелёным цветом. Также возникновение этих состояний не влияет на индикаторы. Чтобы индицировать «Тихую тревогу» как тревожное, необходимо в АБД в инспекторе рабочего места включить свойство: «Включить индикацию нападений на ОЗ». Чтобы индицировать «Тревогу входа» как тревожное состояние, необходимо в АБД в инспекторе рабочего места включить свойство «Включить индикацию тревоги входа на ОЗ».

2.10 На передней панели пульта расположены 6 функциональных кнопок и электроконтактный замок. Расположение кнопок показано на рисунке. С помощью кнопок управления можно выполнить действия, описанные в таблице [2.](#page-17-0)

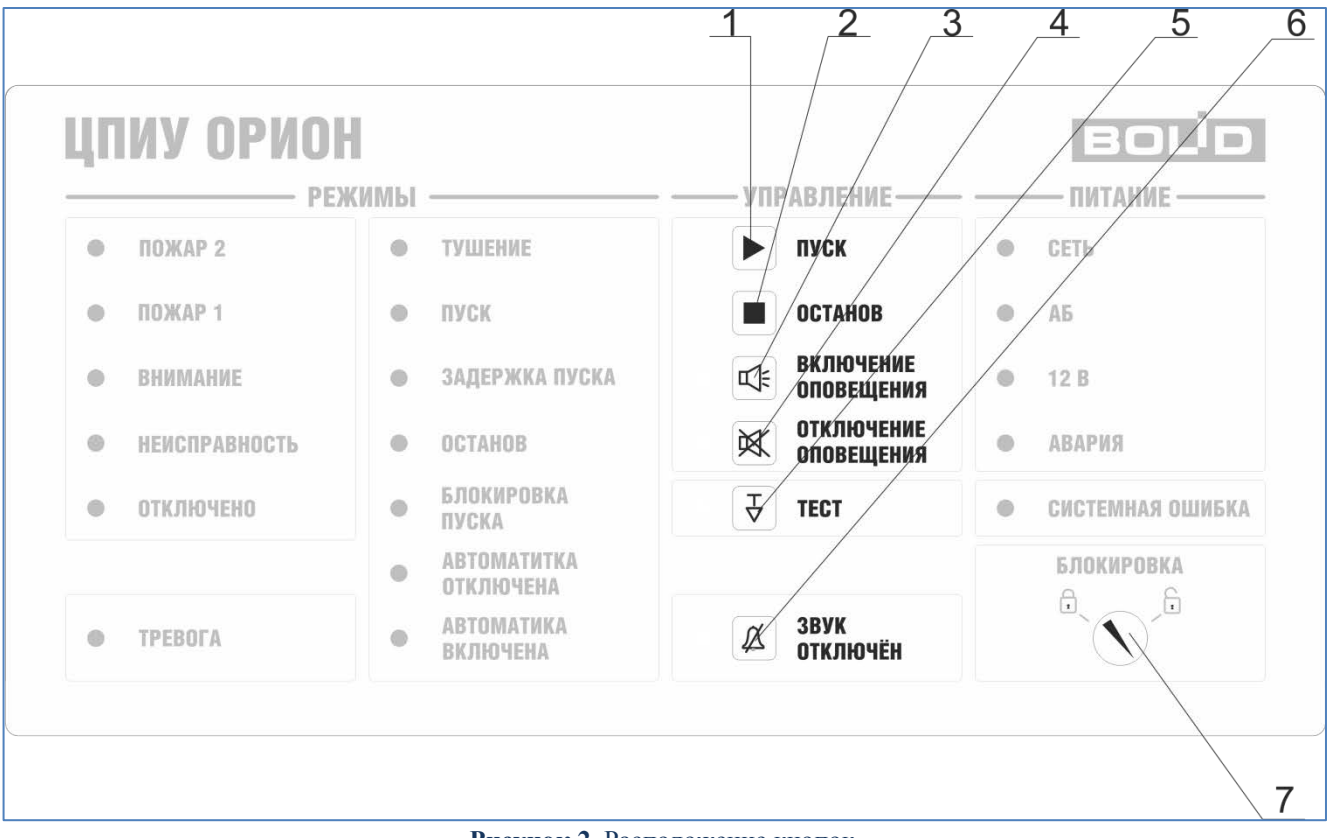

**Рисунок 2.** Расположение кнопок

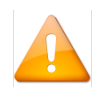

*Перед нажатием кнопки «Пуск» или «Останов» предварительно нужно выбрать зону (раздел) для управления.*

<span id="page-17-0"></span>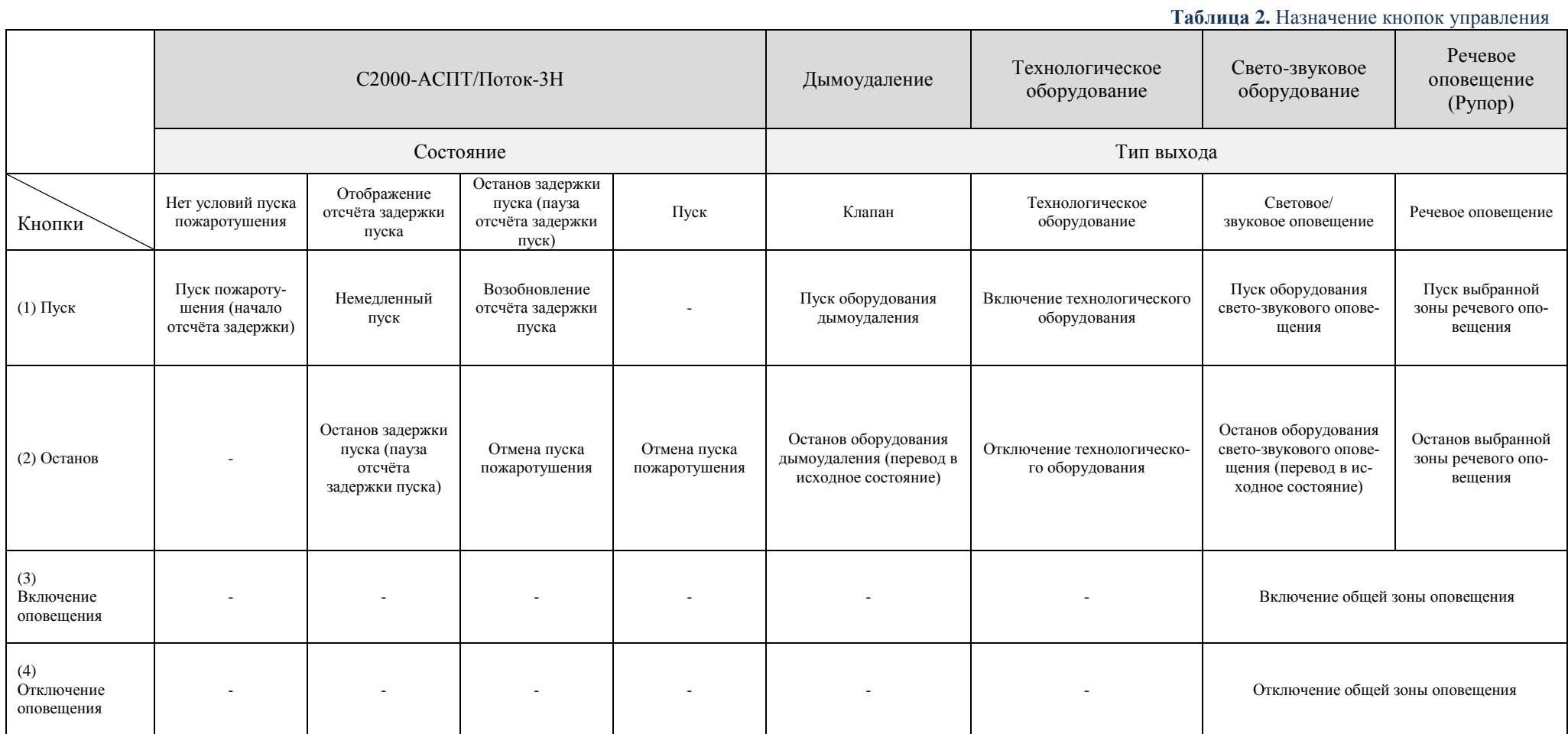

**Примечание**. Управление задержкой пуска поддерживается только в зависимости от типа управляемого оборудования («С2000-АСПТ», «Поток-3Н»). Считывание и отображение задержки на дисплее пульта доступно для «С2000-АСПТ» версии 3.50 и выше и «Поток-3Н» версии 1.10 и выше.

**(5) Тест.** Запуск тестирования индикаторов и дисплея пульта.

**(6) Звук отключен**. Отключение внутреннего звукового сигнализатора.

**Примечание.** При нажатии на кнопки «Включение оповещения» и «Отключение оповещения» посылаются команды управления на такие типы выходов, как: «световое/звуковое оповещение» и «речевое оповещение». Также только данные типы выходов влияют на индикаторы «Включение оповещения» и «Отключение оповещения».

2.11 В пульте предусмотрена защита от несанкционированного доступа к кнопкам «Пуск», «Останов», «Включение оповещения», «Отключение оповещения». Для этого

ķ предназначен замок «Блокировка». При положении замка соответствующего иконке данные кнопки заблокированы. Для доступа к кнопкам необходимо повернуть ключ

в положение замка, соответствующего иконке

Для технического обслуживания пульта и доступа к внутреннему оборудованию у технического специалиста должен быть в наличии ключ механических замков, установленных на передней крышке пульта.

2.12 Время готовности встроенного источника питания прибора к работе после включения питания – не более 60 с.

2.13 Пульт обеспечивает устойчивость к электромагнитным помехам третьей степени жесткости согласно ГОСТ Р 53325-2012.

2.14 Радиопомехи, создаваемые ЦПИУ при работе, не превышают значений, указанных в ГОСТ Р 53325-2012.

<span id="page-18-0"></span>2.15 Электрическая прочность изоляции токоведущих частей прибора – не менее 1500 В (50 Гц) между цепями, связанными с сетью переменного тока 220 В, и любыми цепями, не связанными с ней.

2.16 Электрическое сопротивление изоляции между цепями, указанными в п. [2.15](#page-18-0) – не менее 20 Мом ( в нормальных условиях согласно ГОСТ Р 52931-2008).

2.17 Средний срок службы пульта – не менее 10 лет.

2.18 Масса пульта вместе с аккумуляторными батареями не более 55 кг.

2.19 Габаритные размеры пульта – не более  $650 \times 500 \times 220$  мм.

2.20 Содержание драгоценных материалов: не требует учета при хранении, списании и утилизации.

2.21 Содержание цветных металлов: не требует учёта при списании и дальнейшей утилизации изделия.

2.22 Конструкция пульта обеспечивает его пожарную безопасность в аварийном режиме работы и при нарушении правил эксплуатации согласно ГОСТ 12.1.004-91.

2.23 Блок управления - процессор Intel® Atom™ E3845 4-Core 1.91GHz или процессор Intel® Core™ i3-6100U 2.3Ghz в зависимости от комплектации.

2.24 Оперативная память – 2 Гб DDR3.

2.25 Дисковый накопитель – 256 Гб SATA.

2.26 Дисплей – резистивный сенсорный монитор со следующими характеристиками:

– Диагональ экрана: 15";

– Разрешение экрана: 1024х768;

– Соотношение сторон: 4:3;

– Яркость, кд/м2: 300;

– Контрастность: 1500;

– Тип подсветки: LED;

– Углы обзора: 170°(H)/170°(V).

2.27 Количество универсальных портов RS-232/485 – 4.

2.28 Длина линии связи RS-485 – не более 3000 м.

2.29 Длина линии связи RS-232 – не более 20 м. С пультами «С2000М» версии 3.хх поддерживается работа на скоростях 9600, 19200, 38400, 57600 и 115200 бит/с.

2.30 Количество контролируемых элементов – не более 35 000.

2.31 Количество контролируемых зон (разделов) – не более 9 999.

2.32 Количество контролируемых групп зон (разделов) – не более 111.

2.33 Количество событий, хранящихся в энергонезависимом журнале событий – 1 000 000.

2.34 Количество пользователей – не менее 5 000.

2.35 Время непрерывной работы пульта – круглосуточно.

2.36 Средняя наработка на отказ – не менее 40 000 ч.

2.37 Вероятность безотказной работы – 0,975.

# <span id="page-20-0"></span>**3 Состав изделия**

<span id="page-20-1"></span>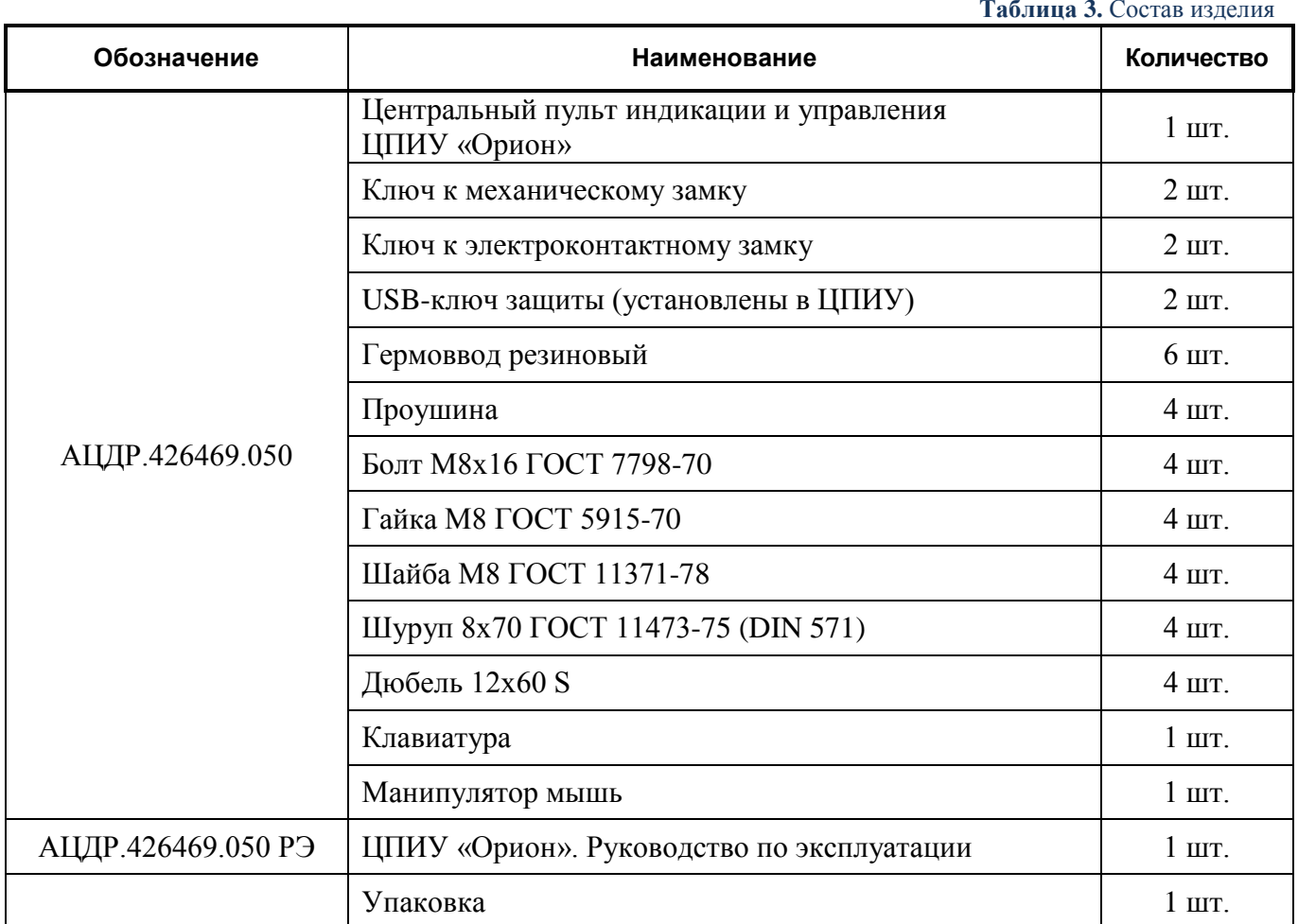

Комплект поставки ЦПИУ «Орион» соответствует таблице [3.](#page-20-1)

Примечание. **Батареи в комплект поставки не входят.**

# **4 Устройство и работа пульта**

<span id="page-21-0"></span>Конструкция пульта представляет собой металлический корпус с сенсорным дисплеем и панелью индикации и управления. На панели расположены единичные световые индикаторы обобщённых состояний и кнопки управления.

В корпусе пульта установлены:

– модуль источника питания МИП-12 (основной источник питания);

– блок коммутации с винтовыми клеммниками для внешних подключений. Схема приведена в приложении Б;

- блок управления;
- монитор;
- две аккумуляторных батареи 40 А\*ч (резервный источник питания).

Интерфейсы внешних подключений: 4 аналогичных клеммы линий интерфейсов RS-232/RS-485 (RxD (A), B, TxD, GND); Ethernet; остальные клеммы зарезервированы для внутреннего использования. Внешний вид пульта приведён на рисунке [4](#page-22-0). Внешний вид главного экрана пульта приведён на рисунке [3.](#page-21-1)

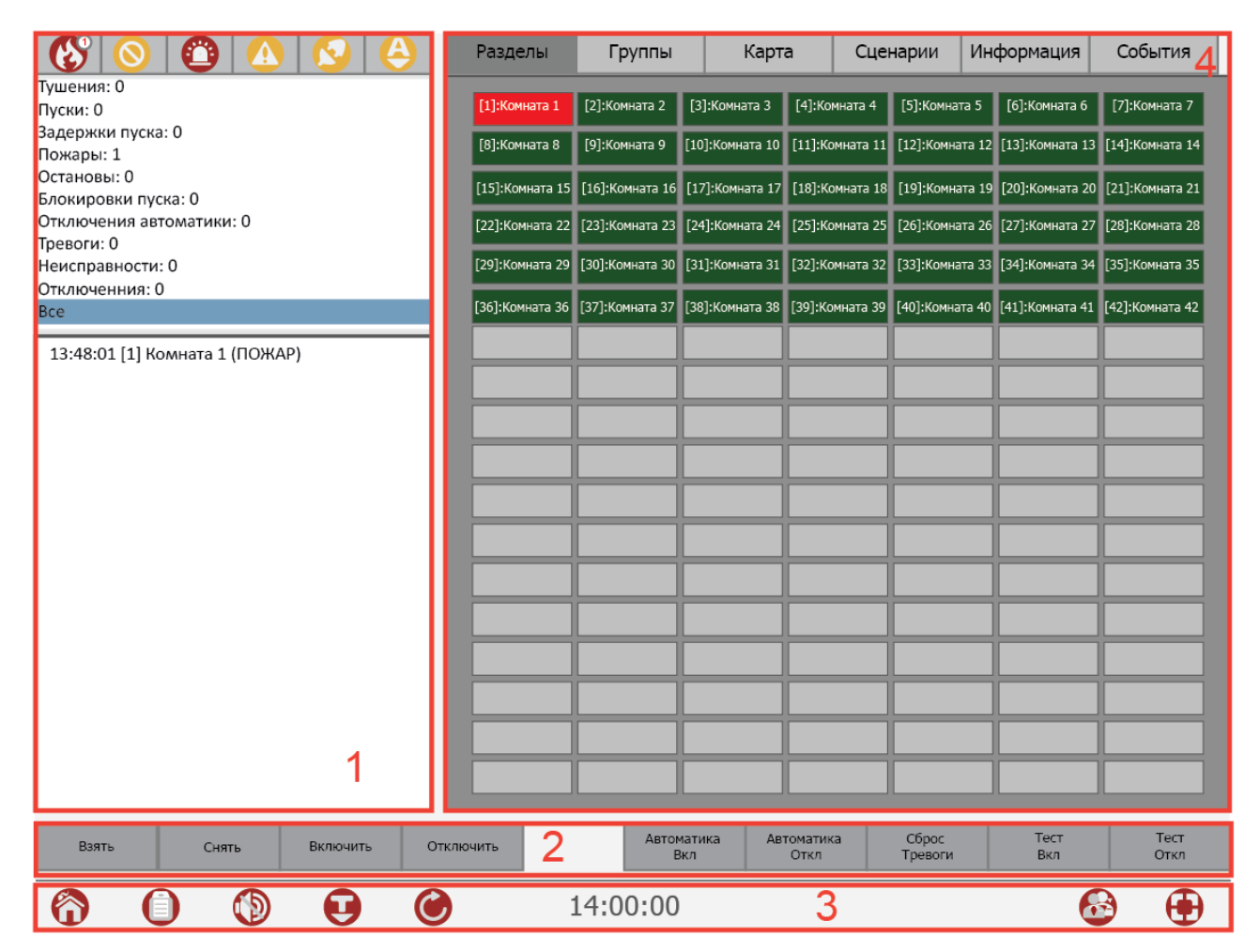

<span id="page-21-1"></span>**Рисунок 3.** Главный экран пульта

Габаритные и установочные размеры приведены в приложении А. Расположение клемм для подключения внешних цепей приведены в приложении Б.

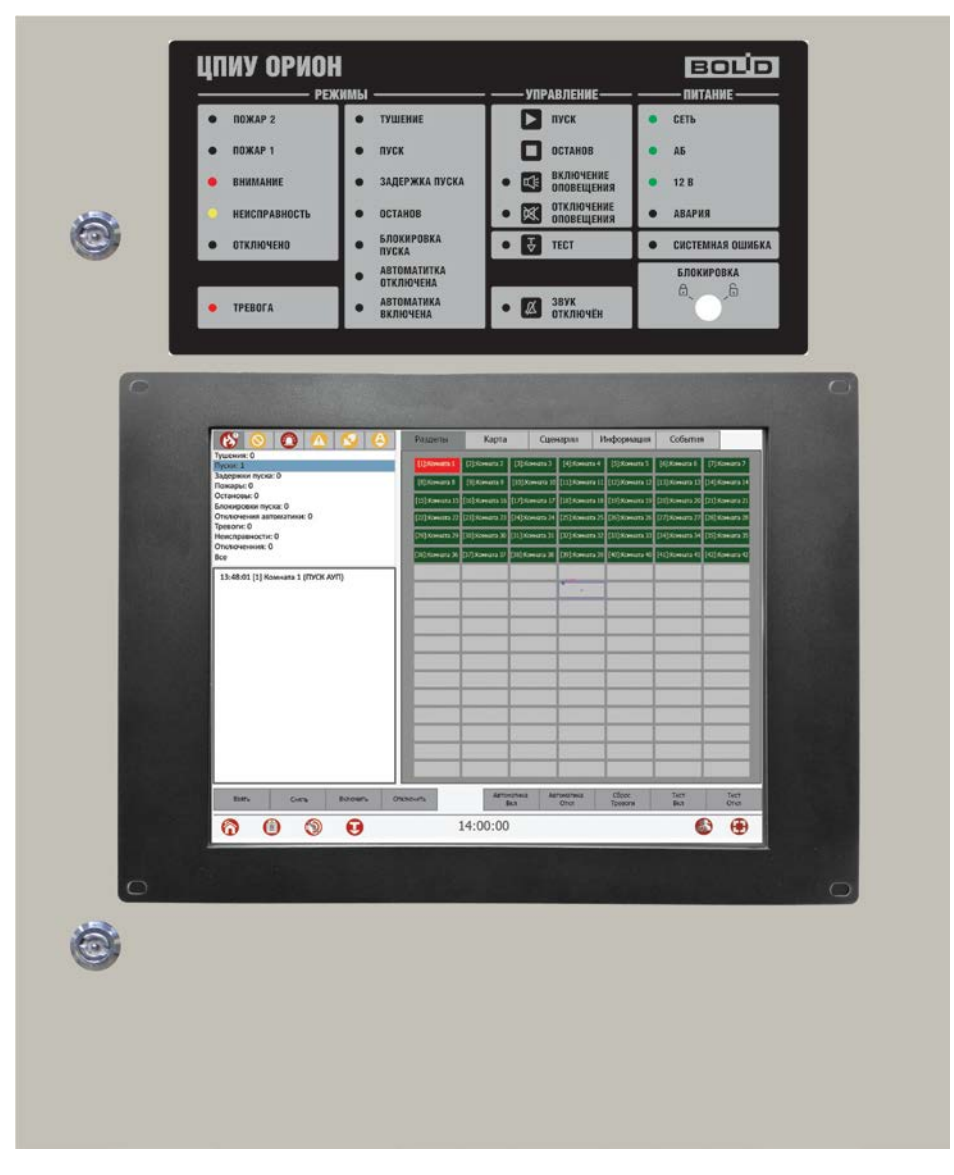

<span id="page-22-0"></span>**Рисунок 4.** Внешний вид ЦПИУ "Орион"

4.1 Панель индикации и управления

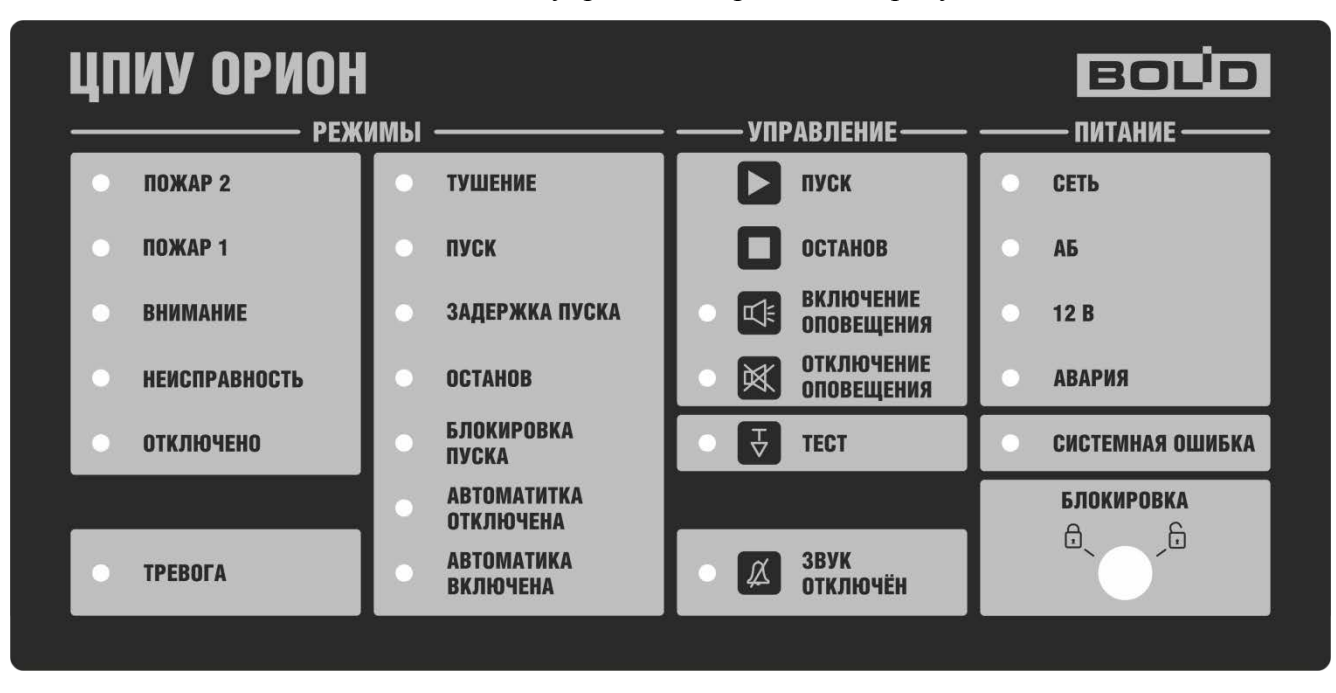

Общий вид панели индикации и управления приведён на рисунке [5.](#page-23-0)

#### **Рисунок 5.** Общий вид панели индикации и управления

<span id="page-23-0"></span>На панели индикации и управления расположены: 22 индикатора обобщённых состояний ([Рисунок](#page-12-0) 1). Индикаторы с 1 по 13 являются индикаторами обобщённых состояний системы, которые предназначены для индикации режима работы пульта. Вспомогательные индикаторы с 14 по 17 предназначены для отображения режимов включения/отключения заданных зон оповещения, режима тестирования устройства, а также индикации отключения озвучивания текущих тревог. Индикаторы с 18 по 22 являются индикаторами состояния источников питания и аварийных состояний пульта. Режимы свечения индикаторов приведены в таблице [1.](#page-12-1)

# 4.2 Главный экран

|                                        | Разделы       | Группы        | Карта         |                    | Сценарии      | Информация                                                                                                    | События       |
|----------------------------------------|---------------|---------------|---------------|--------------------|---------------|----------------------------------------------------------------------------------------------------|---------------|
| Тушения: 0<br>Пуски: 0                 | [1]:Комната 1 | [2]:Комната 2 | [3]:Комната 3 | [4]:Комната 4      | [5]:Комната 5 | [6]:Комната 6                                                                                                   | [7]:Комната 7 |
| Задержки пуска: 0<br>Пожары: 1         | [8]:Комната 8 | [9]:Комната 9 |               |                    |               | [10]:Комната 10 [11]:Комната 11 [12]:Комната 12 [13]:Комната 13 [14]:Комната 14                                 |               |
| Остановы: 0<br>Блокировки пуска: 0     |               |               |               |                    |               | [15]:Комната 15 [16]:Комната 16 [17]:Комната 17 [18]:Комната 18 [19]:Комната 19 [20]:Комната 20 [21]:Комната 21 |               |
| Отключения автоматики: 0<br>Тревоги: 0 |               |               |               |                    |               | [22]:Комната 22 [23]:Комната 23 [24]:Комната 24 [25]:Комната 25 [26]:Комната 26 [27]:Комната 27 [28]:Комната 28 |               |
| Неисправности: 0<br>Отключенния: 0     |               |               |               |                    |               | [29]:Комната 29 [30]:Комната 30 [31]:Комната 31 [32]:Комната 32 [33]:Комната 33 [34]:Комната 34 [35]:Комната 35 |               |
| <b>Bce</b>                             |               |               |               |                    |               | [36]:Комната 36 [37]:Комната 37 [38]:Комната 38 [39]:Комната 39 [40]:Комната 40 [41]:Комната 41 [42]:Комната 42 |               |
| 13:48:01 [1] Комната 1 (ПОЖАР)         |               |               |               |                    |               |                                                                                                    |               |
|                                        |               |               |               |                    |               |                                                                                                    |               |
|                                        |               |               |               |                    |               |                                                                                                    |               |
|                                        |               |               |               |                    |               |                                                                                                    |               |
|                                        |               |               |               |                    |               |                                                                                                    |               |
|                                        |               |               |               |                    |               |                                                                                                    |               |
|                                        |               |               |               |                    |               |                                                                                                    |               |
|                                        |               |               |               |                    |               |                                                                                                    |               |
|                                        |               |               |               |                    |               |                                                                                                    |               |
|                                        |               |               |               |                    |               |                                                                                                    |               |
|                                        |               |               |               |                    |               |                                                                                                    |               |
|                                        |               |               | Автоматика    |                    | Сброс         | Тест                                                                                                    | Тест          |
| Включить<br>Взять<br>Снять             | Отключить     |               | Вкл           | Автоматика<br>Откл | Тревоги       | Вкл                                                                                                    | Откл          |
| $\circledcirc$<br>Ţ                    |               | 14:00:00      |               | 3                  |               | 8                                                                                                    |               |

**Рисунок 6.** Пример главного экрана "ЦПИУ Орион"

<span id="page-24-0"></span>На главном экране пульта (см. рис. [6\)](#page-24-0) расположены следующие элементы:

- 1 панель состояний объектов с счётчиками состояний и фильтрами по состояниям;
- 2 панель управления;
- 3 системная панель;
- 4 интерактивная область наблюдения.
- 4.2.1 Панель состояний объектов

На панели состояния находятся 6 закладок, каждая из которых отображает объекты, имеющие определённое состояние в текущий момент времени:

**Таблица 4.** Закладки панели состояний

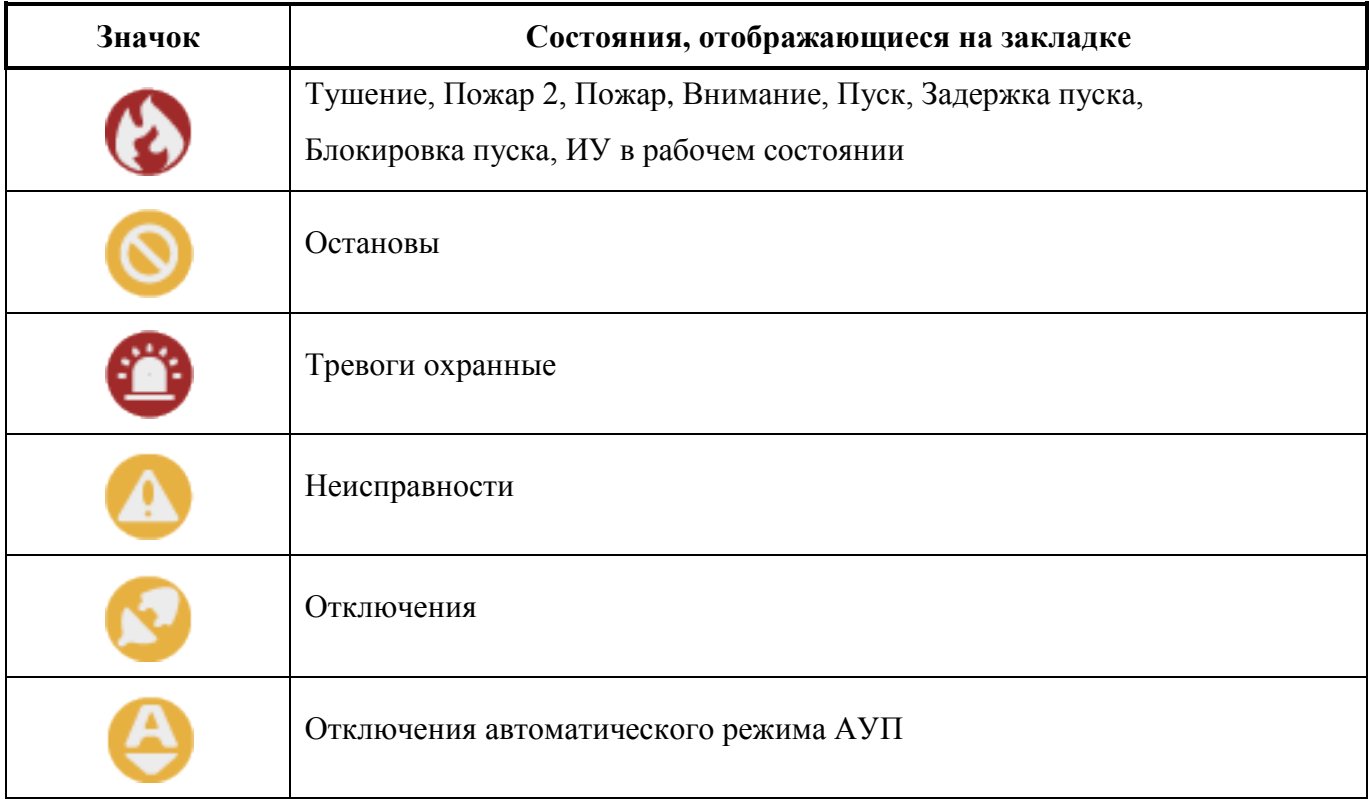

При возникновении какого-либо состояния в системе, на иконке соответствующей вкладки будет отображаться счётчик. Цифра на счётчике будет соответствовать количеству зон (разделов), находящихся в этих состояниях в текущий момент. Счетчик с количеством «ноль» не отображается на значке.

На закладке «Пожарные тревоги, Пуски» объекты сортируются по приоритету (самые приоритетные состояния - вверху). В случае, если у объектов одинаковый приоритет, то вверху отображаются объекты, первыми перешедшие в данное состояние.

Приоритеты пожарных тревог:

- 1. Тушение;
- 2. Пуск АУП, Пуск РО, ИУ в рабочем состоянии;
- 3. Задержка пуска и останов задержки пуска;
- 4. Пожар 2;
- 5. Пожар;
- 6. Внимание, опасность пожара.

На остальных вкладках объекты сортируются только по времени возникновения состояния (самое верхнее – самое «старое»).

Под значками состояний на панели состояний для более удобного просмотра отображаются детализированные фильтры по каждому состоянию. При нажатии на фильтры в списке ниже отбираются только состояния выбранной категории:

| Тушения:0                  |                                           |  |  |
|----------------------------|-------------------------------------------|--|--|
| Пуски:0                    |                                           |  |  |
|                            | Задержки пуска:0                          |  |  |
| Пожары: 0                  |                                           |  |  |
| Остановы:0                 |                                           |  |  |
|                            | Блокировки пуска:0                        |  |  |
|                            | Отключения автоматики:0                   |  |  |
| Тревоги: 0                 |                                           |  |  |
|                            | Неисправности:5                           |  |  |
| Отключения:0<br><b>Bce</b> |                                           |  |  |
|                            | 9:37:24 [1] коридор (НЕУДАЧНОЕ ВЗЯТИЕ)    |  |  |
|                            | 9:37:24 [2] Коридо 2 (НЕУДАЧНОЕ ВЗЯТИЕ)   |  |  |
|                            | 9:37:24 [3] Коридор 3 (НЕУДАЧНОЕ ВЗЯТИЕ)  |  |  |
|                            | 9:37:24 [4] Коридор 4 (НЕУДАЧНОЕ ВЗЯТИЕ)  |  |  |
|                            | 9:37:25 [5] Общий холл (НЕУДАЧНОЕ ВЗЯТИЕ) |  |  |
|                            |                                           |  |  |
|                            |                                           |  |  |
|                            |                                           |  |  |
|                            |                                           |  |  |
|                            |                                           |  |  |
|                            |                                           |  |  |
|                            |                                           |  |  |
|                            |                                           |  |  |
|                            |                                           |  |  |

**Рисунок 7.** Фильтры состояний по категориям

## 4.2.2 Панель управления

На экране пульта находится панель управления со следующими кнопками:

| Взять | Снять | <b>Включить</b> | Отключить <sup>1</sup> | Автоматика<br>Вкл | Автоматика<br>Откл | Сброс<br>тревоги | Тест<br>Вкл | Тест<br>Откл |
|-------|-------|-----------------|------------------------|-------------------|--------------------|------------------|-------------|--------------|
|       |       |                 |                        |                   |                    |                  |             |              |

**Рисунок 8.** Органы управления ЦПИУ "Орион"

Панель управления отображается всегда, независимо от режима работы пульта. Описание кнопок панели управления приведено в таблице [5.](#page-27-0)

<span id="page-27-0"></span>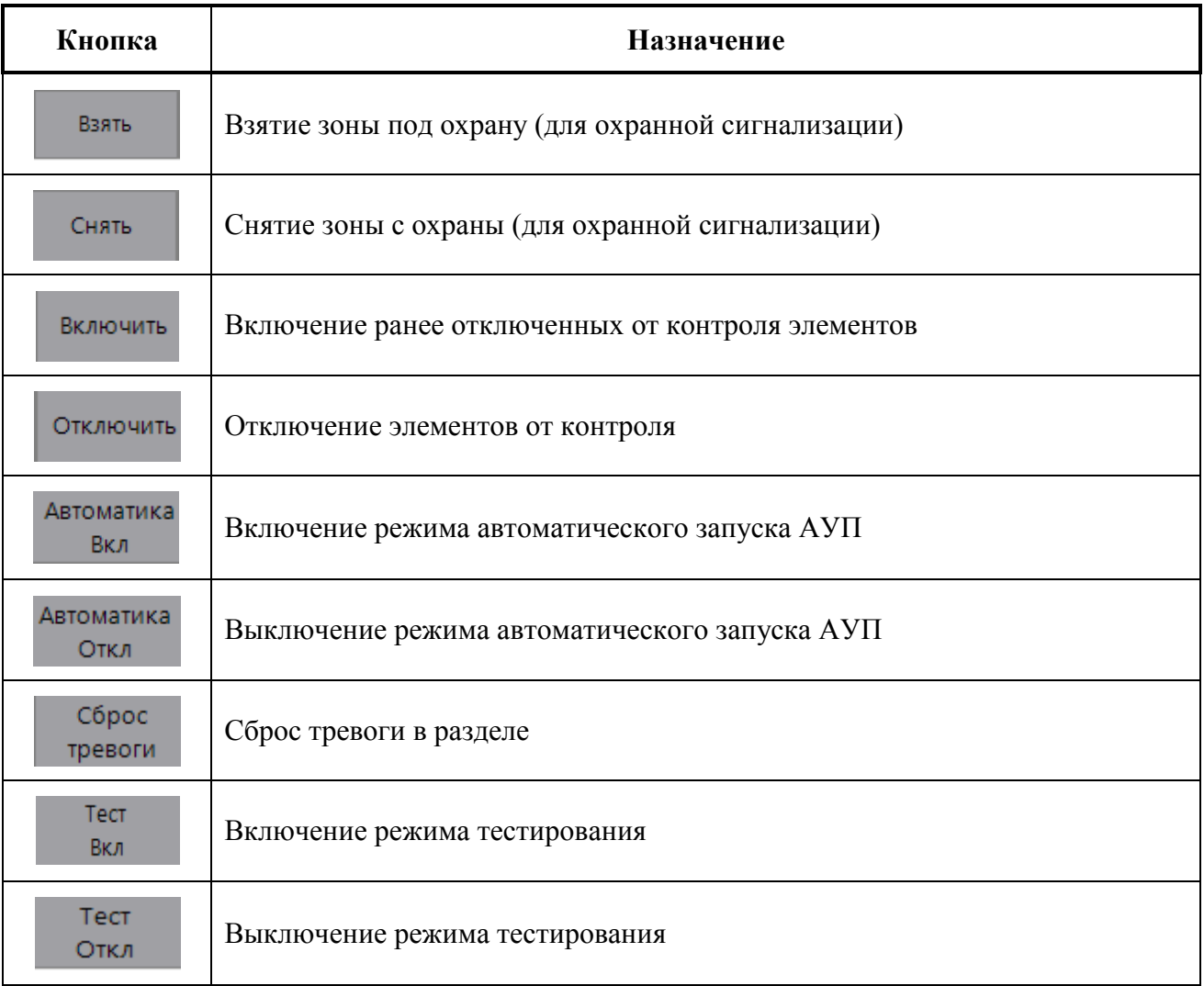

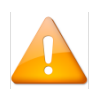

*Перед выполнением любого действия с панели управления, нужно выбрать требуемый объект на вкладке «Разделы», «Карта» или «Группы».*

Функции включения, отключения, включения режима автоматического запуска АУП, отключения режима автоматического запуска АУП защищены от несанкционированного доступа. Для подтверждения действия оператор должен ввести свой пароль (PIN-код) в специальном окне авторизации.

4.2.3 Системная панель

На системной панели пульта отображаются часы, а также располагаются кнопки, с помощью которых оператор может переключаться на различные виды главного экрана. Описание работы кнопок приведено в таблице [6.](#page-28-0)

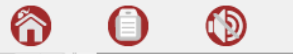

14:44:17

 $\bullet$ 

 $\boldsymbol{\Theta}$ 

# ❸

#### **Рисунок 9.** Системная панель с часами

#### **Таблица 6.** Функции кнопок системной панели

<span id="page-28-0"></span>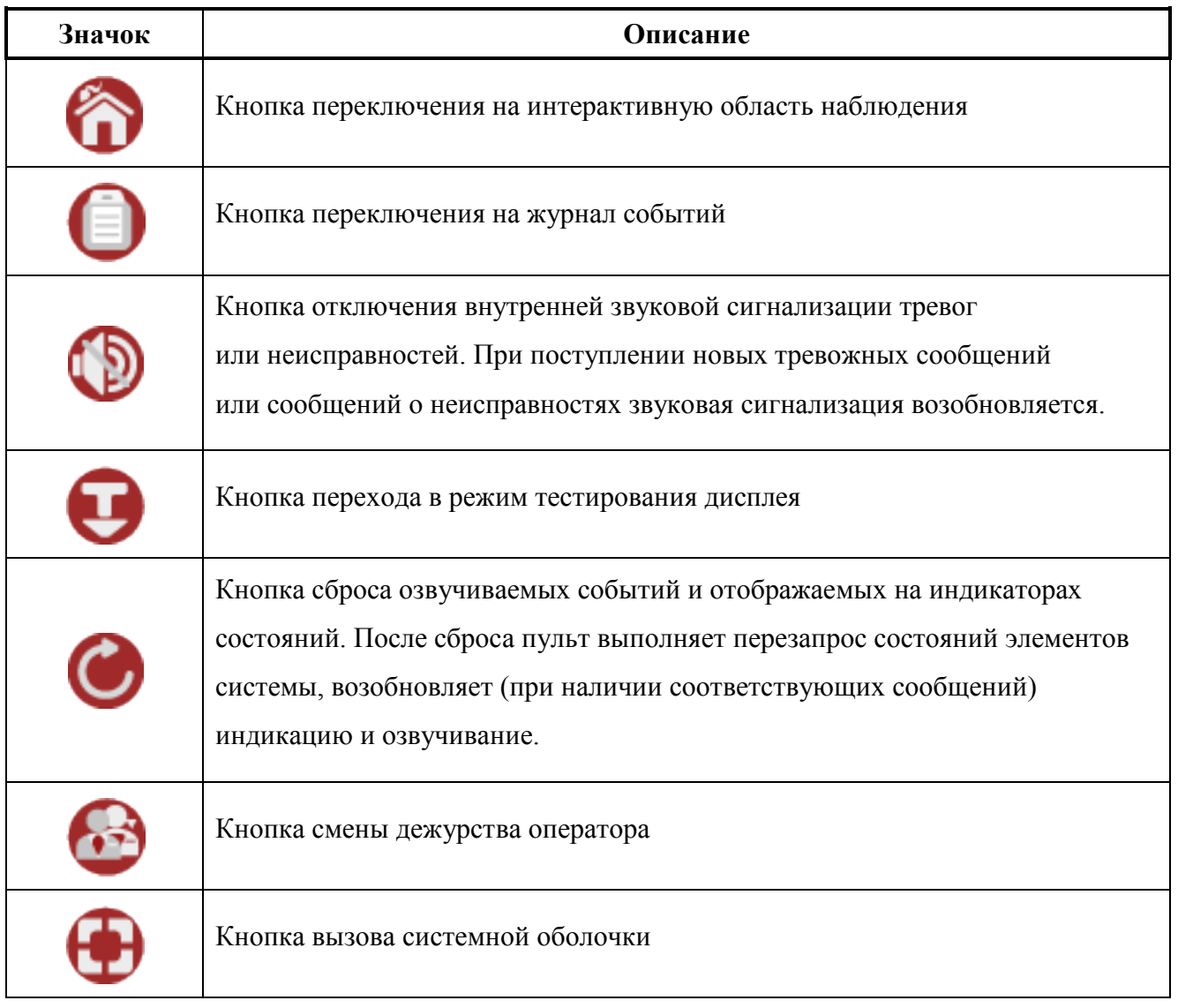

### 4.2.4 Интерактивная область наблюдения

Интерактивная область наблюдения включает в себя 6 вкладок: «Разделы», «Группы», «Карта», «Сценарии», «Информация», «События».

Самой приоритетной вкладкой является вкладка «Разделы». В случае, если во время работы с устройством была выбрана какая-либо другая вкладка, но при этом оператор не производит каких-либо действий, переключение на вкладку «Разделы» будет произведено за время не более 100 сек в нетревожном режиме и не более 20 сек в тревожном режиме.

4.2.4.1 Вкладка «Разделы»

Внешний вид вкладки «Разделы приведён на рисунке [10.](#page-29-0)

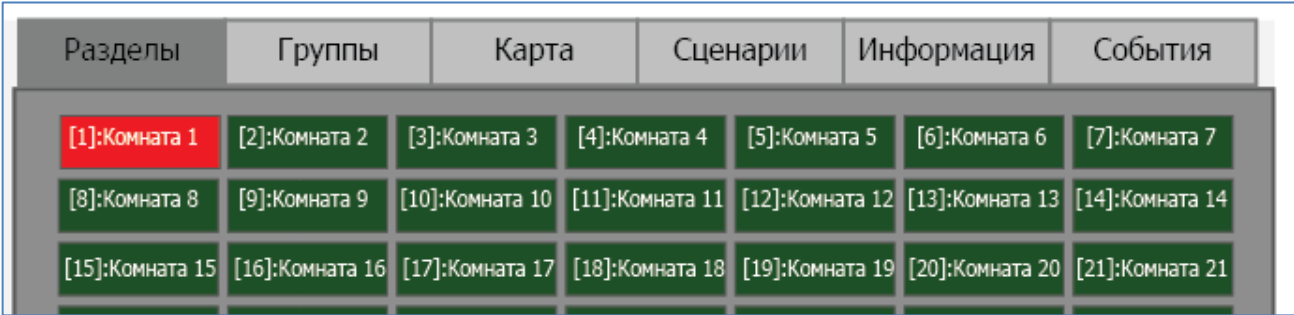

**Рисунок 10.** Вкладка "Разделы" интерактивной области наблюдения

<span id="page-29-0"></span>На данной вкладке отображается сетка всех разделов системы. Одна ячейка соответствует одной зоне (разделу).

### 4.2.4.1.1 Интервалы зон (разделов)

Если в системе больше 111 зон (разделов), то на вкладке «Разделы» для удобства пользователя производится группировка по 111 зон (разделов) в одну ячейку. При нажатии на такую сгруппированную ячейку происходит переход на аналогичную сетку, на которой отображаются зоны (разделы) данной ячейки. Возврат на главный экран осуществляется по кнопке «Назад».

| $\boldsymbol{\alpha}$<br>❹<br>4 | Разделы   | Группы            | Карта   |                    | Сценарии         | Информация  | События      |
|---------------------------------|-----------|-------------------|---------|--------------------|------------------|-------------|--------------|
| Тушения: 0<br>Пуски: 0          | $1 - 111$ | 112-223           | 224-335 | 336-447            | 448-559          | 560-671     | 672-783      |
| Задержки пуска: 0               | 784-895   |                   |         |                    |                  |             |              |
| Пожары: 1<br>Остановы: 0        |           |                   |         |                    |                  |             |              |
| Блокировки пуска: 0             |           |                   |         |                    |                  |             |              |
| Отключения автоматики: 0        |           |                   |         |                    |                  |             |              |
| Тревоги: 0<br>Неисправности: 0  |           |                   |         |                    |                  |             |              |
| Отключенния: 0                  |           |                   |         |                    |                  |             |              |
| Bce                             |           |                   |         |                    |                  |             |              |
| 13:48:01 [1] Комната 1 (ПОЖАР)  |           |                   |         |                    |                  |             |              |
|                                 |           |                   |         |                    |                  |             |              |
|                                 |           |                   |         |                    |                  |             |              |
|                                 |           |                   |         |                    |                  |             |              |
|                                 |           |                   |         |                    |                  |             |              |
|                                 |           |                   |         |                    |                  |             |              |
|                                 |           |                   |         |                    |                  |             |              |
|                                 |           |                   |         |                    |                  |             |              |
|                                 |           |                   |         |                    |                  |             |              |
|                                 |           |                   |         |                    |                  |             |              |
|                                 |           |                   |         |                    |                  |             |              |
|                                 |           |                   |         |                    |                  |             |              |
|                                 |           |                   |         |                    |                  |             |              |
|                                 |           |                   |         |                    |                  |             |              |
| Взять<br>Снять<br>Включить      | Отключить | Автоматика<br>Вкл |         | Автоматика<br>Откл | Сброс<br>Тревоги | Тест<br>Вкл | Тест<br>Откл |
| 0<br>้ จิ<br>9                  |           | 14:00:00          |         |                    |                  |             |              |

**Рисунок 11.** Вид экрана при группировке разделов в интервалы

| Разделы | Карта<br>Группы               |  | Сценарии | Информация | События                                                                                                    |               |  |
|---------|-------------------------------|--|----------|------------|----------------------------------------------------------------------------------------------------|---------------|--|
|         |                               |  |          |            | [1]:Комната 2    [3]:Комната 3    <mark>[4]:Комната 4   </mark> [5]:Комната 5    [6]:Комната 6                             | [7]:Комната 7 |  |
|         | [8]:Комната 8   [9]:Комната 9 |  |          |            | [10]:Комната 10 [11]:Комната 11 [12]:Комната 12 [13]:Комната 13 [14]:Комната 14                                            |               |  |
|         |                               |  |          |            | [15]:Комната 15 [16]:Комната 16 [17]:Комната 17 [18]:Комната 18 [19]:Комната 19 [20]:Комната 20 [21]:Комната 21            |               |  |
|         |                               |  |          |            | [22]:Комната 22   [23]:Комната 23   [24]:Комната 24  [25]:Комната 25   [26]:Комната 26   [27]:Комната 27   [28]:Комната 28 |               |  |
|         |                               |  |          |            | [29]:Комната 29 [30]:Комната 30 [31]:Комната 31 [32]:Комната 32 [33]:Комната 33 [34]:Комната 34 [35]:Комната 35            |               |  |
|         |                               |  |          |            | [36]:Комната 36 [37]:Комната 37 [38]:Комната 38 [39]:Комната 39 [40]:Комната 40 [41]:Комната 41 [42]:Комната 42            |               |  |

**Рисунок 12.** Вид экрана при входе в интервал разделов

Каждая ячейка на вкладке «Разделы» окрашена в определённый цвет, в зависимости от состояний зон (разделов). Цветовая кодировка, используемая в системе, приведена в таблице [7.](#page-30-0) Подробный список состояний по категориям приведён в приложении В.

**Таблица 7.** Цветовая кодировка состояний

<span id="page-30-0"></span>

| Категория состояний                            | Цвет           |
|------------------------------------------------|----------------|
| Пуски средств противопожарной защиты           | <b>Красный</b> |
| Задержки пусков средств противопожарной защиты | Красный        |
| Пожарные тревоги                               | Карсный        |
| Охранные и прочие тревоги                      | Красный        |
| Остановы средств противопожарной защиты        | Жёлтый         |
| Неисправности                                  | Жёлтый         |
| Блокировка пуска                               | Жёлтый         |
| Автоматика отключена                           | Жёлтый         |
| Снятия                                         | Синий          |
| Нормы                                          | Зелёный        |
| Отключения                                     | Жёлтый         |

## 4.2.4.2 Вкладка «Группы»

Внешний вид вкладки приведён на рисунке [13.](#page-31-0)

| ☎<br>$\boldsymbol{\theta}$<br>$\infty$<br>$\blacksquare$<br>r.                                                                                                    | Разделы                  | Группы                   | Карта                   |                          | Сценарии                | Информация               | События                 |
|----------------------------------------------------------------------------------------------------|--------------------------|--------------------------|-------------------------|--------------------------|-------------------------|--------------------------|-------------------------|
| Тушения: 0<br>Пуски: 0<br>Задержки пуска: 0<br>Пожары: 0<br>Остановы: 0<br>Блокировки пуска: 0<br>Отключения автоматики: 0<br>Тревоги: 0<br>Неисправности: 0<br>Отключенния: 0<br>Bce | [112]: Группа<br>1 этажа | [113]: Группа<br>2 этажа | [113]:Группа<br>3 этажа | [114]: Группа<br>4 этажа | [115]:Группа<br>5 этажа | [116]: Группа<br>6 этажа | [117]: Группа<br>подвал |
|                                                                                                    |                          |                          |                         |                          |                         |                          |                         |
| Включить<br>Взять<br>Снять                                                                                                    | Отключить                | Автоматика               | Вкл                     | Автоматика<br>Откл       | Сброс<br>Тревоги        | Тест<br>Вкл              | Тест<br>Откл            |
| Ĝ<br>D)<br>0                                                                                                    |                          | 14:00:00                 |                         |                          |                         |                          |                         |

**Рисунок 13.** Вкладка "Группы"

<span id="page-31-0"></span>На данной вкладке отображается сетка всех групп зон (разделов) системы. Одна ячейка соответствует одной группе. Группа зон (разделов) – это логическое объединение зон (разделов) в более крупную единицу для удобства управления/отображения. Группы разделов могут пересекаться, то есть один раздел может входить в несколько групп.

Для групп применяется аналогичная цветовая кодировка, применяемая для зон (разделов) на вкладке «Разделы».

## 4.2.4.3 Вкладка «Карта»

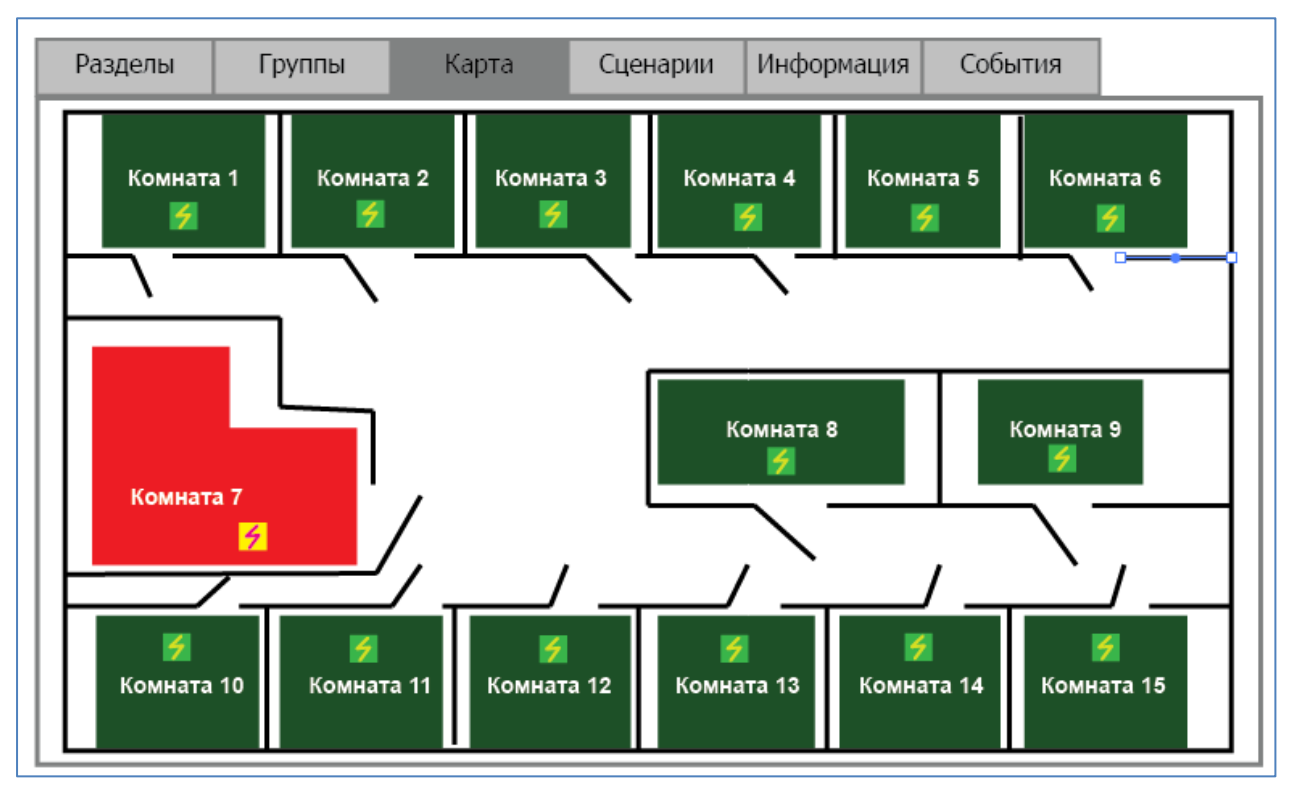

**Рисунок 14.** Вкладка "Карта" интерактивной области наблюдения

На вкладке «Карта» отображается интерактивный план помещения, с нанесёнными на него областями зон (разделов). Области зон (разделов) также окрашены в определённые цвета, соответствующие состояниям зон (разделов). Расшифровка используемой цветовой кодировки приведена в таблице [7.](#page-30-0)

4.2.4.4 Вкладка «Сценарии»

На вкладке «Сценарии» оператор может осуществлять запуск сценариев управления. Запуск сценариев управления подтверждается паролем.

При переходе на вкладку «Сценарии» внизу окна появляются три кнопки: «Выбрать», «Запустить ветку» и «Запустить узел».

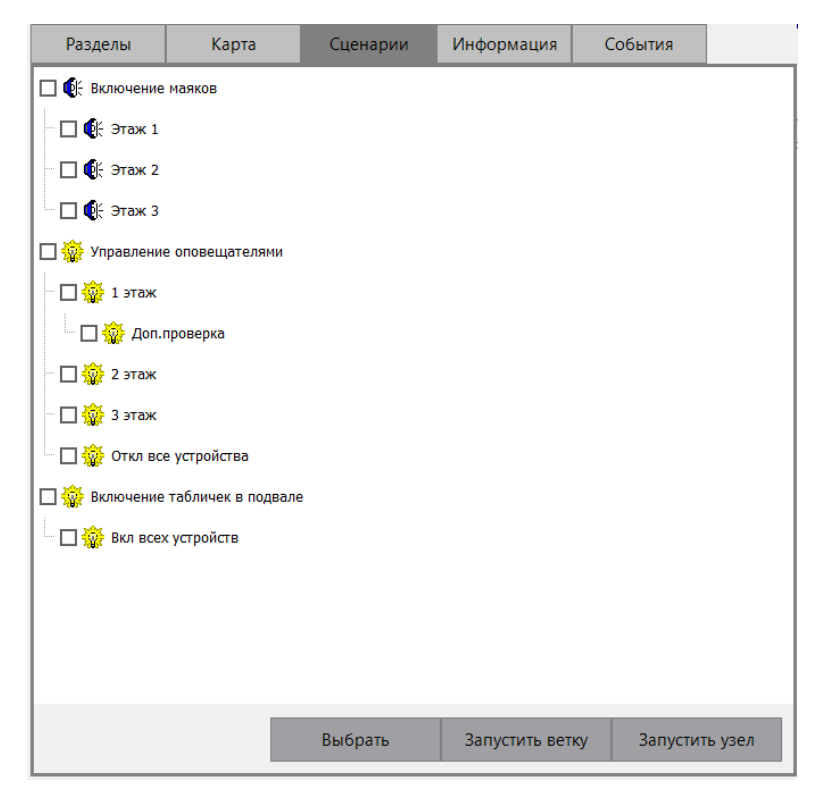

**Рисунок 15.** Вкладка "Сценарии" интерактивной области наблюдения

**Кнопка «Запустить ветку».** Кнопка «Запустить ветку» запускает сценарии выбранного узла и сценарии всех веток, у которых выбранный узел является родителем.

**Кнопка «Запустить узел».** Кнопка «Запустить узел» запускает все сценарии выбранного узла (узлов).

Если нажать любую из кнопок запуска и при этом не выбрать ни один сценарий, появится соответствующее предупреждение:

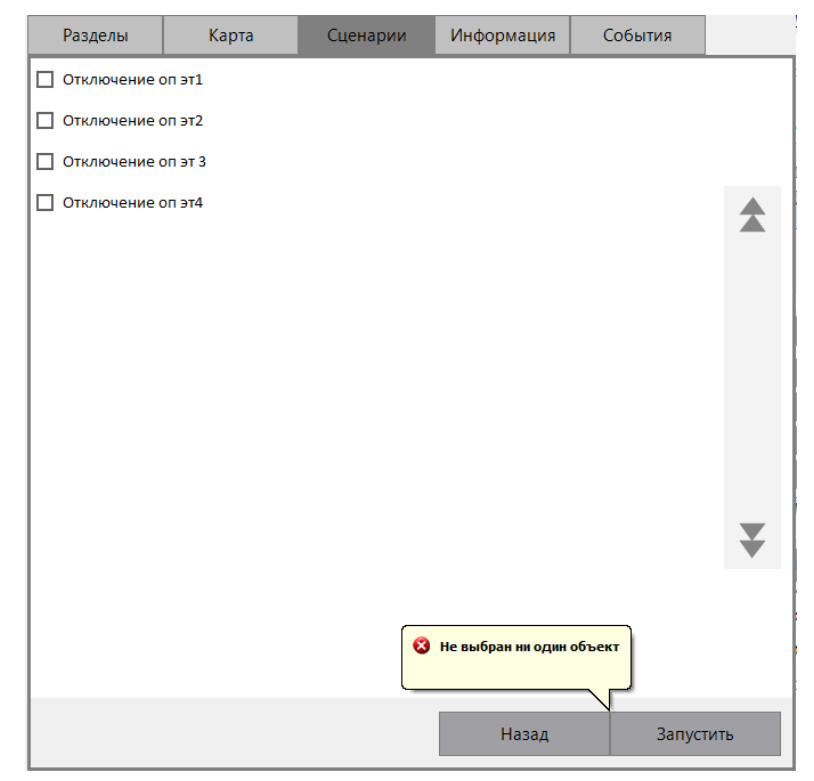

**Рисунок 16.** Предупреждение о том, что сценарий для запуска не выбран

*ЦПИУ «Орион» АЦДР.426469.050 РЭп Изм.4 от 06.07.2021* 35

**Кнопка «Выбрать».** При нажатии на кнопку «Выбрать» активируется переход к выбору сценария узла (узлов), который нужно запустить.

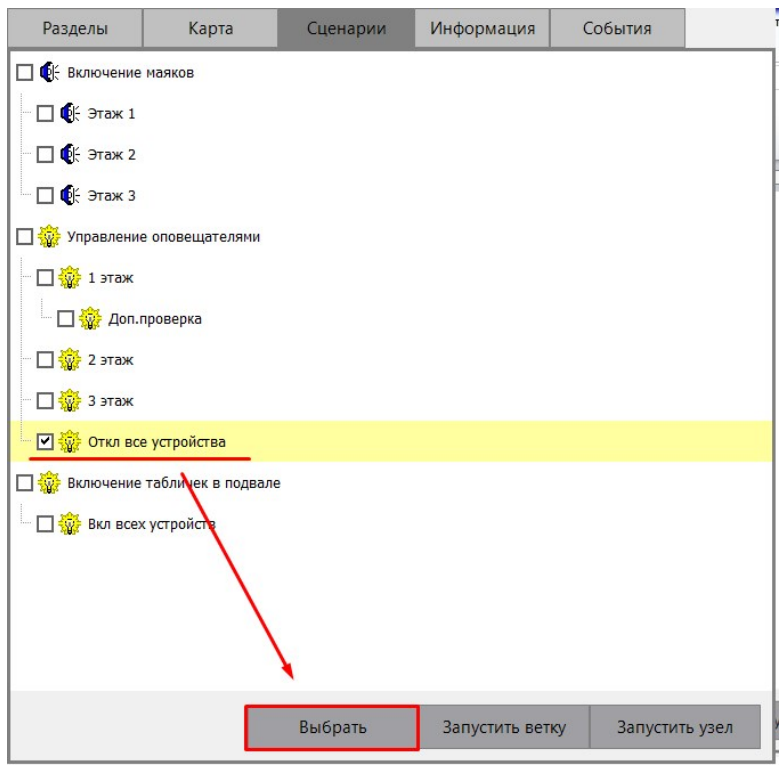

**Рисунок 17.** Выбор сценариев узла

При этом открывается новое окно со списком сценариев управления и двумя кнопками «Запустить» и «Назад»:

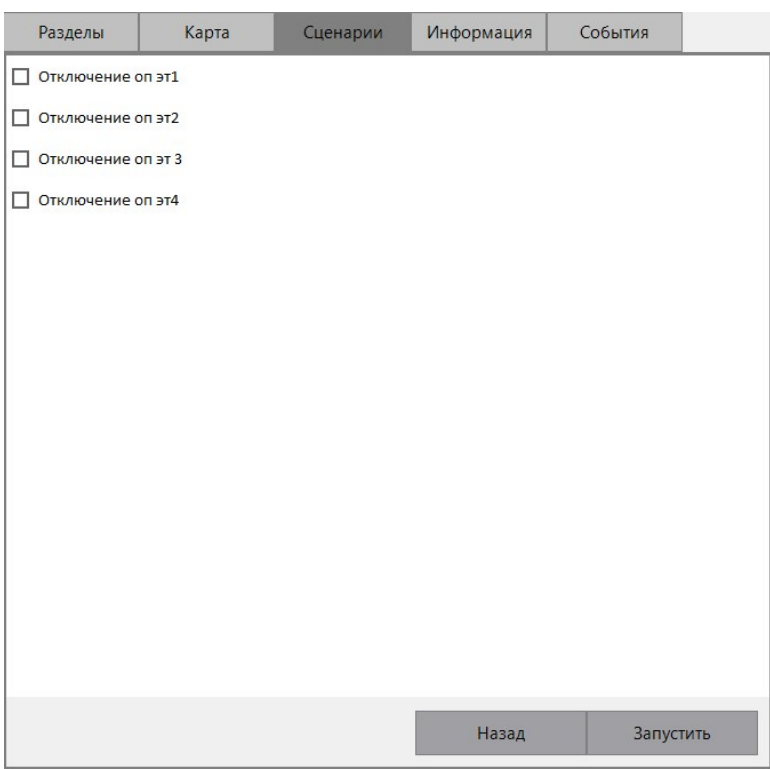

**Рисунок 18.** Выбор сценария для запуска

В этом окне оператору необходимо выбрать один или несколько сценариев управления и для запуска нажать кнопку «Запустить». После чего подтвердить свои действия паролем:

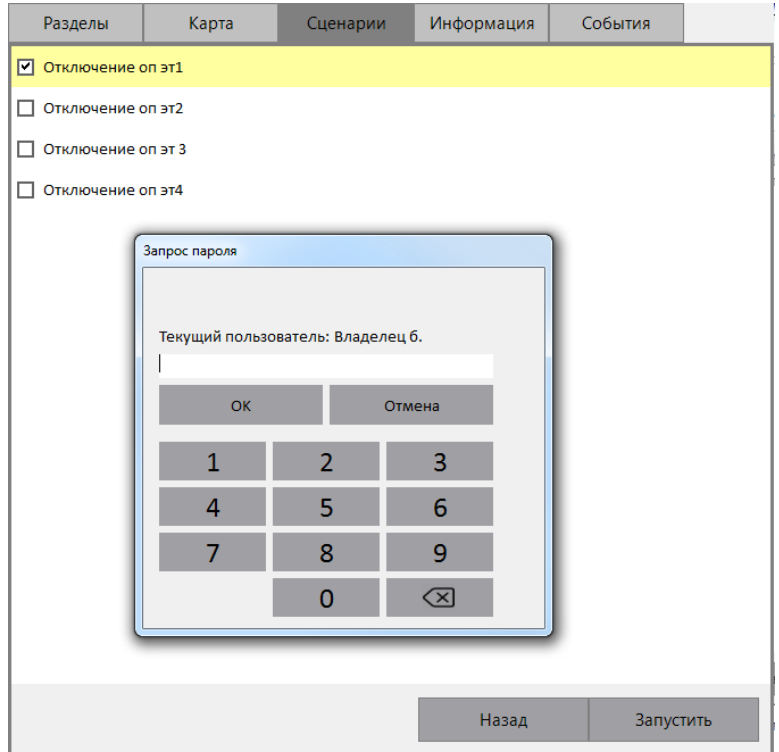

**Рисунок 19.** Подтверждение запуска сценария управления паролем

**Кнопка «Назад»** предразначена для возврата в предыдущее окно.

Если оператор не производит никаких действий на вкладке «Сценарии», то за время не более 100 сек в нетревожном режиме и не более 20 сек в тревожном режиме, произойдёт переход на вкладку «Разделы».

Описание создания и настройки сценариев см. п. [4.5.8.](#page-55-0)

4.2.4.5 Вкладка «Информация»

На вкладке «Информация» отображаются подробные сведения о выбранном ранее объекте на вкладке «Разделы», «Группы» или «Карта».
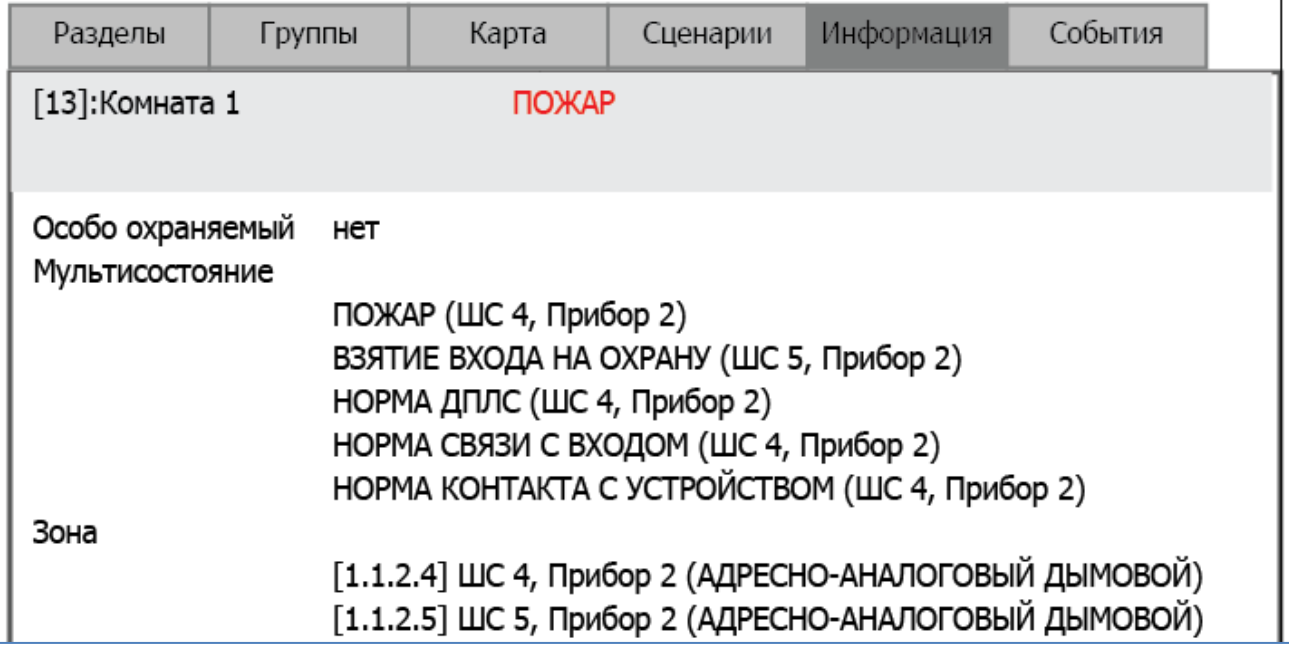

**Рисунок 20.** Вкладка "Информация" интерактивной области наблюдения

В информационном окне для объекта Зона (Раздел) отображается следующая информация:

- Номер и название зоны (раздела);
- Основное состояние зоны (раздела);
- Является ли зона (раздел) особо охраняемой(-ым) или нет;
- Мультисостояние зоны (раздела);
- Список шлейфов сигнализации, входящих в данную зону (раздел);
- Список релейных выходов, входящих в данную (зону) раздел.

Для группы зон (разделов) отображается аналогичная информация.

4.2.4.6 Вкладка «События»

На вкладке «События» отображаются события объекта, предварительно выбранного на вкладке «Разделы», «Группы» или на вкладке «Карта».

4.2.4.7 Системная оболочка

Нажатием на кнопку в системной панели можно вызвать системную оболочку.

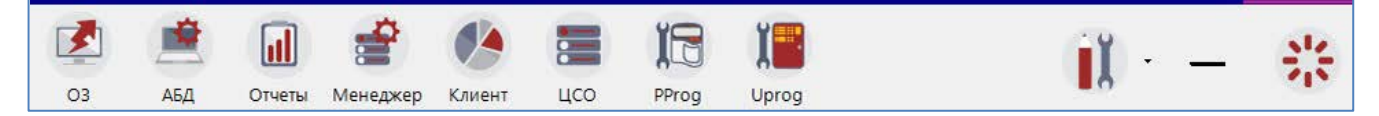

## **Рисунок 21.** Системная оболочка ЦПИУ "Орион"

Кнопки «ОЗ», «АБД», «Отчёты», «Менеджер сервера», «Клиент статистики», «ЦСО», «Pprog», «Uprog» предназначены для запуска системных модулей ЦПИУ «Орион».

Системные настройки, которые возможно выполнять из оболочки, описаны в таблице [8.](#page-37-0)

Меню с настройками вызывается по нажатию на кнопку .

**Таблица 8.** Системные настройки оболочки

<span id="page-37-0"></span>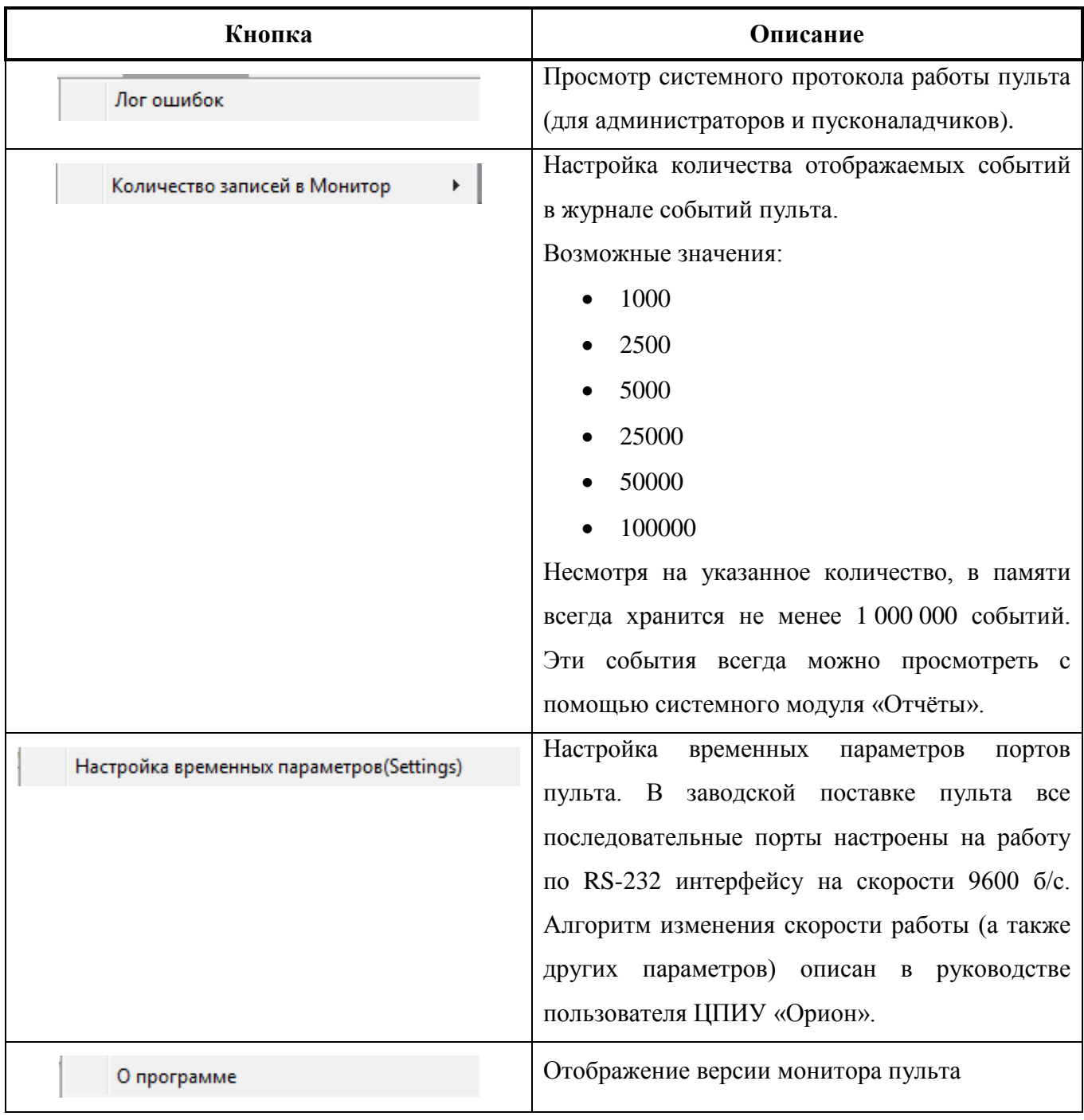

Кнопка предназначена для перезапуска или выключения ЦПИУ «Орион» (определяется пользователем после нажатия на кнопку).

# 4.3 Внутренний звуковой сигнализатор

# В таблице [9](#page-38-0) описаны режимы работы звукового сигнализатора

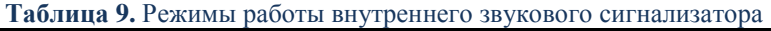

<span id="page-38-0"></span>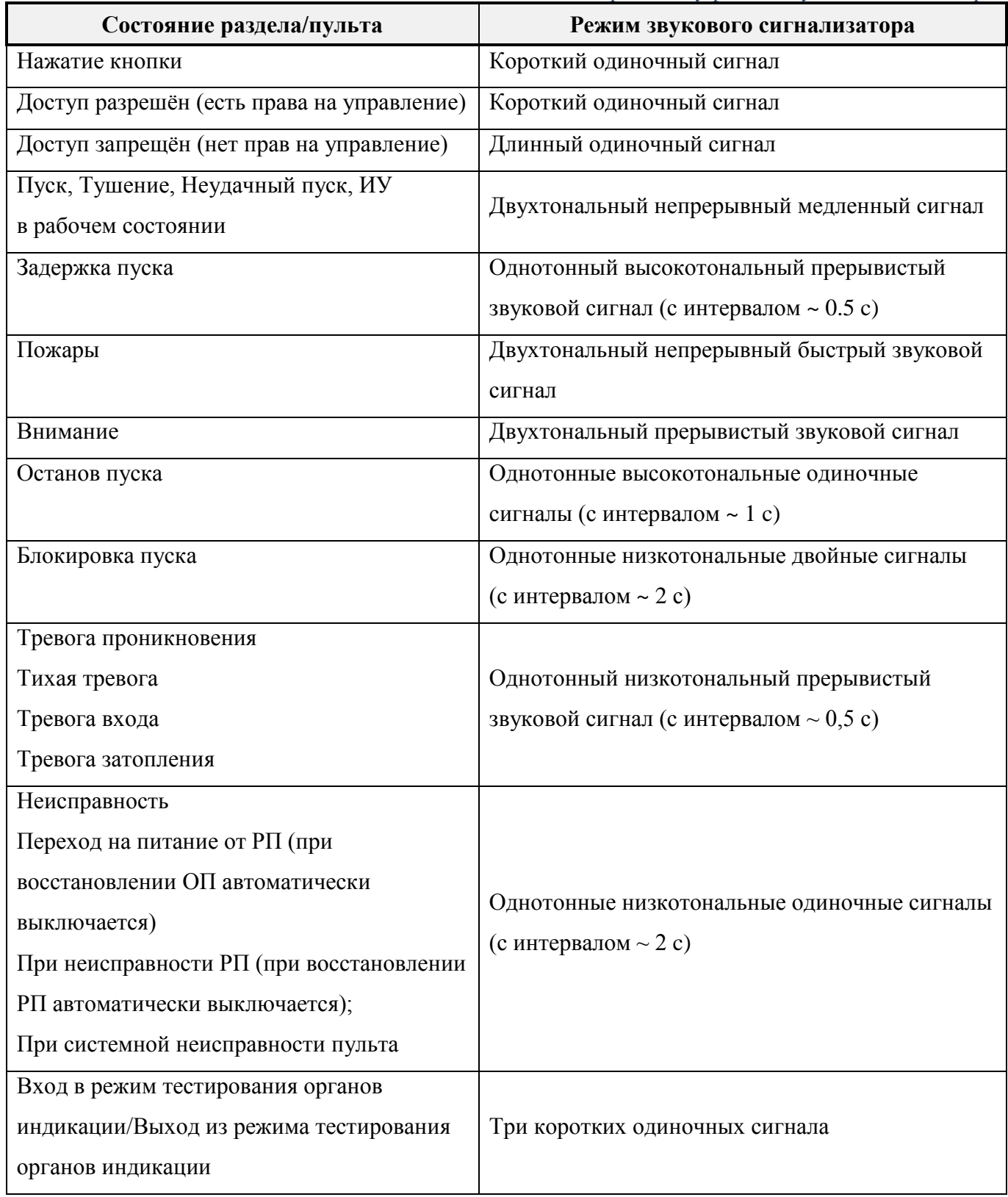

#### 4.4 Режимы работы пульта

В зависимости от состояния контролируемых элементов и устройств противопожарной защиты пульт может находиться в следующих режимах работы:

- дежурный режим;
- режим «Пожар»;
- режим «Пуск»;
- режим «Останов»;
- режим «Неисправность»;
- режим «Блокировка»;
- режим «Автоматика отключена»
- режим «Отключение»;
- режим «Тревога».

## **4.4.1 Режим «Пожар»**

В режим «Пожар» пульт переходит при наличии элементов в состоянии «Внимание», «Пожар», «Пожар2». Сигнал «Пожар2» обычно используется для запуска ответственного противопожарного оборудования, такого как средства пожаротушения. Этот сигнал может формироваться приёмно-контрольными блоками (а также пультом «С2000М») в следующих случаях:

– при поступлении двух или более сигналов «Пожар» с интервалом не более 120 секунд от извещателей одной защищаемой зоны;

– при поступлении сигнала «Пожар» от извещателя типа «пожарный ручной».

## **4.4.2 Режим «Пуск»**

В режим «Пуск» пульт переходит в следующих случаях:

– при начале процедуры запуска средств пожаротушения блоками «С2000-АСПТ» и «Поток-3Н»;

– при активации пультами «С2000М» выходов, которые предназначены для управления противопожарными устройствами и имеют соответствующие типы «противопожарное оборудование», «пожаротушение»;

– при нажатии на кнопку «Пуск» **на панели индикации и управления.** 

## **4.4.3 Режим «Останов»**

В режим «Останов» пульт переходит в следующих случаях:

– автоматический запуск противопожарного устройства остановлен ручной командой во время задержки перед пуском;

– противопожарное устройство было запущено автоматически, а затем остановлено ручной командой.

Выход из режима «Останов» происходит при сбросе условий автоматического запуска противопожарных устройств (например, при сбросе пожарных тревог).

Индикация режима «Останов» осуществляется на панели индикации и управления ЦПИУ, на пультах «С2000М», блоками «С2000-ПТ», «Поток-БКИ». Команду «Останов» можно

подать: с панели индикации и управления ЦПИУ, нажав на кнопку , с пульта «С2000М» или с блоков «С2000-ПТ» и «Поток-БКИ».

## **4.4.4 Режим «Неисправность»**

В режим «Неисправность» пульт переходит в следующих случаях:

– при неисправностях контролируемых элементов (КЗ или обрыв ШС, неисправности питания, взлом корпуса, внутренние неисправности адресных извещателей);

– при неисправностях связи с адресными извещателями или блоками;

– в режиме «Невзятие» - вход (извещатель или ШС) нарушен во время постановки на охрану.

Выход из режима «Неисправность» происходит автоматически после устранения неисправностей. Выход из режима «Невзятие» (если функция «Автоперевзятие из невзятия» отключена) осуществляется ручной командой «Сброс тревог». Также выход из режима «Неисправность» происходит в результате отключения неисправных элементов ручной командой «Отключить».

#### **4.4.5 Режим «Блокировка»**

В режиме «Блокировка» управление средствами пожаротушения заблокировано. Управление этим режимом и его индикация осуществляется посредством блока «Поток-3Н».

#### **4.4.6 Режим «Автоматика отключена»**

В режиме «Автоматика отключена» автоматическое управление противопожарным оборудованием отключено, доступно только ручное управление. Индикация этого режима осуществляется на панели индикации и управления ЦПИУ, на блоках «С2000-ПТ» и «Поток-БКИ», дополнительную индикацию обеспечивает «С2000М». Управление этим режимом осуществляется при помощи блоков «С2000-ПТ» и «Поток-БКИ», также возможно управление с пульта «С2000М», с блоков «С2000-АСПТ», а также с сенсорных кнопок ЦПИУ.

#### **4.4.7 Режим «Отключение»**

В режим «Отключение» контролируемые элементы и устройства переводятся ручной командой «Отключить». Отключенные элементы не контролируются на нарушение (тревоги, пожары), управление отключенными выходами блокируется, неисправности отключенных элементов игнорируются. При отключении контролируемого входа (ШС, адресного извещателя) формируется событие «Вход отключен», при отключении выхода (реле, клапана) –

событие «Выход отключен». Вывод из режима «Отключить» в рабочий режим осуществляется командой «Включить» и сопровождается событием «Вход включен» или «Выход включен».

**Внимание!** Блокировка управления выхода его «отключением» возможна только для тех выходов, которыми управляет ЦПИУ «Орион» или пульт «С2000М» (версии 3.10 и выше). Блокировка управления выходами, управляемыми локально (по внутренней логике адресного блока), с ЦПИУ «Орион» невозможна!

#### **4.4.8 Прочие режимы работы**

**«Взят на охрану»** - режим охраны включен, вход (извещатель или ШС) контролируется на нарушение (тревогу).

**«Снят с охраны»** - режим охраны выключен, вход (извещатель или ШС) не контролируется, за исключением контроля отдельных неисправностей (взлом корпуса, нарушение связи).

**«Тест элементов системы»** - включен режим срабатывания адресных пожарных извещателей от тестового воздействия, включен режим проверки срабатывания охранных адресных извещателей, включен режим проверки клапанов кнопкой «Тест». Данный режим доступен только с карты объекта.

В обычном режиме при тестовом воздействии на пожарные извещатели «ДИП-34А-03» («ДИП-34А-04») и «С2000-ИП-03», «С2000-ИПГ» (воздействии лучом лазерной указки или нажатием на светоизлучатель) формируется сообщение «Тест извещателя». В режиме «Тест» при тех же воздействиях формируется сигнал «Пожар», что позволяет проверить автоматический запуск средств противопожарной защиты. Данный режим не оказывает влияние на обнаружение извещателями факторов пожара (дыма, повышенной температуры) и формирование ими сигнала «Пожар». Режим тестирования охранных извещателей позволяет испытать охранные извещатели действующего объекта без выдачи сигнала «Тревога», контролировать зоны обнаружения адресных инфракрасных извещателей. Данная функция также известна как «Тест-проход». Снятые с охраны извещатели можно перевести в режим «Тест», в котором они индицируют нарушение на внутреннем световом индикаторе, что позволяет контролировать срабатывание извещателей визуально, и формирует сообщение «Тест извещателя» для регистрации фактов срабатывания извещателей в журнале событий ЦПИУ «Орион».

Режим «Тест» у клапанов, управляемых блоками «С2000-СП4», предназначен для их санкционированного ручного тестирования с помощью кнопок «Тест», подключаемых к блокам «С2000-СП4». При установленном в конфигурации блока «С2000-КДЛ» параметре «Блокировка кнопки Тест» управление клапаном с помощью кнопки «Тест» возможно только в этом режиме.

4.5 Принципы контроля элементов системы и управления режимом их работы

ЦПИУ «Орион» получает состояния адресных блоков и их отдельных элементов двумя способами:

- опросом состояния блоков и элементов;
- по событиям об изменении состояния блоков и элементов.

Опрос состояния блока осуществляется при его обнаружении (или восстановлении связи). При включении питания пульта он опрашивает состояния всех блоков, с которыми есть связь. Далее этот процесс будет упоминаться под названием «инициализация».

Контролируемые и управляемые пультом элементы должны быть добавлены в его базу данных с помощью АБД. В этом случае он будет хранить их состояние, используя его для управления исполнительными устройствами, блоками индикации, для отображения режима работы (тревог, неисправностей и пр.). В зависимости от выполняемых блоком функций у него могут быть элементы следующих типов:

- 1) вход (шлейф);
- 2) выход (реле);
- 3) исполнительное устройство;
- 4) считыватель.

#### **4.5.1.1 Вход (Шлейф)**

Элемент типа «Вход» («Шлейф») предназначен для контроля неадресного ШС, адресного извещателя, шлейфа сигнализации адресного расширителя; также элементы типа «вход» используются для контроля режимов работы приборов «С2000-АСПТ» и «Поток-3Н».

Для каждого ШС в «Администраторе базы данных» можно задать тип. Типы ШС влияют на набор команд управления входом (шлейфом).

|                                    | Команды                  |                          |                  |            |                  |                          |                 |
|------------------------------------|--------------------------|--------------------------|------------------|------------|------------------|--------------------------|-----------------|
| Тип шлейфа<br>сигнализации         | Взятие                   | Снятие                   | Сброс<br>тревоги | Отключение | Включение        | Пуск                     | Отмена<br>пуска |
| Охранный                           | $+$                      | $+$                      | $+$              | $+$        | $+$              | $\overline{a}$           |                 |
| Входной                            | $+$                      | $+$                      | $+$              | $+$        | $+$              |                          |                 |
| Тревожная<br>кнопка                |                          |                          | $^{+}$           | $+$        | $^{+}$           |                          |                 |
| Пожарный                           | $\overline{\phantom{0}}$ | $\overline{\phantom{0}}$ | $+$              | $+$        | $+$              | $\overline{\phantom{a}}$ |                 |
| Ручной пуск                        | $+$                      | $\overline{\phantom{0}}$ | $+$              | $+$        | $+$              | -                        |                 |
| Дистанцион-<br>ный пуск            | $+$                      |                          |                  | $+$        | $+$              | $+$                      | $+$             |
| Адресно-<br>аналоговый<br>дымовой  |                          |                          | $+$              | $+$        | $+$              |                          |                 |
| Адресно-<br>аналоговый<br>тепловой |                          | $\overline{a}$           | $+$              | $+$        | $\boldsymbol{+}$ |                          |                 |
| Пожарный<br>адресно-<br>пороговый  |                          |                          | $+$              | $+$        | $+$              |                          |                 |
| Адресно-<br>аналоговый<br>газовый  |                          |                          | $+$              | $+$        | $+$              |                          |                 |

**Таблица 10.** Возможности управления различными типами входов

*При добавлении в базу данных таких приборов как «С2000-АСПТ», «ПОТОК-3Н», «Рупор» строго запрещается менять типы входов, выставляемых программой по умолчанию.*

## **4.5.1.2 Выход (реле)**

Элемент этого типа предназначен для контроля выхода, управляющего исполнительным устройством. Он обеспечивает контроль запуска исполнительного устройства, контроль линии управления исполнительным устройством на обрыв и короткое замыкание, контроль связи с адресным контрольно-пусковым блоком. Выходы поддерживают команды ручного управления через сценарии (пуск / перевод в активное состояние и останов / переход в исходное состояние) и отключения контроля и управления. Элементам могут назначаться автоматические программы управления (см. п. [4.5.7\)](#page-50-0).

Различаются следующие типы выходов:

#### **Тип «Реле»**

Выходы данного типа предназначены для управления устройствами, активацию которых не требуется индицировать. Этот элемент поддерживает следующие команды ручного управления:

– отключение/включение.

Управление стандартными программами или сценариями.

# **Тип «Неисправность ОБЩИЙ», «Пожар ОБЩИЙ», «Пожар 2 ОБЩИЙ», «Пуск ОБЩИЙ».**

Эти типы предназначены для создания общесистемных выходов «Неисправность», «Пожар», «Пуск». Особенность выходов этих типов в том, что алгоритм их функционирования целиком определяется типом выхода. Данные выходы отслеживают состояние всех контролируемых элементов прибора (то есть не нужно задавать программу управления, сценарий и связи с разделами).

#### **Тип «Технологическое оборудование»**

Выходы этого типа предназначены для управления инженерным и технологическим оборудованием, не используемым для обеспечения пожарной безопасности. Они могут иметь следующие состояния:

- «Устройство в рабочем состоянии» (выход активирован);
- «Устройство в исходном состоянии»;
- «Отказ исполнительного устройства» (не удалось активировать выход);
- неисправности связи с сигнально-пусковым блоком.

Этот элемент поддерживает следующие команды ручного управления:

- перевод в рабочее состояние;
- перевод в исходное состояние;
- отключение/включение.

Управление стандартными программами, сценариями, кнопками «Пуск»/«Останов» с панели индикации и управления.

#### **Тип «Противопожарное оборудование»**

Тип предназначен для управления противопожарным оборудованием: средствами эвакуации при пожаре, дымо-газоудаления, инженерными системами, задействованными для обеспечения пожарной безопасности. Активация выходов этого типа индицируется тревожным сигналом «Пуск». Выходы этого типа могут иметь следующие состояния:

– «Устройство в исходном состоянии»;

– «Задержка пуска»;

– «Пуск»;

– «Отказ» (не удалось запустить противопожарное оборудование);

– «Останов»;

– неисправности линии управления исполнительным устройством и связи с контрольнопусковым блоком.

Этот элемент поддерживает следующие команды ручного управления:

– «Пуск»;

– «Останов»;

– отключение/включение.

Управление стандартными программами, сценариями, кнопками «Пуск»/«Останов» с панели индикации и управления.

## **Тип «Световое/звуковое оповещение»**

Тип предназначен для управления свето-звуковым оборудованием. Активация выходов этого типа индицируется тревожным сигналом «Пуск». Выходы этого типа могут иметь следующие состояния:

– «Устройство в исходном состоянии»;

– «Задержка пуска»;

– «Пуск»;

– «Отказ» (не удалось запустить оборудование);

– «Останов»;

– неисправности линии управления исполнительным устройством и связи с контрольно-

## пусковым блоком.

Этот элемент поддерживает следующие команды ручного управления:

– «Пуск»;

– «Останов»;

– отключение/включение.

Управление стандартными программами, сценариями, кнопками «Пуск»/«Останов»/ «Пуск оповещения»/«Останов оповещения» с панели индикации и управления.

## **Тип «Речевое оповещение»**

Тип предназначен для управления речевым оповещением на основе приборов «Рупор». Активация выходов этого типа индицируется тревожным сигналом «Пуск». Выходы этого типа могут иметь следующие состояния:

– «Устройство в исходном состоянии»;

– «Задержка пуска»;

– «Пуск»;

– «Отказ» (не удалось запустить оборудование);

– «Останов»;

– неисправности линии управления исполнительным устройством.

Этот элемент поддерживает следующие команды ручного управления:

– «Пуск»;

– «Останов»;

– отключение/включение.

Управление сценариями, кнопками «Пуск»/ «Останов»/ «Пуск оповещения»/ «Останов оповещения» с панели индикации и управления.

## **4.5.1.3 Клапан**

Данный элемент предназначен для контроля воздушного клапана, управляемого сигнально-пусковым блоком «С2000-СП4». Он может иметь следующие состояния:

– «Устройство в рабочем состоянии»;

– «Устройство в исходном состоянии»;

– «Отказ исполнительного устройства» (исполнительное устройство не перешло в рабочее или исходное состояние в течение времени, отведённого для перехода в рабочее/исходное положение);

– «Ошибка исполнительного устройства» (при некорректном сочетании состояний цепей контроля рабочего и исходного положения блока «С2000-СП4», отсутствии питания блока, внутренних неисправностях);

– другие неисправности (например, «Нет связи»).

Этот элемент поддерживает следующие команды ручного управления:

– перевод в рабочее состояние;

- перевод в исходное состояние;
- отключение/включение.

Управление стандартными программами, сценариями, кнопками «Пуск»/«Останов» с панели индикации и управления.

## **4.5.1.4 Считыватель**

Данный элемент предназначен для настройки управления взятием/снятием элементов охранной сигнализации с блоков, имеющих возможность подключения считывателей.

#### **4.5.2 Зоны (разделы). Группы зон (разделов)**

Зона (раздел) – это логическая группа элементов. Зоны (разделы) используются для группового отображения состояния областей защищаемого объекта и группового управления режимами работы элементов. Обычно зона (раздел) включает извещатели одного защищаемого помещения, выходы управления средствами оповещения одной зоны оповещения, извещатели и средства управления зоной пожаротушения. Для блоков индикации и дополнительных клавиатур зона (раздел) является минимальной единицей индикации и управления.

Объединение зон (разделов) даёт более крупную единицу – группу зон (разделов). Группы зон (разделов) аналогичны разделам по возможностям ручного управления и индикации состояний. Обычно их используют для управления большими областями объекта

или целым объектом (например, для общего сброса пожарных тревог, для постановки на охрану всех помещений этажа здания с общего входа).

4.5.3 Доступ к функциям пульта

<span id="page-47-0"></span>Чтобы начать работу с пультом, оператору необходимо пройти процедуру авторизации – ввести свой персональный пароль, выданный администратором системы. Каждое действие, которое оператор выполнит в сеансе своей работы, будет запротоколировано.

Пароль вводится в специальном окне авторизации:

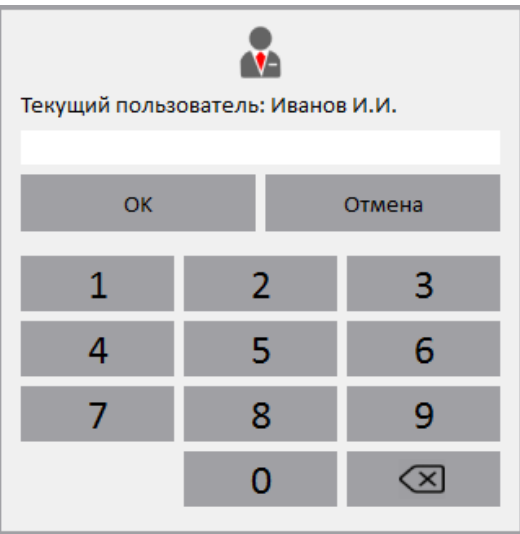

**Рисунок 22.** Окно авторизации пользователя

В зависимости от полномочий, настроенных администратором, оператору могут быть доступны различные функции. Настройка пользователей и уровней доступа описана в п. [6.1.5,](#page-79-0) [6.1.6,](#page-81-0) [6.1.7.](#page-82-0) Конфигурирование пульта не доступно оператору системы. Эти процедуры проводит администратор, который имеет собственный пароль для доступа к конфигурированию системы.

Работа оператора с пультом включает в себя:

1. Просмотр текущего состояния (пожаров, пусков, неисправностей, тревог и отключений). Доступ к этой функции не ограничен после авторизации оператора;

2. Управление: постановка на охрану/снятие с охраны охранных зон (разделов), сброс тревог в тревожных зонах (разделах), отключение от контроля/включение элементов системы, включение и выключение автоматики, запуск и останов пожаротушения/исполнительных устройств/речевого оповещения, управление задержкой запуска. Доступ к включению/отключению элементов от контроля, управление режимом автоматики с панели управления требует подтверждения прав. Доступ к остальным командам не ограничен после авторизации оператора;

3. Доступ к управлению пуском/остановом пожаротушения, управлению задержкой пуска, элементами системы противопожарной защиты при помощи кнопок на панели индикации и управления зависят от положения замка «Блокировка»;

4. Просмотр журнала событий. Доступ к этой функции не ограничен после авторизации оператора.

4.5.4 Ручное управление пожарными и охранными зонами (разделами), пожаротушением.

Для управления каким-либо элементом системы, предварительно на интерактивной области наблюдения на вкладке «Разделы»/«Карта» нужно выбрать требуемый объект.

В п. [1.10](#page-5-0) - [1.17](#page-9-0) приведены возможные команды управления, которые можно выдать с органов управления ЦПИУ «Орион», пульта «С2000М», блоков индикации «С2000-БКИ», «С2000-ПТ», «Поток-БКИ», клавиатур «С2000-К» и «С2000-КС», поднесением электронных идентификаторов к считывателям Touch Memory и Proximity, отправкой SMS сообщений приборам «УО-4С» и «С2000-PGE». Указанные устройства поддерживают управления разделами и группами разделов. ЦПИУ «Орион» и «С2000М» поддерживают управление отдельными элементами в разделе. Команды включения/выключения тестирования извещателей и отключения/включения элементов можно выдать только с ЦПИУ «Орион» и пульта «С2000М».

Для осуществления управления с пульта требуется вводить пароль подтверждения. Пароль выдаётся пользователям администратором (см. п. [4.5.3](#page-47-0)). Доступ к функции управления зоной (разделом) предоставляется при выполнении следующих условий:

- 1. Пользователь имеет права на управление зоной;
- 2. Если управление ведётся с какого-либо блока, то должна быть создана привязка управления элементов к этому блоку.

Первое условие достигается назначением паролю пользователя уровня доступа, который разрешает функцию управления данной зоной (см. п. [6.1.5](#page-79-0)). Второе условие достигается указанием каждому блоку, используемому для управления, списка зон, которыми можно управлять с данного блока (см. п. [6.1.8\)](#page-82-1).

При управлении с пульта идентификация осуществляется с помощью PIN-кода, который вводится в специальном окне авторизации. Окно авторизации появляется автоматически при совершении действия, требующего подтверждения.

При управлении с блоков индикации пользователь идентифицируется поднесением ключа Touch Memory к считывателю, расположенному на лицевой панели блока. Процедура управления с блоков индикации выглядит следующим образом: нужно идентифицироваться поднесением ключа Touch Memory к считывателю блока индикации и нажать кнопку раздела («С2000-БКИ») или кнопку соответствующей команды для раздела («С2000-ПТ», «Поток-БКИ»). Функции кнопок у блоков «С2000-ПТ» и «Поток-БКИ» фиксированные, а у «С2000-БКИ» - настраиваемые. При необходимости иметь для раздела набор кнопок с разными функциями управления можно задействовать для него несколько пар «индикатор» +

«кнопка». Если блок индикации расположен в помещении, защищённом от доступа посторонних лиц, имеется возможность осуществлять управление без поднесения ключа. Для этого в конфигурацию блока индикации нужно добавить PIN с правами управления его разделами.

4.5.5 Автоматическое и ручное управление исполнительными устройствами

Пульт может управлять следующими исполнительными устройствами:

– средствами светового, звукового оповещения и инженерными системами защищаемого здания – посредством управления выходами блоков контрольно-пусковых «С2000-КПБ», «С2000-СП2 исп.02» и свободными выходами приёмно-контрольных блоков, имеющими функцию контроля линии подключения исполнительного устройства на обрыв и КЗ;

– воздушными клапанами – посредством управления блоками «С2000-СП4»;

– выходами передачи сигналов «Тревога», «Пожар», «Пуск», «Неисправность», «Взят / Снят» и пр. – посредством управления выходами блоков сигнально-пусковых «С2000-СП1» и «С2000-СП2» (для общих системных выходов «Тревога» и «Неисправность» рекомендуется использовать «С2000-СП1»);

– средствами речевого оповещения – посредством управления блоками серии «Рупор». **Примечание** – свободные выходы прибора – выходы, которыми прибор не управляет сам, по своей внутренней логике.

ЦПИУ «Орион» поддерживает три способа автоматического управления выходами:

1) выходы с функциями передачи общих сигналов «Пожар», «Пуск» и «Неисправность»;

2) выходы, управляемые стандартными программами;

3) выходы, управляемые сценариями.

4.5.6 Общие системные выходы «Пожар», «Пожар 2», «Пуск» и «Неисправность»

Эти тактики работы задаются назначением выходам специальных типов: «пожар общий», «пожар 2 общий», «пуск общий», «неисправность общий». Состояние общих системных выходов определяется состоянием всех контролируемых пультом элементов, включенных в разделы. Тактика работы системных выходов следующая:

– выход «Пожар» замыкается, если хотя бы один из контролируемых пультом элементов имеет состояние «Внимание», «Пожар» или «Пожар 2». В нормальном состоянии выход разомкнут;

– выход «Пожар 2» замыкается, если хотя бы один их контролируемых пультом элементов имеет состояние «Пожар 2». В нормальном состоянии выход разомкнут.

– выход «Пуск» замыкается, если хотя бы один элемент имеет состояние «Пуск АУП», «Тушение», «Пуск РО», «Пуск (выход)», «Неудачный пуск АУП», «Задержка пуска АУП», «Задержка пуска», «Останов задержки пуска АУП», «Остановка задержки пуска», «Задержка пуска РО», «ИУ в рабочем состоянии». В нормальном состоянии выход разомкнут;

– выход «Неисправность» замкнут, если нет неисправных элементов. При наличии неисправных элементов или отсутствии связи он размыкается.

4.5.7 Стандартные программы управления выходами (реализуемые пультом «С2000М»)

<span id="page-50-0"></span>Тактики, задаваемые в «Администраторе базы данных» ЦПИУ предназначены для экспорта в пульт «С2000М», то есть непосредственную логику отработки тактик осуществляет именно пульт.

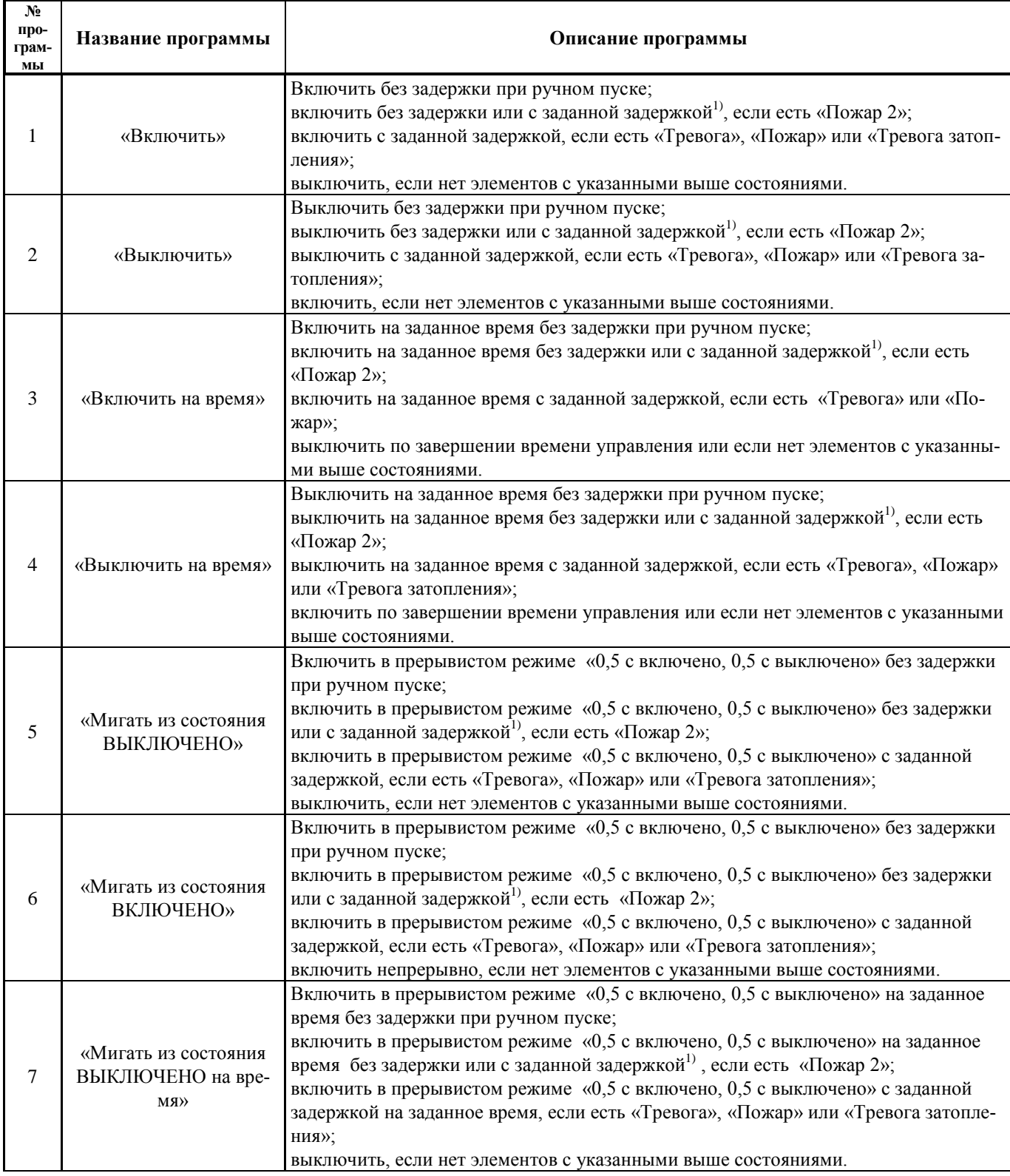

**Таблица 11.** Список стандартных программ управления выходами

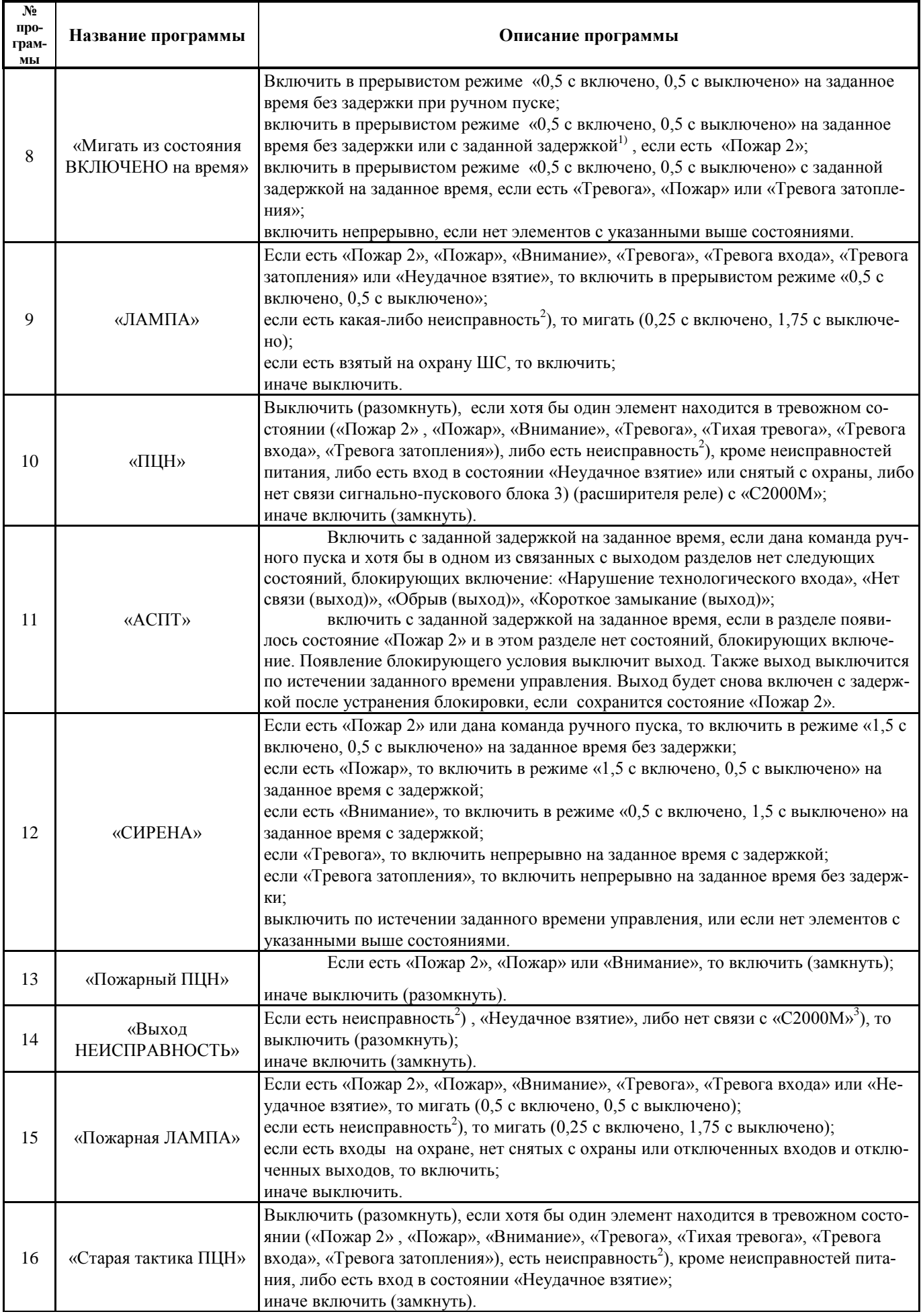

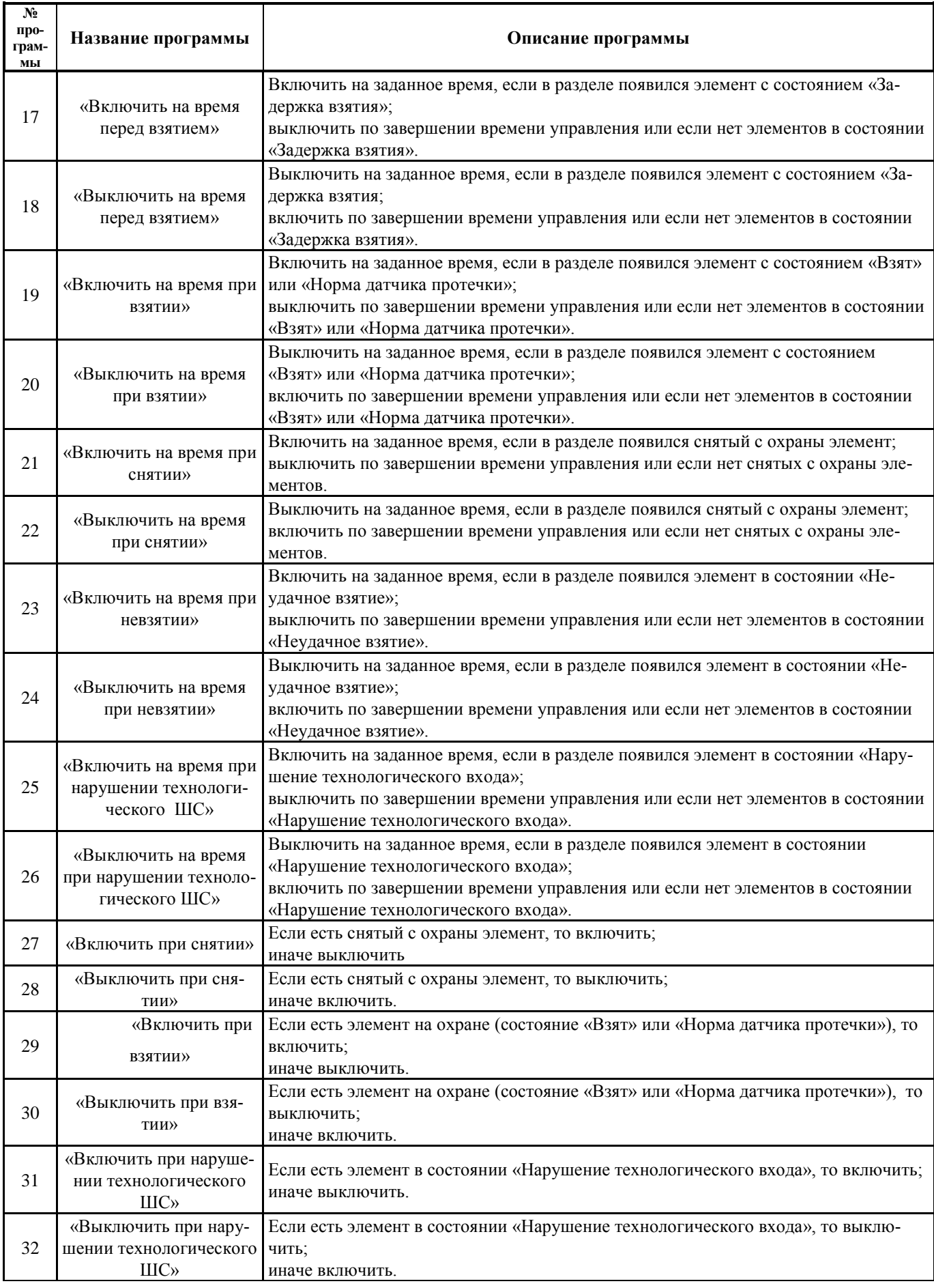

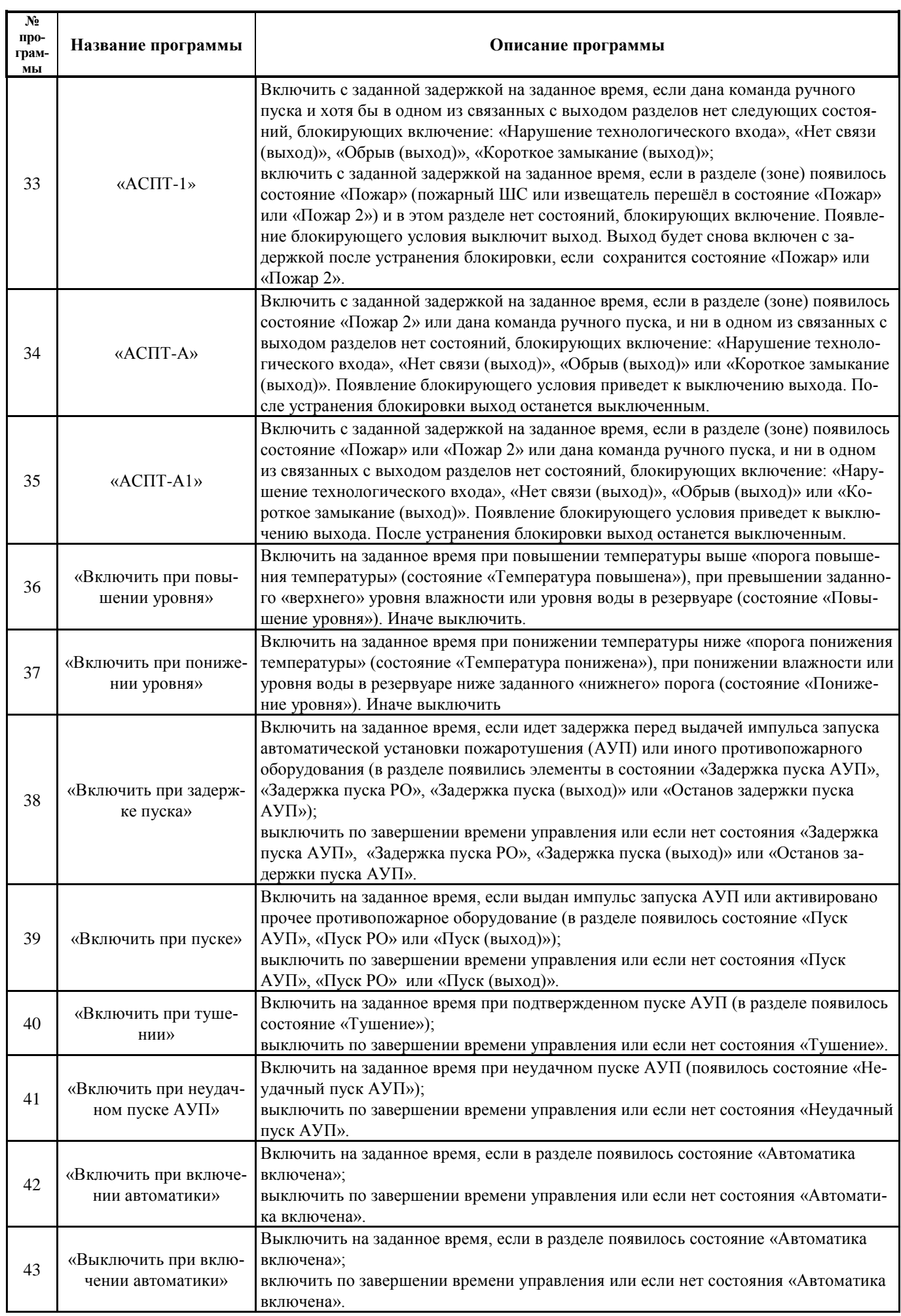

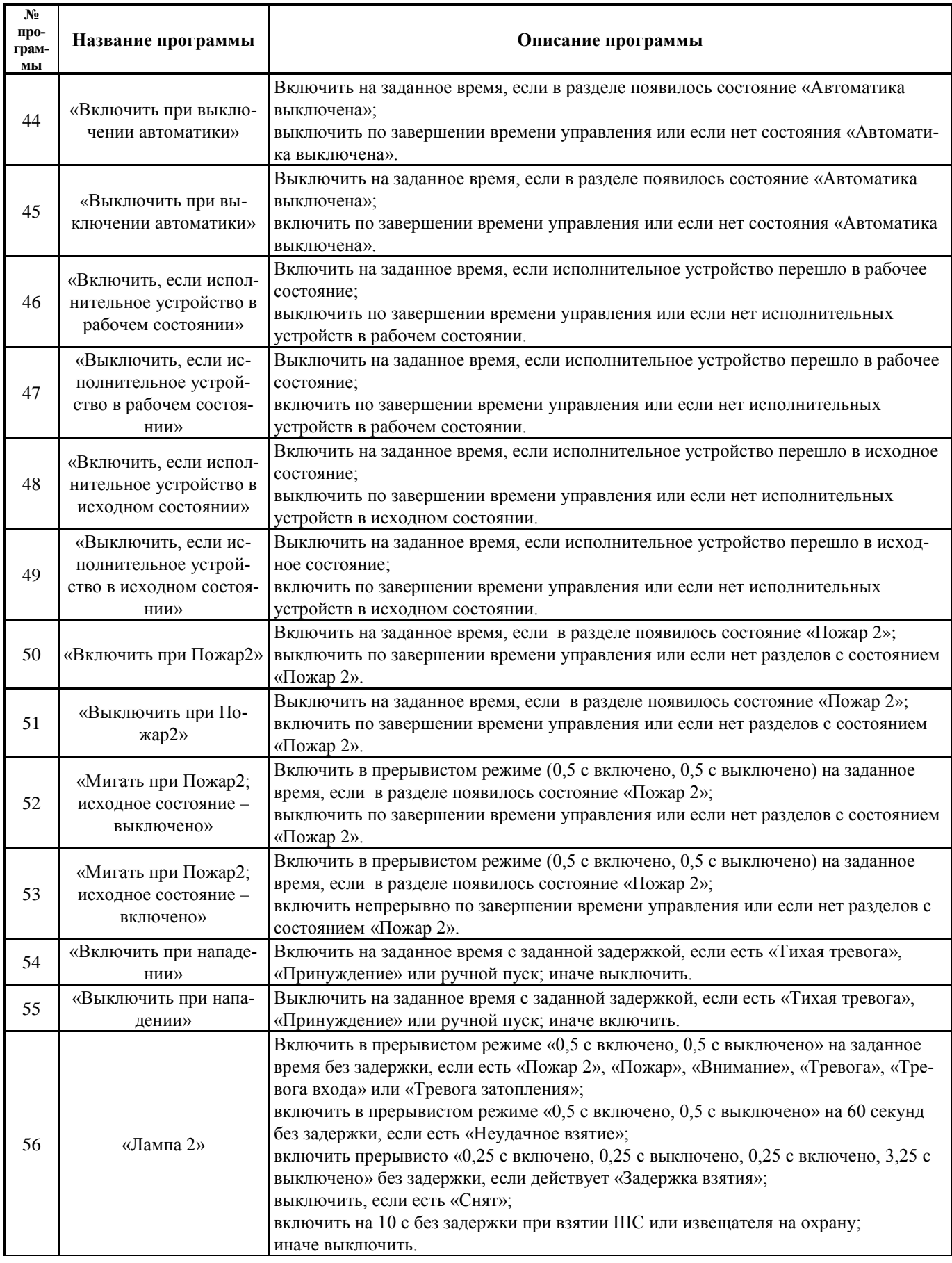

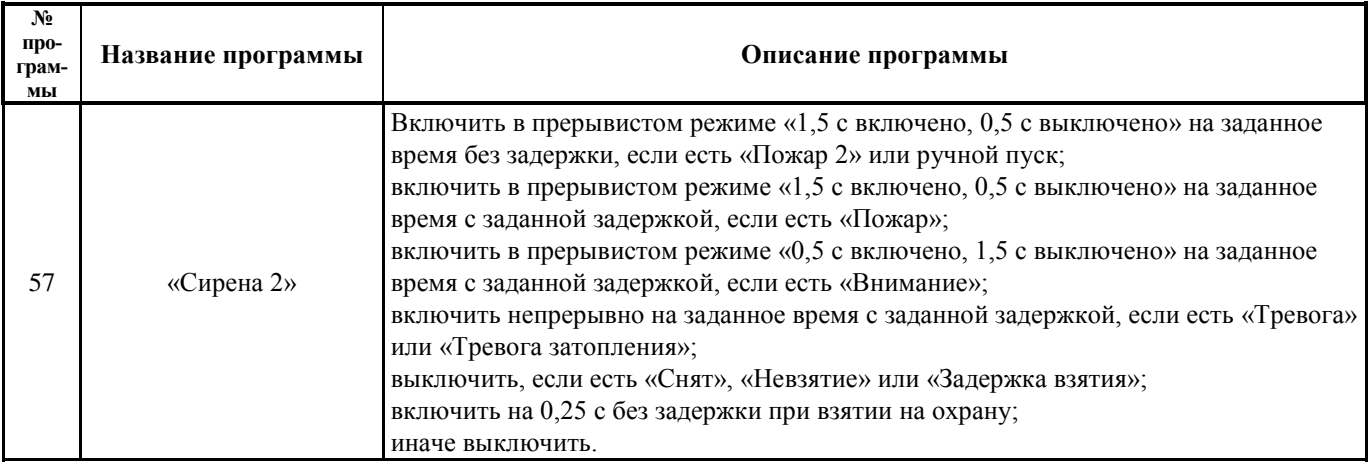

1) наличие задержки управления определяется значением параметра «ЗАДЕРЖКА ПРИ ПОЖАР2»

2) К неисправностям относятся:

− неисправности связи с адресными блоками, извещателями, расширителями, исполнительными устройствами;

− неисправности ШС и адресных извещателей «Обрыв (вход)», «Короткое замыкание (вход)», «Неисправность», «Ошибка параметров», «Помеха», «Вскрытие корпуса»;

− неисправности выходов и исполнительных устройств «Обрыв (выход)», «Короткое замыкание (выход)», «Ошибка исполнительного устройства», «Отказ исполнительного устройства»;

− неисправности блоков «Взлом корпуса», «Короткое замыкание ДПЛС», «Авария ДПЛС»;

− неисправности питания «Неисправность источника питания», «Неисправность 220В», «Неисправность резервного питания»;

3) контроль связи с «С2000М» обеспечивается при использовании блока «С2000-СП1».

## 4.5.8 Сценарии управления

<span id="page-55-0"></span>Сценарии управления служат дополнительным инструментом, расширяющим функционал ЦПИУ «Орион». Сценарии в пульте создаются двумя способами: с помощью стандартных шагов сценариев и с помощью встроенного языка сценариев. Для каждого из контролируемых пультом элементов доступны различные возможности, реализуемыми сценариями.

4.5.9 Ретрансляция информации между пультами «С2000М»

ЦПИУ «Орион» позволяет осуществлять ретрансляцию информации между пультами контроля и управления «С2000М». Под ретрансляцией понимается передача информации о состоянии элементов, контролируемых одним пультом «С2000М», другому пульту «С2000М». Данная возможность позволяет осуществлять централизованное управление блоками, подключенными к различным пультам, а также индицировать состояние элементов одного пульта на блоках индикации, которые подключены к другому пульту.

## **5 Подготовка к использованию**

5.1 Меры безопасности при подготовке изделия

Монтаж, установку, техническое обслуживание производить только при отключённом от пульта сетевом напряжении. Монтаж и техническое обслуживание пульта должны производиться лицами, имеющими квалификационную группу по технике безопасности не ниже третьей.

**ВНИМАНИЕ! При подключении внешнего питающего напряжения 220 В к клеммнику ХТ1 необходимо соблюдать правильность подключения проводов «фаза» и «нейтраль». Подключение производить в соответствии со схемой, приведённой в Приложении Б. Схема подключения также расположена на внутренней стороне корпуса ЦПИУ.** 

Монтаж всех линий производить в соответствии с РД 78.145-93 «Системы и комплексы охранной, пожарной и охранно-пожарной сигнализации. Правила производства и приёмки работ», а также «Правила производства и приёмки работ. Автоматические установки пожаротушения. ВСН 25-09.67-85».

Согласно схеме подключения в Приложении Б:

1. Выключатель автоматический QF1 установить в положение «Выключено»;

2. Заземлить ЦПИУ «Орион», соединив контакт XT1.3:2 « +» входной клеммника **ХТ1** с контуром заземления;

- 3. Подключить к ЦПИУ «Орион» линии интерфейса с блоками ИСО «Орион». См. п. [7;](#page-86-0)
	- 4. Установить и подключить батареи к клеммам, соблюдая полярность (провода красного цвета подключаются к положительным выводам батарей, провода синего цвета подключается к отрицательным выводам батарей).

5. К выводу батареи подключить О-образную клемму термодатчика, как указано на рисунке, согласно приложению Б. Клемма термодатчика гальванически изолирована от всех электрических цепей.

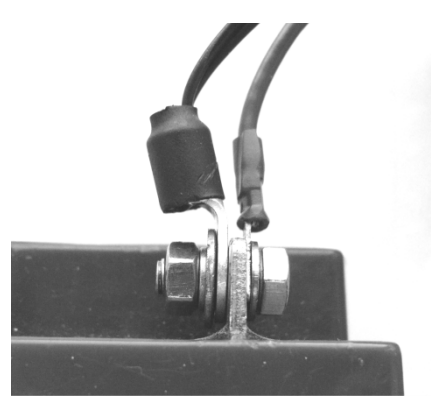

6. Подключить сетевые провода к входному клеммнику ЦПИУ «Орион» **(фаза (L) должна быть подключена к ХТ1.1:2, см. приложение Б)**;

7. Включить автомат QF1.

Рекомендуемые сечения проводов, подключаемых к ЦПИУ «Орион»:

- для подключения к сети 220 В (клеммник ХТ1) 1,5…2,5 кв. мм для многожильных проводов или диаметром 1…2 мм для одножильных проводов;
- для подключения к линии RS485 (блок БК-530) 0,5…1,5 кв. мм для многожильных проводов или диаметром 0,4…1,1 мм для одножильных проводов.

## **6 Конфигурирование пульта**

Конфигурирование ЦПИУ «Орион» осуществляется с помощью системного модуля «Администратор базы данных» (АБД). Для конфигурирования пульта его не требуется переводить в какой-либо специальный режим.

Имеется возможность подключения к пульту по локальной сети персонального компьютера для более удобного и эргономичного конфигурирования прибора.

Конфигурирование пульта – это настройка параметров взаимодействия между элементами для выполнения требуемых функций на объекте эксплуатации. При этом конфигурировать нужно как сам ЦПИУ «Орион», так и пульты «С2000М» с адресными блоками. Конфигурационные параметры хранятся в энергонезависимой памяти, поэтому сохраняются при выключении питания.

Конфигурирование адресных блоков осуществляется с персонального компьютера программой **Uprog**. У адресных приёмно-контрольных блоков необходимо задать, прежде всего, параметры контроля ШС. Главный параметр, определяющий тактику контроля ШС – «тип ШС». У контроллера «С2000-КДЛ» необходимо задать типы адресных устройств (извещателей). Если используется возможность приёмно-контрольных блоков управлять своими выходами, задаются связи выходов с входами и параметры управления: программа управления, задержка управления, время управления. У блоков контрольно-пусковых задаётся алгоритм контроля линии подключения нагрузки к выходу на обрыв и КЗ. Включение событий от реле создаёт «обратную связь», позволяющую пульту формировать событие о запуске средств противопожарной защиты по информации о фактическом состоянии реле. У блоков индикации и светодиодных клавиатур «С2000-КС» нужно для каждого индикатора указать номер отображаемого раздела (зоны) и тактику индикации (охранную, пожарную, технологическую). У блоков индикации с клавиатурой «С2000-БКИ» нужно задать функции кнопок. Блоки передачи извещений «С2000-ИТ», «УО-4С» и «С2000-PGE» требуют настройки адресной информации для передачи извещений и фильтра передаваемых событий. Конфигурирование «С2000М» осуществляется программой **PProg** (см. РЭ на пульт, п. 2.3).

Конфигурирование ЦПИУ «Орион» осуществляется в АБД. Основные шаги при конфигурировании следующие:

1. Добавить в базу данных рабочее место ЦПИУ;

2. Добавить линии с подключенными пультами «С2000М» и адресными блоками;

3. Создать зоны (разделы), если необходимо – группы зон. Включить в зоны элементы приборов. Задать описания элементов;

4. В системах, где требуется ручное управление режимами работы (постановка на охрану и снятие с охраны, включение и выключение режима автоматического управления АУП, пуск и останов противопожарных устройств, ручная активация устройств, отключение и включение элементов) нужно добавить пользователей и задать им права управления (создать уровни доступа и назначить их пользователям);

5. Настроить автоматическое управление выходами. Для управления исполнительными устройствами нужно использовать стандартные программы управления реле (см. п. [4.5.7](#page-50-0)). Если стандартных программ управления недостаточно, то сценарии управления (см. п. [4.5.8\)](#page-55-0);

6. Настроить автоматическое управление общесистемными выходами «Пуск», «Пожар», «Неисправность» с помощью указания соответствующего типа реле;

7. Добавить карту объекта и разместить на карте зоны и другие элементы для осуществления визуального контроля.

**Примечание**. Поддерживается режим удалённого конфигурирования с помощью подключения к ЦПИУ Орион персонального компьютера или ноутбука с установленным ПО АРМ «Орион Про».

8. Экспортировать конфигурацию базы данных в пульты «С2000». Необходимо обратить внимание, что экспорте конфигурации не создаются сценарии управления для систем дымоудаления\пожаротушения\оповещения для пульта «С2000М». Для создания подобных сценариев необходимо использовать программу **Pprog**. При экспорте конфигурации из АБД изменения в данные сценария не производятся, поэтому если изменить разделы или состав разделов через АБД, необходимо также вносить изменения и в сценариях управления с помощью программы **Pprog**.

6.1.1 Конфигурирование рабочего места

Первым шагом при конфигурировании пульта будет являться добавление рабочего места в базу данных. Эта операция выполняется в АБД на странице «Адреса приборов». Для добавления рабочего места в базу данных необходимо в дереве объектов выделить узел «Система» и нажать кнопку «Добавить». После чего заполнить обязательные свойства: имя (указать реальное сетевое имя панели), IP-адрес и указать список разрешённых для запуска программных модулей. Для редактирования списка модулей, нужно сохранить созданное рабочее место, нажав кнопку «Сохранить», после чего снова войти в режим редактирования, нажав кнопку «Править» и выбрать в инспекторе свойство «Настройки». Откроется диалоговое окно, приведённое на рисунке [23](#page-59-0), где галочками в поле «Список программ» нужно отметить

60 *ЦПИУ «Орион» АЦДР.426469.050 РЭп Изм.4 от 06.07.2021*

«Ядро опроса», «Монитор», «АБД», «Генератор отчётов», «Сервер системы», «Менеджер сервера».

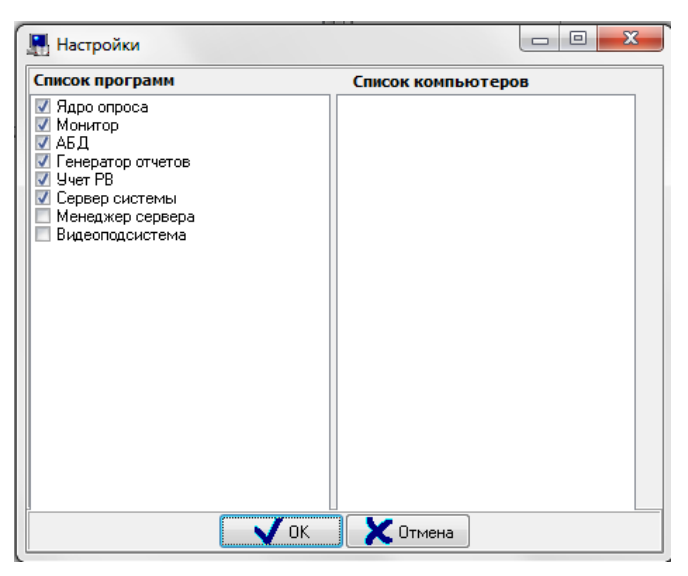

**Рисунок 23.** Настройка запуска модулей ЦПИУ "Орион"

# 6.1.2 Конфигурирование линий подключения

<span id="page-59-0"></span>Добавление линий также выполняется на странице «Адреса приборов». Линия – это описание физического интерфейса подключения устройств в базе данных ЦПИУ «Орион». Для добавления линии необходимо выделить рабочее место и нажать кнопку «Добавить». Затем в окне «Добавление нового интерфейса» указать тип добавляемой линии COM-порт. После выбора нужного интерфейса нажать «Ок».

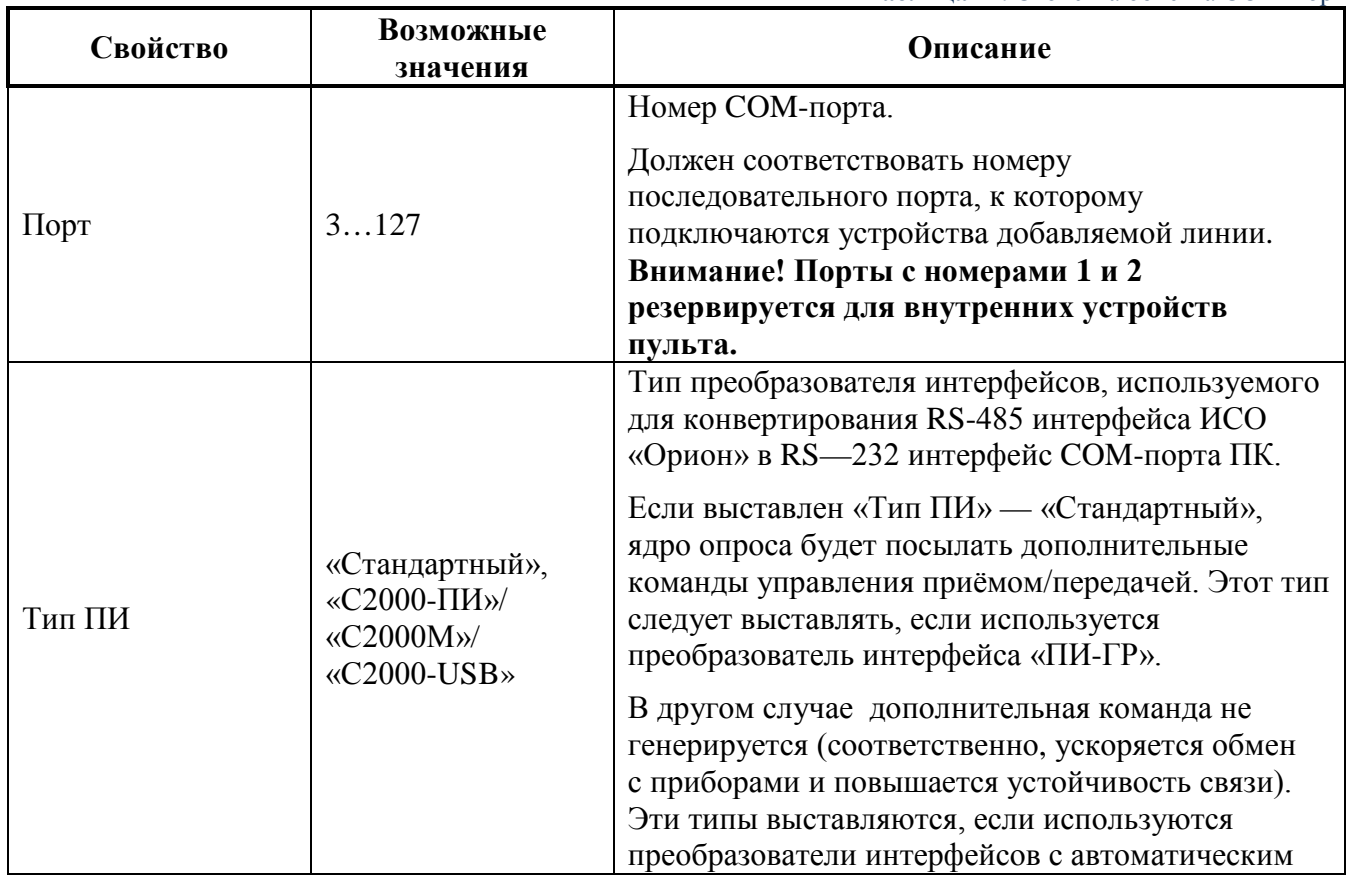

**Таблица 12.** Свойства объекта COM-порт

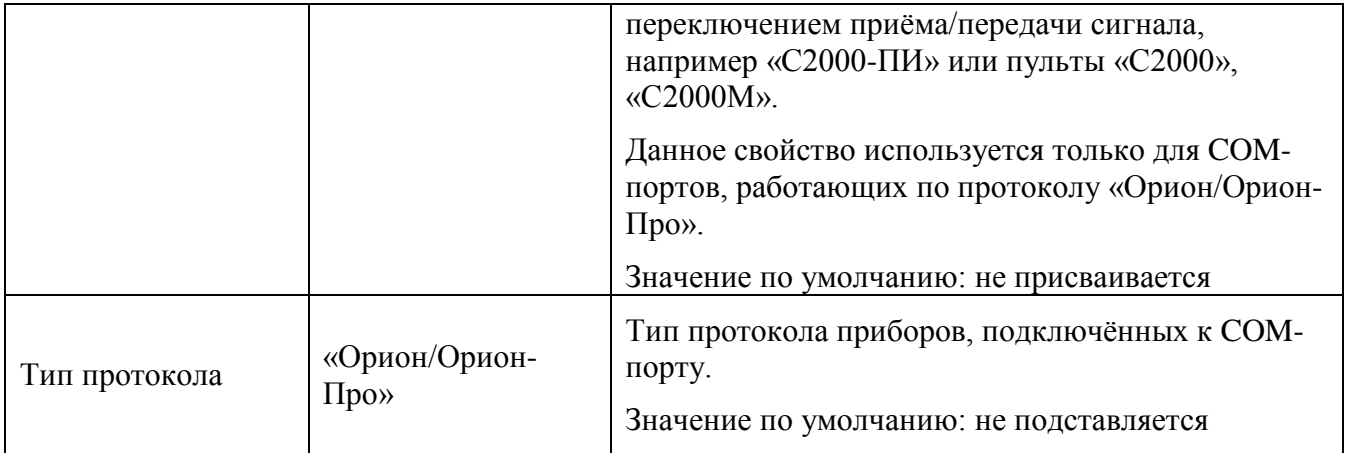

Затем следует создать список подключаемых к пульту приборов. Первый шаг определить, какие COM-порты будут задействованы. **Внимание! Порты с номерами 1 и 2 резервируется для внутренних устройств пульта.** 

6.1.3 Добавление блоков в базу данных

В дереве объектов системы приборы привязаны к объектам «COM-порты» с протоколом работы «ОРИОН/ОРИОН ПРО».

В дереве объектов к объекту «Прибор» в зависимости от его типа автоматически привязывается необходимое количество считывателей, шлейфов сигнализации и релейных выходов соответствующих типов:

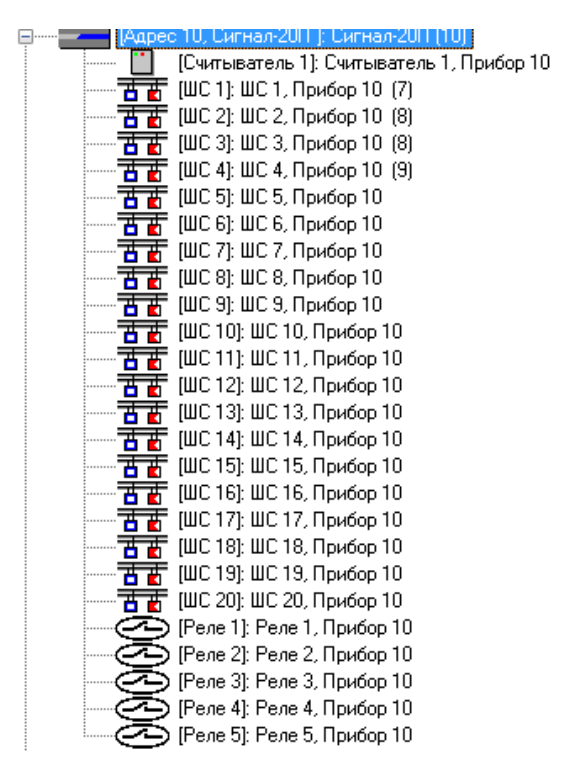

**Рисунок 24.** Блок «Сигнал-20П» в базе данных пульта

Элементы прибора отображаются в следующем порядке: считыватели -> шлейфы сигнализации -> релейные выходы.

Добавление приборов в систему, а также свойства объектов прибор, считыватель, шлейф сигнализации и релейный выход будет рассмотрено далее.

Также имеет значение, по какому протоколу ЦПИУ работает с устройствами. Протокол работы задаётся при формировании дерева объектов.

То есть, если приборы привязаны непосредственно к COM-порту, то это означает, что **протокол работы — «Орион**»:

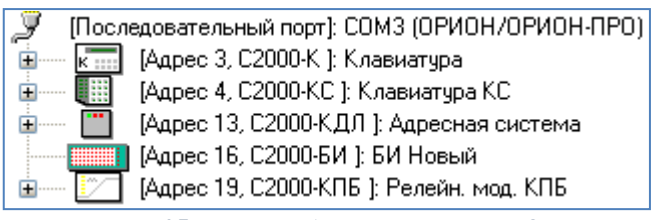

**Рисунок 25.** Дерево объектов протокола Орион

Если приборы привязаны к пульту (или пультам) «С2000М», то это означает, что **протокол работы — «Орион Про»:**

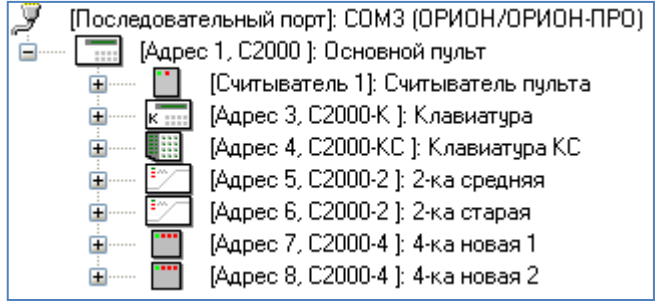

**Рисунок 26.** Дерево объектов протокола "Орион Про"

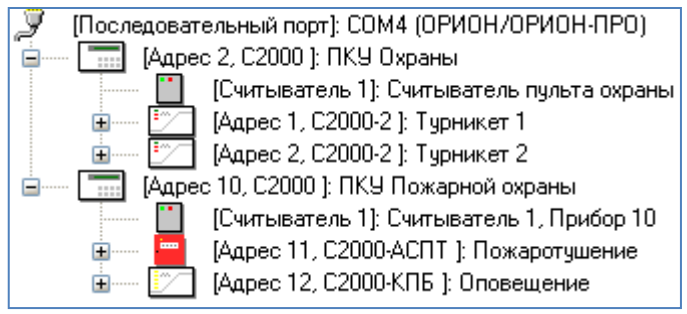

**Рисунок 27.** Дерево объектов протокола "Орион Про"

АБД позволяет формировать список подключённых к рабочим местам приборов вручную (при помощи кнопки «Добавить») или проводить опрос приборов через «Ядро опроса», и формировать список подключённых приборов на основе данных, полученных непосредственно с COM-портов.

## **Добавление вручную**

При ручном добавлении нужно выделить в дереве объектов требуемый узел и нажать кнопку «Добавить». Затем ввести значения для всех свойств нового объекта «Прибор» и нажать кнопку «Сохранить».

Узел для добавления прибора выбирается исходя из типа прибора и протокола работы приборов. Для добавления прибора типа «С2000» (данный тип устанавливается для пультов «С2000М») всегда выбирается узел «COM-порт», к которому будет добавлен пульт:

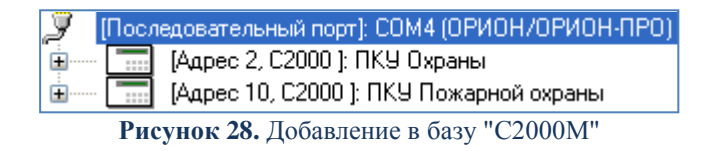

Для добавления приборов остальных типов выбирается узел «Прибор» (типа «С2000») для работы по протоколу «Орион Про»:

| [Последовательный порт]: СОМЗ (ОРИОН/ОРИОН-ПРО) |                                     |  |  |  |
|-------------------------------------------------|-------------------------------------|--|--|--|
| [Адрес 1, С2000]: Основной пульт                |                                     |  |  |  |
|                                                 | [Считыватель 1]: Считыватель пульта |  |  |  |
|                                                 | [Адрес 3, С2000-К ]: Клавиатура     |  |  |  |
|                                                 | [Адрес 4, С2000-КС ]: Клавиатура КС |  |  |  |

**Рисунок 29.** Добавление устройств по протоколу "Орион Про"

Для добавления по протоколу «Орион» - узел «COM-порт».

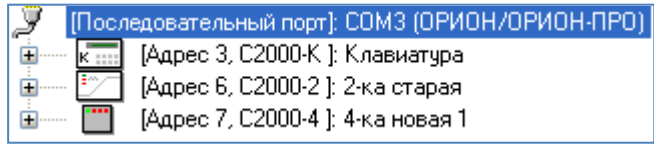

**Рисунок 30.** Добавление устройств по протоколу "Орион "

В дереве объектов к объекту «Прибор» в зависимости от его типа автоматически привязывается необходимое количество считывателей, шлейфов сигнализации и релейных выходов. Типы шлейфов и релейных выходов при добавлении в базу принимают значения по умолчанию.

В некоторых ситуациях невозможно автоматически определить требуемые значения, поэтому пользователю придётся определить типы цепей приборов самостоятельно. Например,

1. Для приборов «С2000-4», «Сигнал-20», «Сигнал-20 сер. 02», «Сигнал-20П», «Сигнал-20М» и «УО-4С» все шлейфы сигнализации по умолчанию имеют тип «Охранный». В этих случаях требуется для шлейфов сигнализации выставить тип, соответствующий типу этих шлейфов сигнализации в настройках прибора.

2. Для прибора «С2000-КДЛ» для всех зон по умолчанию для свойств «Тип элемента» и «Тип» выставляются значения «Зона/ШС» и «Охранный» соответственно. В этом случае требуется для входов выставить тип, соответствующий типу этих шлейфов сигнализации в настройках прибора. Для выходов, адреса которых используются для блоков сигнально-

пусковых «С2000-СП2», «С2000-СП2 исп. 02», «С2000-СП4» адресных нужно поменять значение свойства «Тип элемента» на «Реле». Тип реле выбирается в зависимости от типа используемого сигнально-пускового блока.

3. Для приборов «С2000-АСПТ вер. 2.00» и «С2000-АСПТ вер. 3.00» по умолчанию не указывается ни одного подключённого контрольно-пускового блока «С2000-КПБ», и соответственно недоступны шлейфы сигнализации и релейные выходы этих «С2000-КПБ». В этом случае, если к прибору «С2000-АСПТ вер. 2.00»/«С2000-АСПТ вер. 3.00» подключены один или несколько контрольно-пусковых блоков «С2000-КПБ», необходимо указать их количество и адреса при помощи свойства прибора «Подключённые С2000-КПБ».

4. Для приборов «Сигнал-10» по умолчанию доступны 10 шлейфов сигнализации типа «Охранный». Для того чтобы появились порогово-адресные зоны, необходимо выставить требуемым шлейфам сигнализации (из числа первых 10) тип «Пожарный адресно-пороговый».

Чтобы изменить значения свойств объекта «Прибор», «Считыватель», «Шлейф сигнализации» или «Релейный выход», нужно выбрать в дереве объектов необходимый объект и нажать кнопку «Править». Затем необходимо изменить значения требуемых свойств объекта и нажать кнопку «Сохранить».

Чтобы удалить объект «Прибор», нужно выбрать в дереве объектов необходимый объект и нажать кнопку «Удалить». Затем необходимо в появившемся диалоговом окне подтвердить удаление, нажав кнопку «Да».

Удалить объекты «Считыватель», «Шлейф сигнализации» и «Релейный выход» нельзя. Они удаляются автоматически при удалении прибора.

#### **Добавление путём опроса**

Можно автоматически сформировать список подключённых к ЦПИУ приборов путём проведения процедуры опроса в АБД. Для этого предварительно необходимо в АБД добавить к рабочему месту ЦПИУ последовательный порт и указать тип протокола «Орион/Орион Про». Скорость работы порта настраивается с помощью утилиты Settings.

Для того чтобы получить список найденных устройств в АБД, следует выбрать в дереве объектов ЦПИУ «Орион» и нажать кнопку «Опрос».

В нижней половине основного окна будет отображён список найденных приборов с их сетевыми адресами. Структура списка найденных приборов аналогична структуре дерева объектов (применительно к объектам «COM-порт» и «Прибор») и зависит от протокола работы.

Для добавления найденных приборов в базу данных необходимо выбрать в списке найденных приборов требуемый прибор и, кликнув на нём правой кнопкой мыши, выбрать в контекстном меню пункт «Добавить в базу данных», а затем в подменю указать объект, к которому будет привязан прибор:

## **Перенос прибора**

В АБД присутствует возможность произвести перенос прибора с одного узла (пульта «С2000М» или «COM-порта») на другой узел. Для того чтобы произвести перенос прибора необходимо выбрать в дереве объектов требуемый прибор и выбрать пункт меню программы «Сервис» / «Перенос...». В появившемся окне нужно указать объект, к которому будет привязан прибор:

## 6.1.3.1 Объект «Прибор»

Для объекта «Прибор» в дереве объектов отображается:

- Адрес;
- Тип;
- Название.

В дереве объектов приборы привязываются либо к COM-порту, либо к пультам «С2000М». Пульты в свою очередь всегда привязываются к COM-порту.

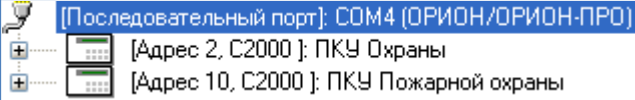

**Рисунок 31.** Пульты "С2000М" в дереве объектов

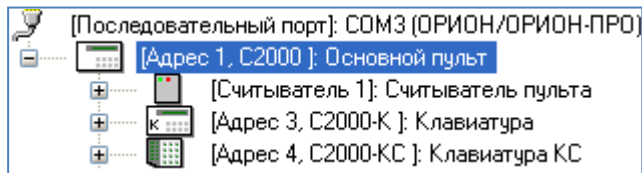

**Рисунок 32.** Приборы, привязанные к пульту в дереве объектов

| Свойство    | Возможные<br>значения                                                                                                    | Описание                                                                                                    |
|-------------|----------------------------------------------------------------------------------------------------|----------------------------------------------------------------------------------------------------|
|             |                                                                                                    | Адрес прибора.                                                                                                    |
| Адрес       |                                                                                                    | Должен соответствовать адресу прибора по 485-му<br>интерфейсу.                                                                                                    |
|             | 1.127                                                                                                    | Для пульта «С2000» указываемый адрес зависит<br>от протокола работы: в случае использования про-<br>токола «Орион Про» — адрес по RS-232, а в слу-<br>чае использования протокола «Орион» — адрес по<br>RS-485.                                                                                                    |
|             |                                                                                                    | Строго рекомендуется для пультов «С2000»<br>в самих приборах выставлять одинаковый адрес<br>по обоим интерфейсам: и RS-232, и RS-485.                                                                                                    |
|             |                                                                                                    | Значение по умолчанию:<br>- при добавлении прибора вручную - минималь-<br>ный адрес прибора из возможного диапазона<br>(1127), не используемый на текущем СОМ-порту,<br>- при добавлении прибора из списка найденных<br>приборов — его физический адрес.                                                                                                    |
| Тип прибора | $\langle \langle C2000 \rangle \rangle$ ,<br>«C2000-K»,<br>«C2000-KC»,<br>«С2000-БИ»,<br>«С2000-БИ вер.<br>$2.232$ ,<br>«С2000-БКИ вер.<br>$2.20$ »,<br>«С2000-БКИ»,<br>«C2000-2»,<br>«C2000-4»,<br>«Сигнал-20»,<br>«Сигнал-20 сер.<br>$022$ ,<br>«Сигнал-20 $\Pi$ »,<br>«Сигнал-20П вер.<br>$2.042$ ,<br>«Сигнал-20М»,<br>«Сигнал-10»,<br>«С2000-КДЛ»,<br>«С2000-КДЛ-2И»,<br>«С2000-КДЛ Mod-<br>$bus\rightarrow$ ,<br>«C2000-C $\Pi$ 1»,<br>«С2000-КПБ»,<br>«С2000-АСПТ»,<br>«С2000-АСПТ вер.<br>$2.00*,$<br>«С2000-АСПТ вер.<br>$3.00*,$<br>«С2000-ПТ»,<br>«Поток-ЗН», | Тип прибора.<br>Значение «С2000» устанавливается и для пультов<br>«С2000», и для пультов «С2000М».<br>Изменение данного параметра возможно только в<br>момент добавления прибора в Базу данных вруч-<br>ную.<br>Значение по умолчанию:<br>- при добавлении прибора вручную — не подстав-<br>ляется,<br>- при добавлении прибора из списка найденных<br>приборов — его физический тип. |

*ЦПИУ «Орион» АЦДР.426469.050 РЭп Изм.4 от 06.07.2021* 67

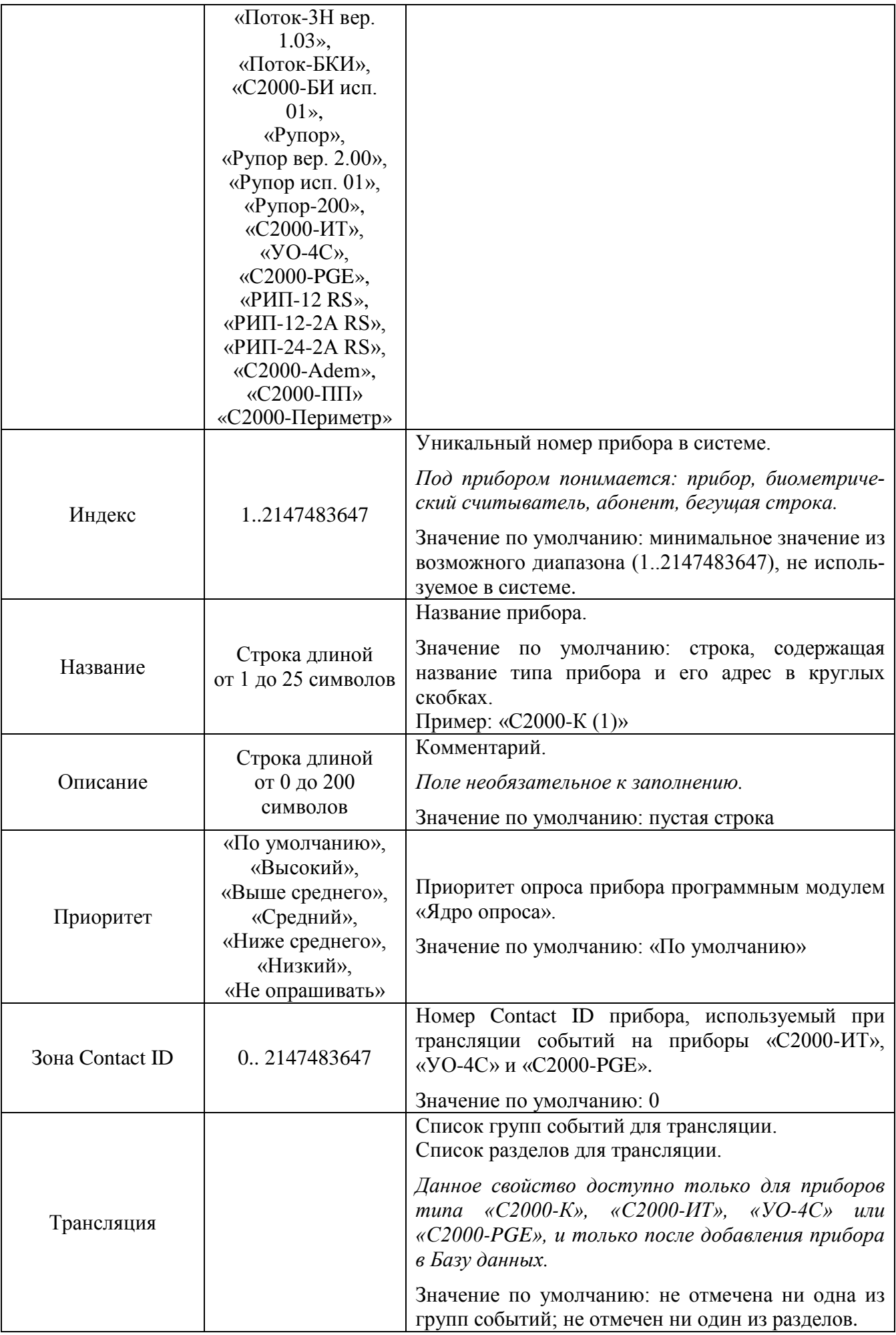

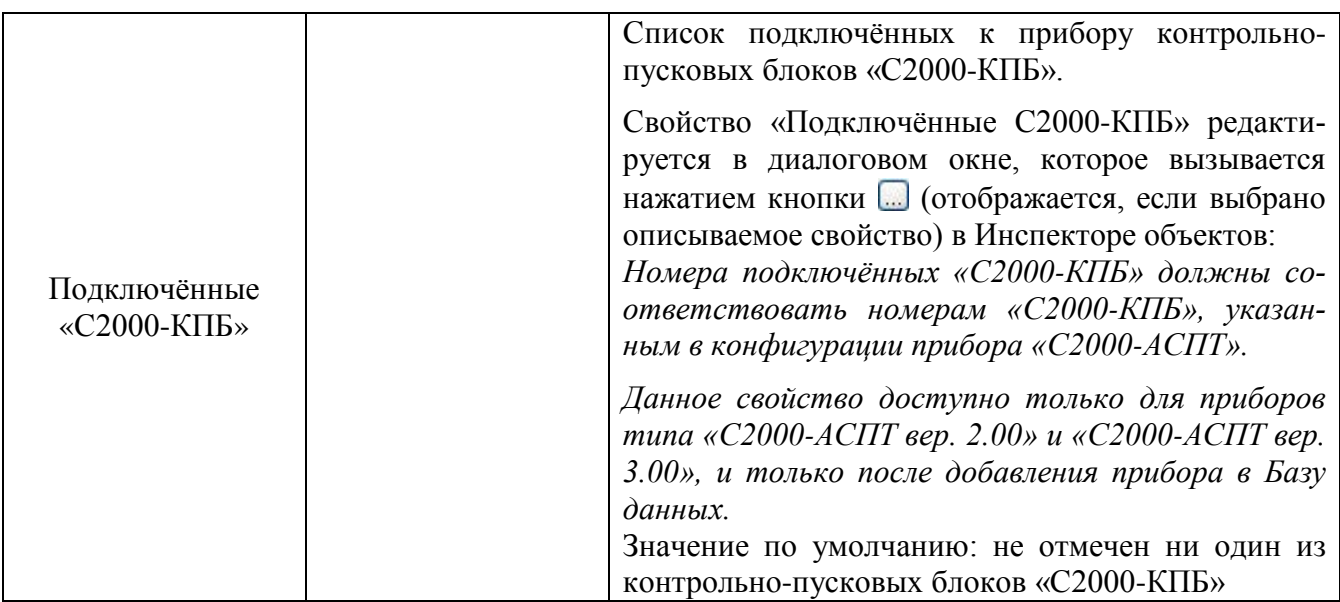

6.1.3.2 Объект «Считыватель»

В дереве объектов системы считыватели привязаны к объектам «Приборы».

| [Адрес 1, С2000-2 ]: Турникет 1      |
|--------------------------------------|
| [Считыватель 1]: Считыватель Вход 1  |
| [Считыватель 2]: Считыватель Выход 1 |
| [ШС 1]: ШС 1, Прибор 1               |
| <b>西哥</b> [ШС 2]: ШС 2, Прибор 1     |
| < Pene 1]: Реле Вход 1               |
| न्⇒ [Реле 2]: Реле Выход 1           |

**Рисунок 33.** Пример отображения считывателей "С2000-2"

В дереве объектов к объекту «Считыватель» привязываются зоны и группы зон:

| [Считыватель 1]: Считыватель пульта    |
|----------------------------------------|
| - <mark>□ □</mark> [1]: Раздел 2ки ср. |
|                                        |

**Рисунок 34.** Привязка зон (разделов) к считывателю

Для объекта «Считыватель» в дереве объектов отображается:

- Номер;
- Название.

Объект «Считыватель» добавляется в систему автоматически, при добавлении в систему прибора, если для типа добавляемого прибора поддерживается наличие считывателя (или считывателей).

Удаление объекта «Считыватель» так же происходит автоматически, при удалении прибора, которому принадлежит считыватель.

Соответственно, возможно только редактирование свойств объекта «Считыватель».

Чтобы изменить значения свойств объекта «Считыватель» нужно выбрать в дереве объектов необходимый объект и нажать кнопку «Править». Затем необходимо изменить значения требуемых свойств объекта и нажать кнопку «Сохранить».

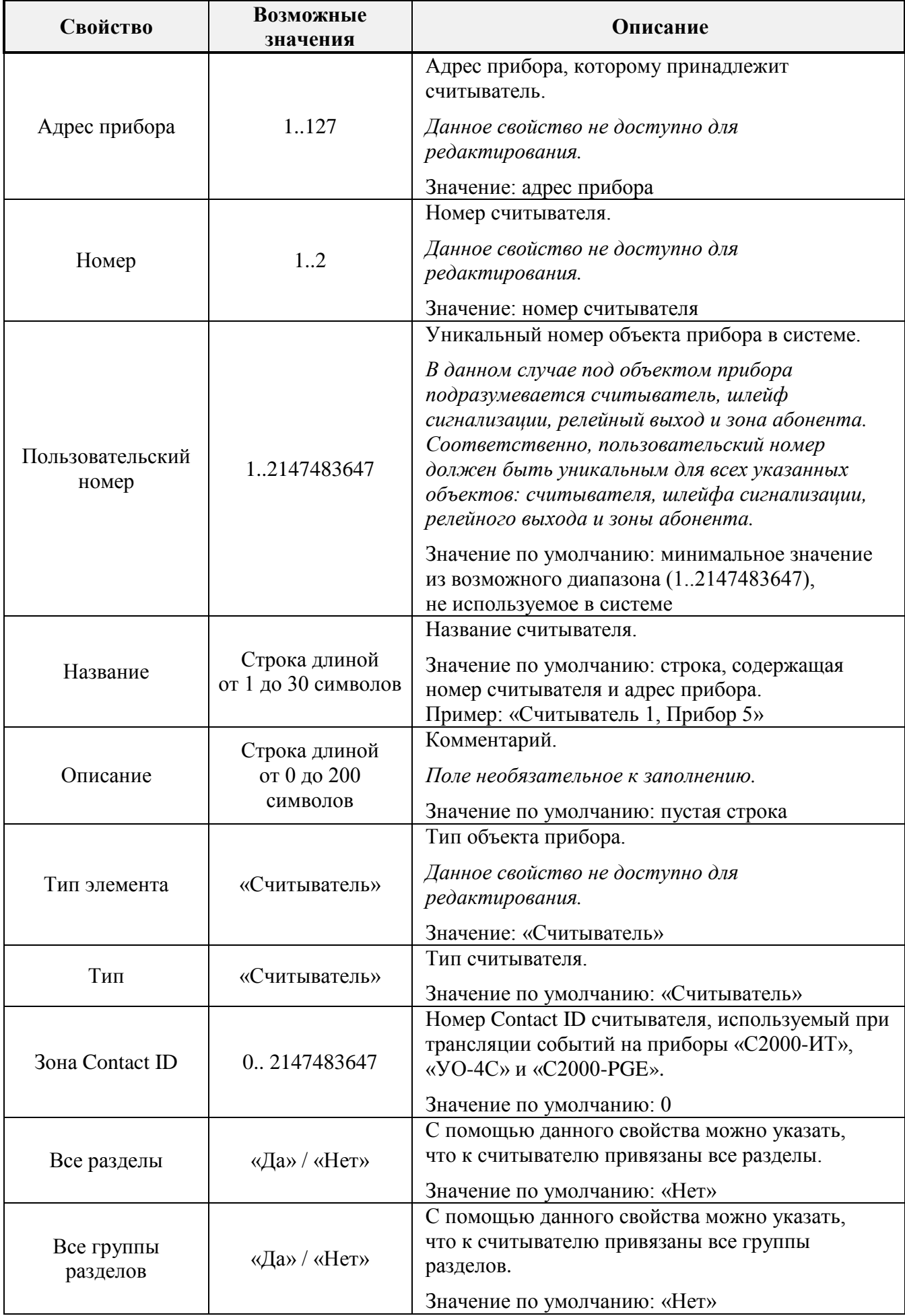

## 6.1.3.3 Объект «Шлейф сигнализации» (Вход)

Под шлейфом сигнализации подразумевается:

- Шлейф сигнализации;
- Адресная зона;
- Контролируемая цепь.

В дереве объектов системы шлейфы сигнализации привязаны к объектам «Приборы».

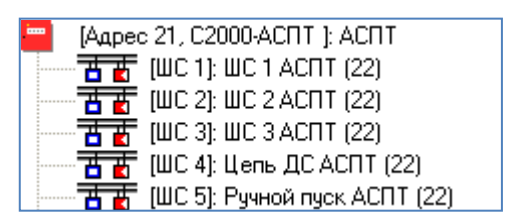

**Рисунок 35.** Пример отображения шлейфов сигнализации блока "С2000-АСПТ"

Для объекта «Шлейф сигнализации» в дереве объектов отображается:

- Номер;
- Название;
- Номер раздела (если шлейф сигнализации добавлен в какой-либо раздел).

Объект «Шлейф сигнализации» добавляется в систему автоматически, при добавлении в систему прибора, если для типа добавляемого прибора поддерживается наличие шлейфов сигнализации.

Удаление объекта «Шлейф сигнализации» также происходит автоматически, при удалении прибора, которому принадлежит шлейф сигнализации.

Соответственно, возможно только редактирование свойств объекта «Шлейф сигнализации».

Чтобы изменить значения свойств объекта «Шлейф сигнализации» нужно выбрать в дереве объектов необходимый объект и нажать кнопку «Править». Затем необходимо изменить значения требуемых свойств объекта и нажать кнопку «Сохранить».

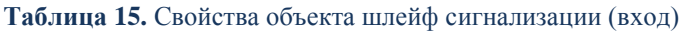

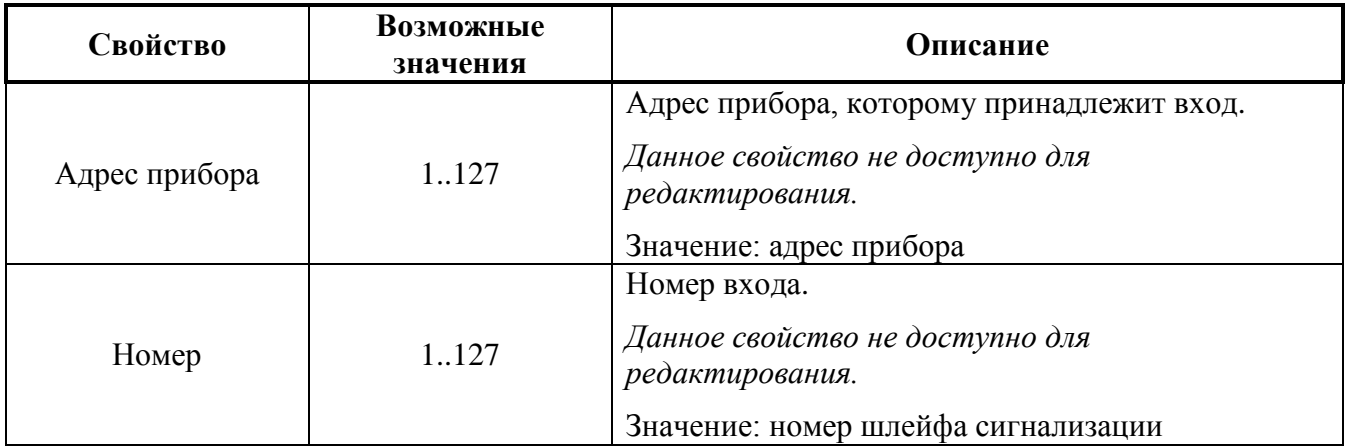

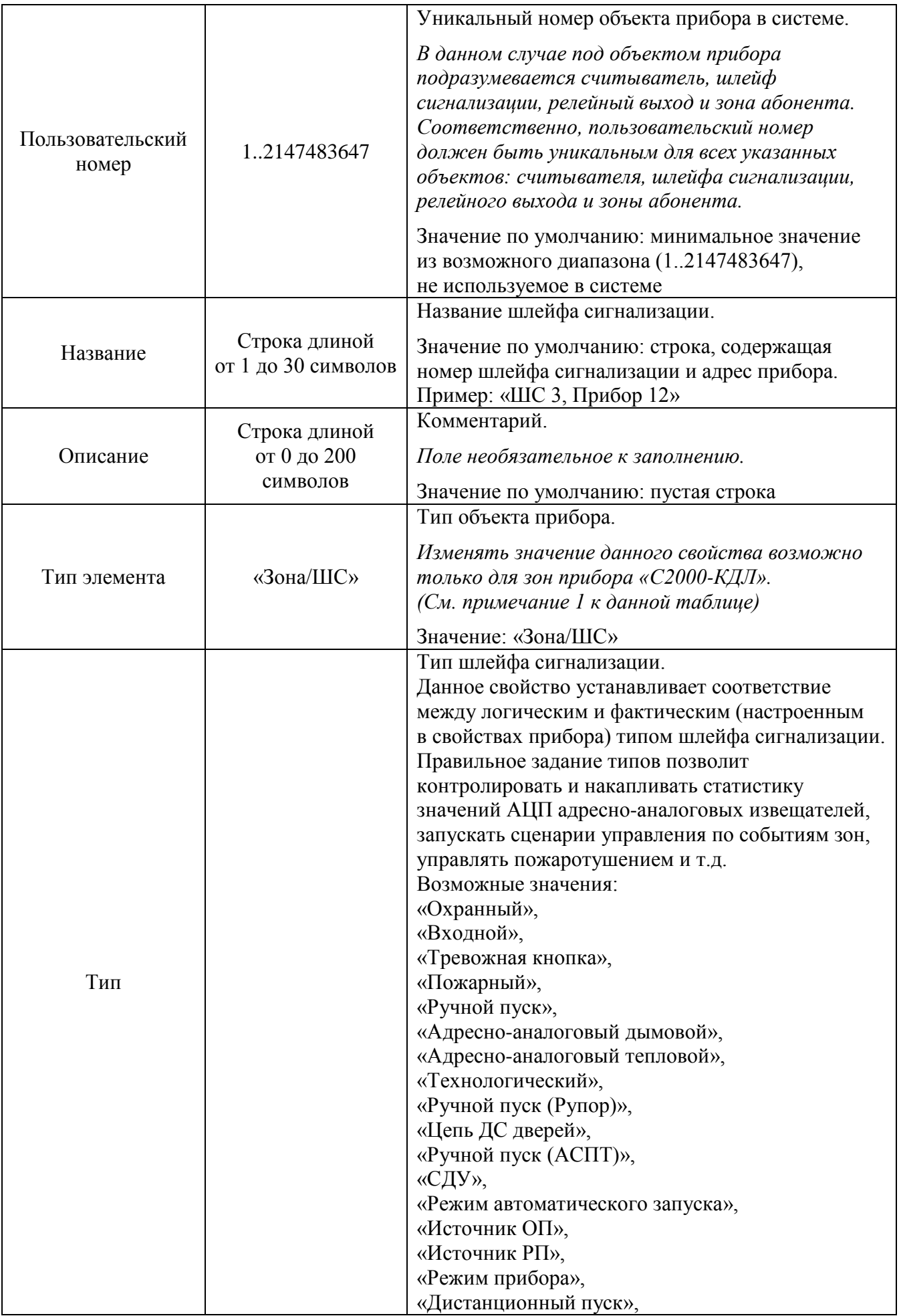

| «Контроль неисправности АУП («М\Д»)»,          |
|------------------------------------------------|
| «Состояние устройства»,                        |
| «Macca»,                                       |
| «Давление»,                                    |
| «Запуск первого рабочего насоса»,              |
| «Питание первого рабочего насоса»,             |
| «Автоматическое управление первого рабочего    |
| насоса»,                                       |
| «Запуск второго рабочего насоса»,              |
| «Питание второго рабочего насоса»,             |
| «Автоматическое управление второго рабочего    |
| насоса»,                                       |
| «Запуск резервного насоса»,                    |
| «Питание резервного насоса»,                   |
| «Автоматическое управление резервного насоса», |
| «Запуск жокей-насоса»,                         |
| «Питание жокей-насоса»,                        |
| «Автоматическое управление жокей-насоса»,      |
| «Закрытие электрозадвижки»,                    |
| «Открытие электрозадвижки»,                    |
| «Питание электрозадвижки»,                     |
| «Основной ввод ABP»,                           |
| «Резервный ввод ABP»,                          |
|                                                |
| «Дренчерная завеса»,                           |
| «Основной резервуар»,                          |
| «Резервный резервуар»,                         |
| «Дренажный приямок»,                           |
| «Режим запуска»,                               |
| «ДД запуска»,                                  |
| «Ручной пуск (Поток)»,                         |
| «Давление в системе»,                          |
| «Источник 26 В»,                               |
| «Состояние КЦ1»,                               |
| «Состояние КЦ2»,                               |
| «Состояние КЦЗ»,                               |
| «Состояние КЦ4»,                               |
| «Состояние КЦ5»,                               |
| «Состояние КЦ6»,                               |
| «Состояние КЦ7»,                               |
| «Состояние КЦ8»,                               |
| «Состояние КЦ9»,                               |
| «Состояние КЦ10»,                              |
| «Состояние КЦ11»,                              |
| «Состояние КЦ12»,                              |
| «Состояние КЦ13»,                              |
| «Состояние КЦ14»,                              |
| «Состояние КЦ15»,                              |
| «Состояние КЦ16»,                              |
| «Состояние КЦ17»,                              |
| «Состояние КЦ18»,                              |
| «Выходное напряжение»,                         |
| «Выходной ток»,                                |
| «Проверка АКБ»,                                |
| «Проверка ЗУ»,                                 |

*ЦПИУ «Орион» АЦДР.426469.050 РЭп Изм.4 от 06.07.2021* 73
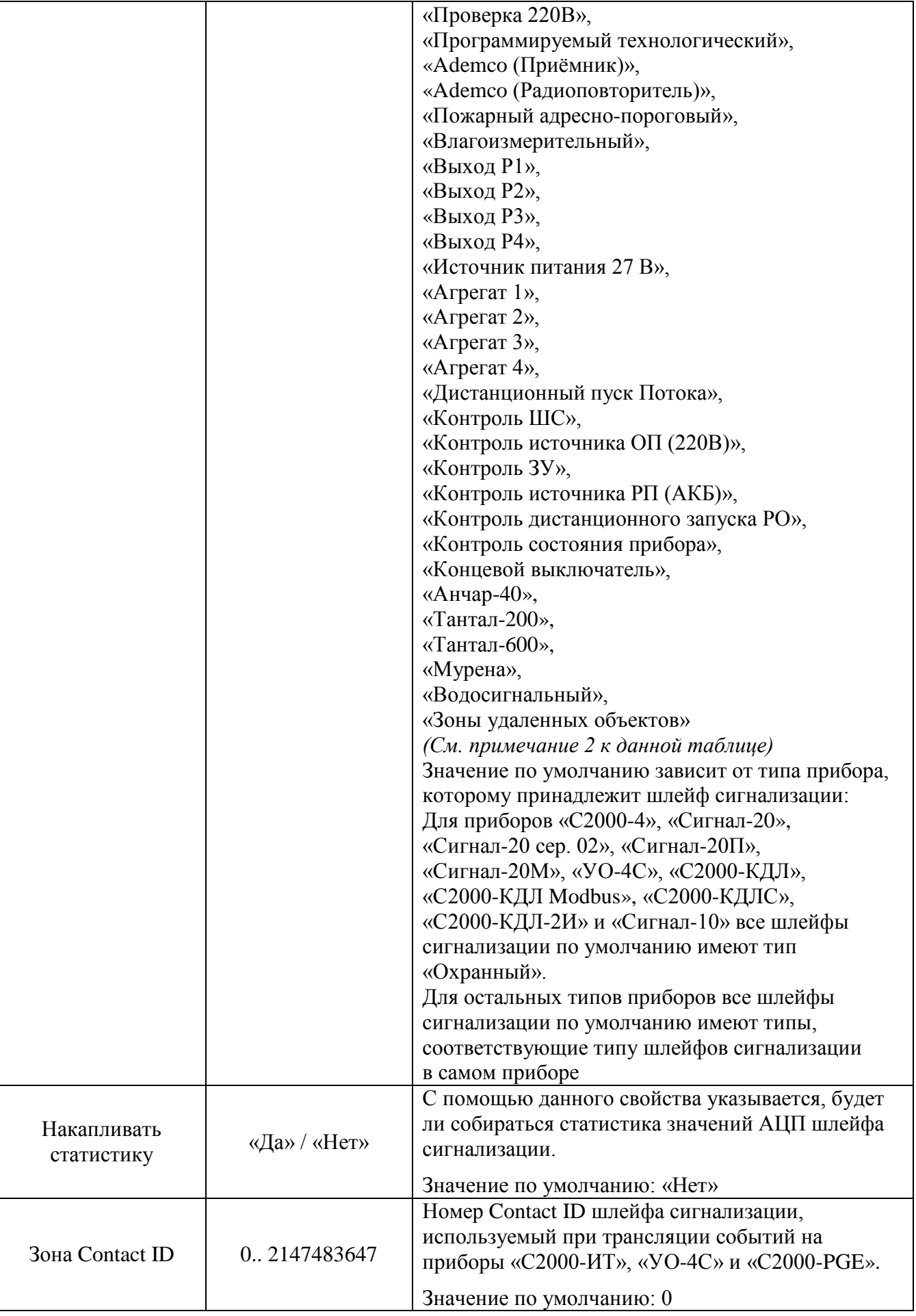

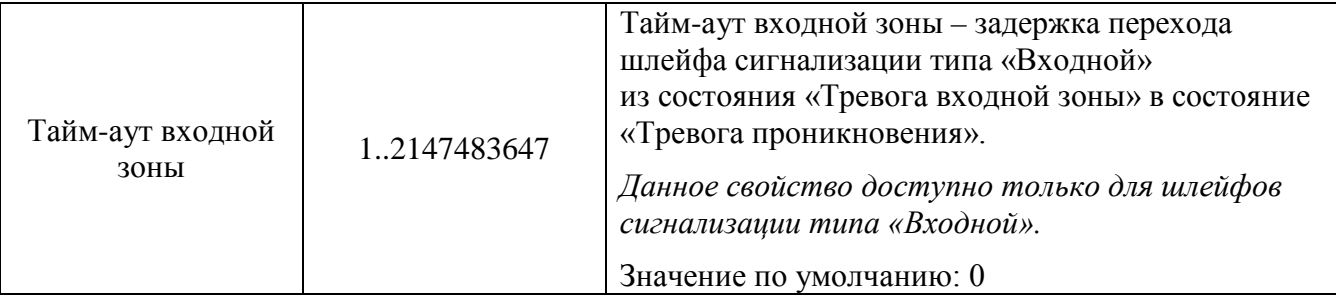

#### **Примечание 1**

При добавлении приборов «С2000-КДЛ», «С2000-КДЛ Modbus», «С2000-КДЛ-2И» в базу данных невозможно автоматически определить, по каким адресам ДПЛС (двухпроводной линии связи) находятся адресные извещатели, а по каким адресам – адресные релейные модули. Поэтому для приборов «С2000-КДЛ», «С2000-КДЛ Modbus» и «С2000-КДЛ-2И» для всех зон по умолчанию для свойств «Тип элемента» и «Тип» выставляются значения «Зона/ШС» и «Охранный» соответственно.

В этом случае требуется для шлейфов сигнализации выставить тип, соответствующий типу этих шлейфов сигнализации в настройках прибора. Для выходов, адреса которых используются для адресных блоков сигнально-пусковых «С2000-СП2», поменять значение свойства «Тип элемента» на «Реле», а значение свойства «Тип» на «Адресный релейный модуль». Для выходов, адреса которых используются для адресных блоков сигнально-пусковых «С2000-СП4», поменять значение свойства «Тип элемента» на «Реле», а значение свойства «Тип» на «Адресный релейный модуль» (либо «Технологическое оборудование»/ «Световое/звуковое оповещение»/ «Противопожарное оборудование»/ «Клапан»).

*Изменять значение свойства «Тип элемента» для объектов «Шлейф сигнализации» и «Релейный выход» возможно только для зон приборов «С2000-КДЛ», «С2000-КДЛ Modbus» и «С2000-КДЛ-2И».*

#### **Примечание 2**

Настройка соответствия между логическим и фактическим (настроенным в свойствах прибора) типом шлейфа сигнализации обусловлена тем, что от типа шлейфа сигнализации зависит, какие команды можно посылать данному шлейфу сигнализации. От типа шлейфа сигнализации зависит, какие у данного шлейфа сигнализации имеются события, которые можно переименовать или к которым можно привязать сценарии управления для автоматической реакции системы на события зон.

6.1.3.4 Объект «Релейный выход» (выход)

- Релейный выход;
- Контролируемый выход;
- Адресный релейный модуль.

В дереве объектов системы релейные выходы привязаны к объектам «Приборы».

*ЦПИУ «Орион» АЦДР.426469.050 РЭп Изм.4 от 06.07.2021* 75

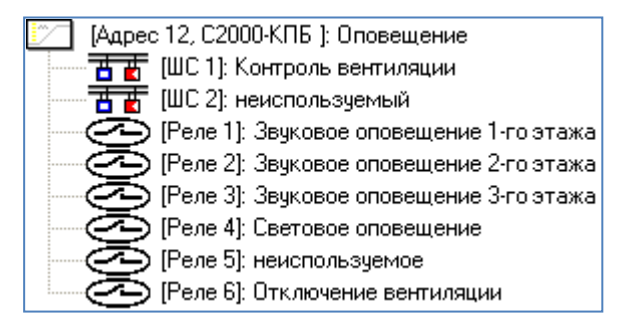

**Рисунок 36.** Пример отображения релейных выходов блока "С2000-КПБ"

В дереве объектов к объекту «Релейный выход» привязываются разделы, группы разделов и двери:

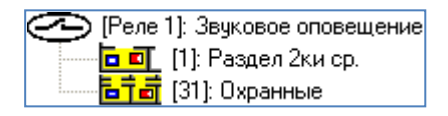

**Рисунок 37.** Привязка разделов к релейному выходу

Для объекта «Релейный выход» в дереве объектов отображается:

- Номер;
- Название;
- Номер раздела (если релейный выход добавлен в какой-либо раздел).

Объект «Релейный выход» добавляется в систему автоматически при добавлении в систему прибора, если для типа добавляемого прибора поддерживается наличие релейных выходов.

Удаление объекта «Релейный выход» также происходит автоматически при удалении прибора, которому принадлежит релейный выход.

Соответственно, возможно только редактирование свойств объекта «Релейный выход».

Чтобы изменить значения свойств объекта «Релейный выход», нужно выбрать в дереве объектов необходимый объект и нажать кнопку «Править». Затем необходимо изменить значения требуемых свойств объекта и нажать кнопку «Сохранить».

**Таблица 16.** Свойства релейного выхода

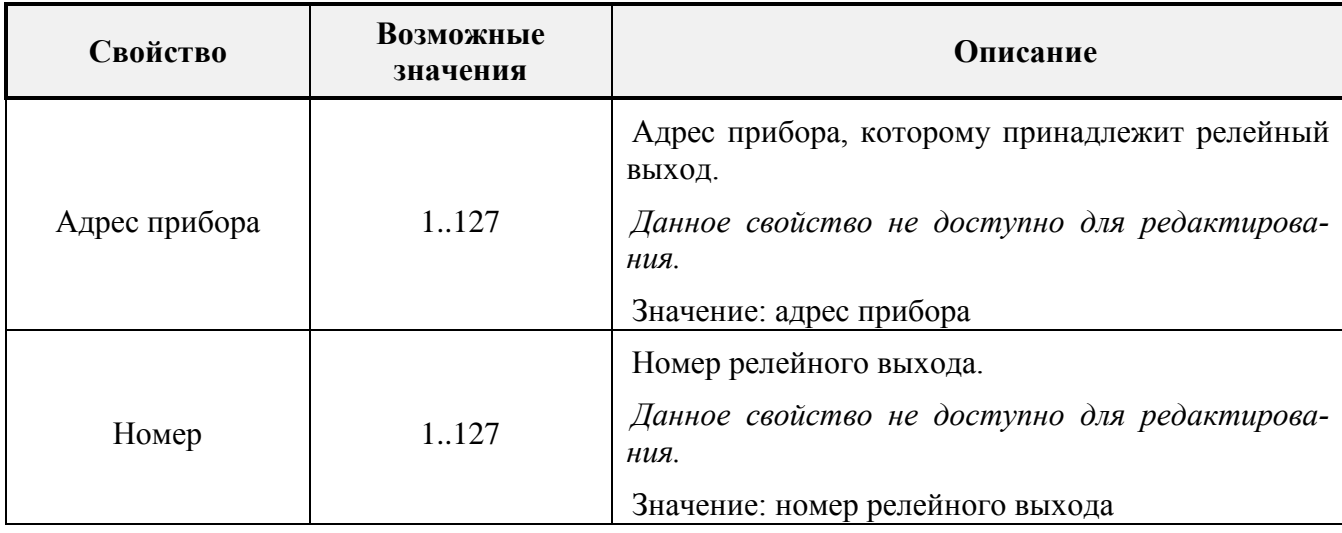

|                           |                                      | Уникальный номер объекта прибора в системе.                                                                                                    |  |  |  |  |
|---------------------------|--------------------------------------|----------------------------------------------------------------------------------------------------|--|--|--|--|
| Пользовательский<br>номер | 12147483647                          | В данном случае под объектом прибора подразу-<br>мевается считыватель, шлейф сигнализации, ре-<br>лейный выход и зона абонента. Соответственно,<br>пользовательский номер должен быть уникаль-<br>ным для всех указанных объектов: считывателя,<br>шлейфа сигнализации, релейного выхода и зоны<br>абонента.                                                                                                    |  |  |  |  |
|                           |                                      | Значение по умолчанию: минимальное значение<br>из возможного диапазона (12147483647), не ис-<br>пользуемое в системе                                                                                                    |  |  |  |  |
|                           |                                      | Название релейного выхода.                                                                                                    |  |  |  |  |
| Название                  | Строка длиной<br>от 1 до 30 символов | Значение по умолчанию: строка, содержащая но-<br>мер релейного выхода и адрес прибора.                                                                                                    |  |  |  |  |
|                           |                                      | Пример: «Реле 5, Прибор 14»                                                                                                    |  |  |  |  |
|                           | Строка длиной                        | Комментарий.                                                                                                    |  |  |  |  |
| Описание                  | от 0 до 200                          | Поле необязательное к заполнению.                                                                                                    |  |  |  |  |
|                           | символов                             | Значение по умолчанию: пустая строка                                                                                                    |  |  |  |  |
|                           |                                      | Тип объекта прибора.                                                                                                    |  |  |  |  |
| Тип элемента              | «Реле»                               | Изменять значение данного свойства возможно<br>$npu\overline{o}opo$ «C2000-KДЛ»,<br>$\partial$ ля<br>только<br>3OH<br>«С2000-КДЛ Modbus», «С2000-КДЛ-2И».                                                                                                    |  |  |  |  |
|                           |                                      | Значение: «Реле»                                                                                                    |  |  |  |  |
| Тип                       | (см. описание<br>свойства)           | Тип релейного выхода.<br>Данное свойство устанавливает<br>соответствие<br>между логическим и фактическим (зависящим от<br>типа прибора) типом релейного выхода.<br>Возможные значения:<br>«Реле»,<br>«Адресный релейный модуль»,<br>«Контролируемый выход»,<br>«Выход КПБ (АСПТ)»,<br>«СО1 (УХОДИ)»,<br>«СО2 (НЕ ВХОДИ)»,<br>«СОЗ (Автоматика отключена)»,<br>«ЗО (Сирена)»,<br>«Пусковая цепь»,<br>«Пуск 1»,<br>«Пуск 2»,<br>«Пуск 3»,<br>«Пуск 4»,<br>«Речевое оповещение»,<br>«Клапан»,<br>«Адресный выход управления клапаном»,<br>«Световое/звуковое оповещение»,<br>«Речевое оповещение»,<br>«Технологическое оборудование», |  |  |  |  |

*ЦПИУ «Орион» АЦДР.426469.050 РЭп Изм.4 от 06.07.2021* 77

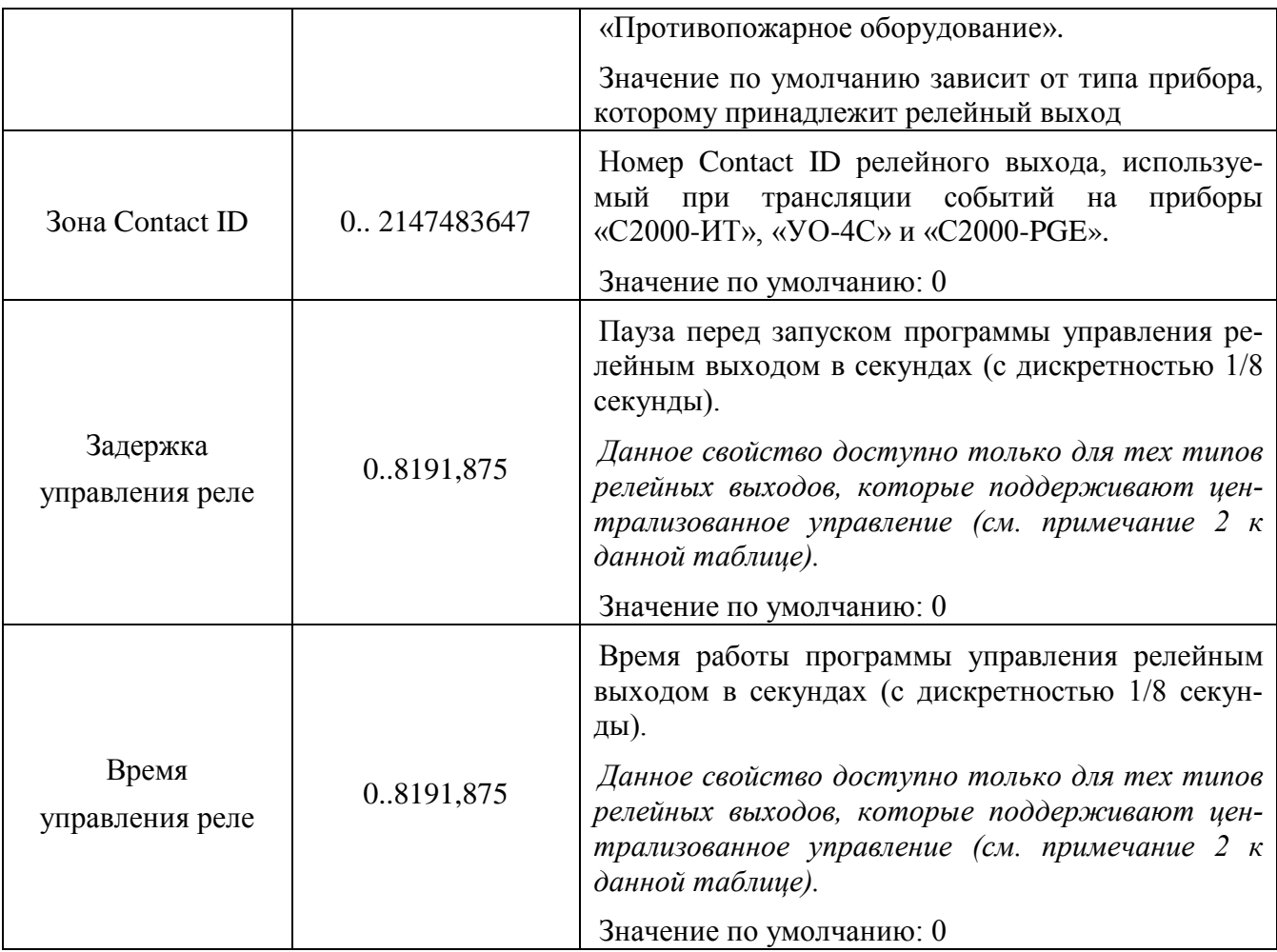

#### **Примечание 1**

При добавлении приборов «С2000-КДЛ», «С2000-КДЛ Modbus» и «С2000-КДЛ-2И» в базу данных невозможно автоматически определить, по каким адресам ДПЛС (двухпроводной линии связи) находятся адресные извещатели, а по каким адресам — адресные релейные модули. Поэтому для приборов «С2000-КДЛ», «С2000-КДЛ Modbus» и «С2000-КДЛ-2И» для всех зон по умолчанию для свойств «Тип элемента» и «Тип» выставляются значения «Зона/ШС» и «Охранный» соответственно.

В этом случае для выходов, адреса которых используются для адресных блоков сигнально-пусковых «С2000-СП2», поменять значение свойства «Тип элемента» на «Реле», а значение свойства «Тип» на «Адресный релейный модуль» («Световое/звуковое оборудование», «Технологическое оборудование», «Противопожарное оборудование»). Для выходов, адреса которых используются для адресных блоков сигнально-пусковых «С2000-СП4», поменять значение свойства «Тип элемента» на «Реле», а значение свойства «Тип» на «Клапан».

*Изменять значение свойства «Тип элемента» для объектов «Шлейф сигнализации» и «Релейный выход» возможно только для зон приборов «С2000-КДЛ», «С2000-КДЛ Modbus» и «С2000-КДЛ-2И».*

6.1.4 Создание зон (разделов), групп зон

Формирование состава зон (разделов), групп зон, настройка управления выходами производится на странице «Структура системы», на закладке «Разделы и группы разделов».

Чтобы добавить новую зону (раздел), необходимо на данной вкладке выбрать узел «Разделы», нажать кнопку «Добавить», ввести значения для всех свойств нового объекта «Раздел» и нажать кнопку «Сохранить». Чтобы изменить значения свойств объекта «Раздел», нужно выбрать в дереве разделов и групп разделов необходимый объект и нажать кнопку «Править». Затем необходимо изменить значения требуемых свойств объекта и нажать кнопку «Сохранить».

Чтобы удалить объект «Раздел», нужно выбрать в дереве разделов и групп разделов необходимый раздел, привязанный к узлу «Разделы», и нажать кнопку «Удалить». Затем необходимо в появившемся диалоговом окне подтвердить удаление, нажав кнопку «Да».

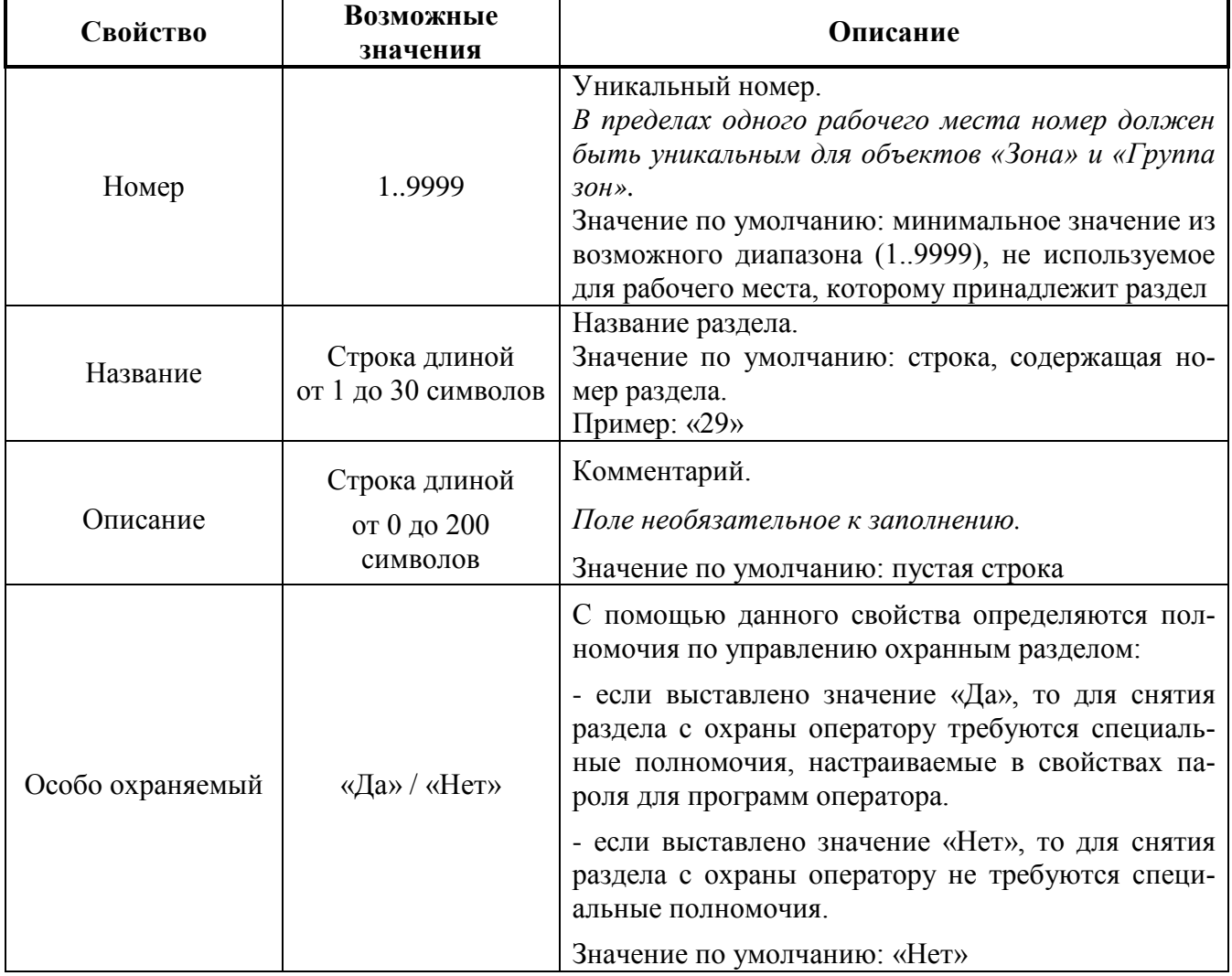

**Таблица 17.** Свойства объекта «Зона (Раздел)»

Чтобы добавить в раздел входы, нужно выбрать в дереве разделов и групп разделов требуемый раздел и нажать кнопку «Добавить». Затем в появившемся диалоговом окне «Определение состава раздела» с помощью кнопок << и >> добавить (или удалить) в раздел необходимые элементы (см. рисунок [38\)](#page-78-0).

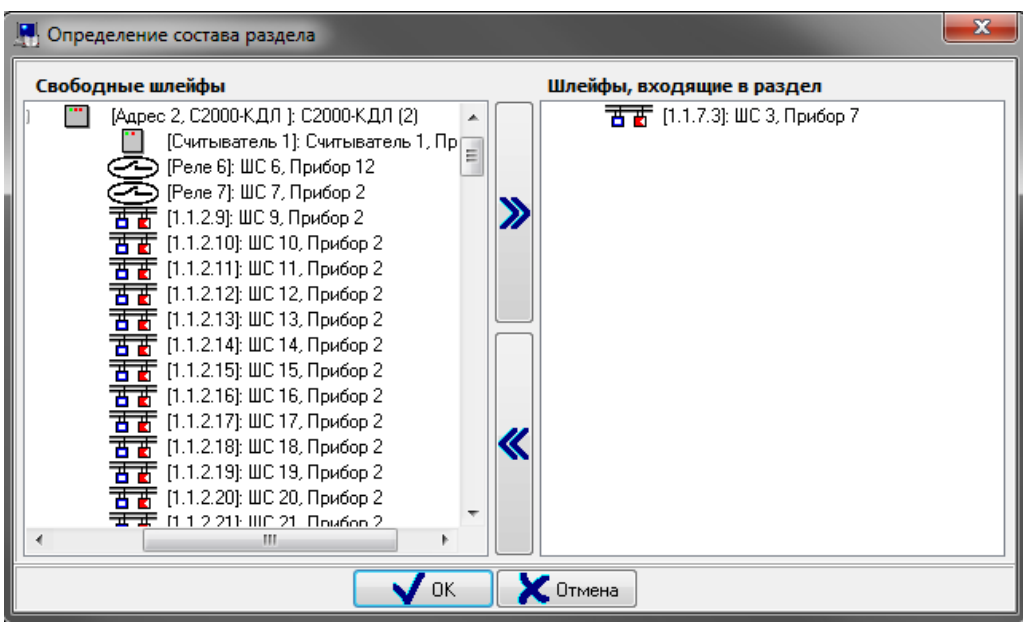

**Рисунок 38.** Диалоговое окно «Определение состава раздела»

<span id="page-78-0"></span>В левой части окна «Определение состава раздела» отображаются элементы, которые ещё не добавлены в какие-либо (зоны) разделы.

В правой части окна отображается список элементов, добавленных в зону (раздел).

Чтобы добавить в зону (раздел) вход или выход, необходимо выбрать в дереве требуемый объект и дважды кликнуть на нём левой кнопкой мыши, либо нажать кнопку  $\sum_{B}$ центральной части окна.

В зону (раздел) также можно добавить выходы и приборы. Состояние прибора влияет на состояние только той зоны (раздела), в которую он был добавлен.

**Группы зон (разделов)** создаются и редактируются идентично зонам (разделам) за тем исключением, что они создаются и редактируются в узле «Рабочее место».

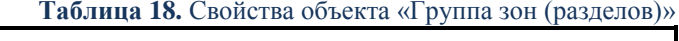

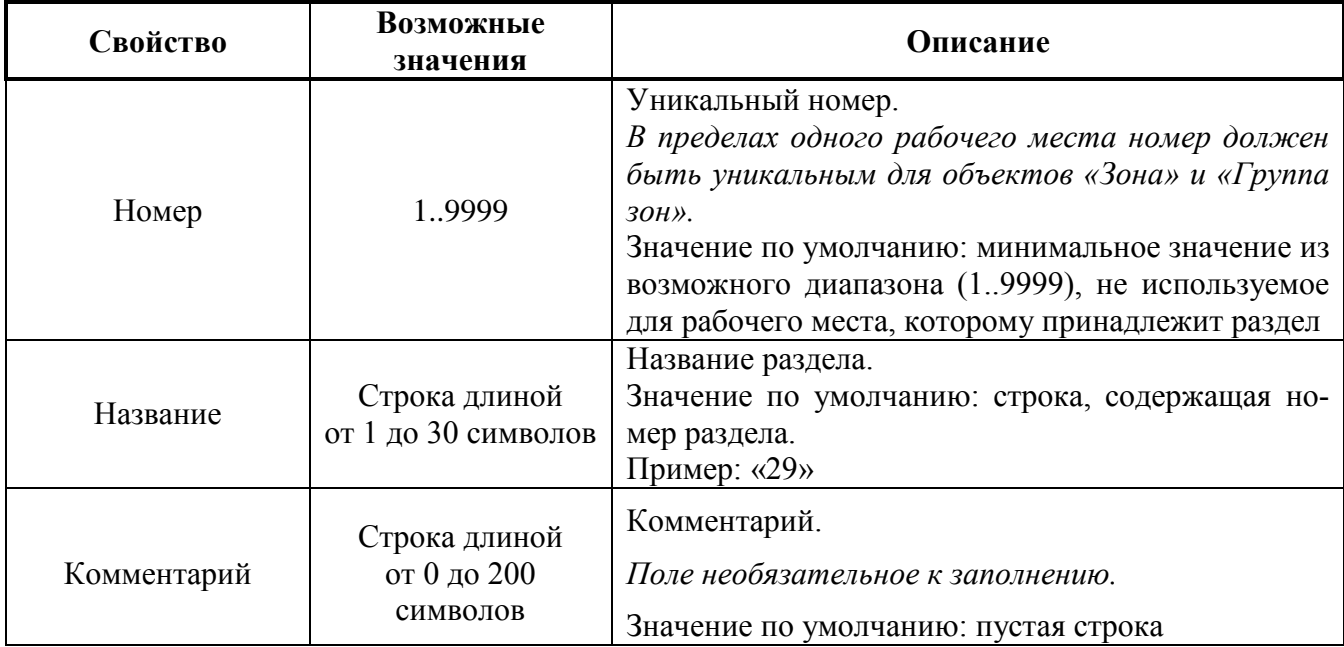

**Примечание.** В базе данных ЦПИУ можно создать не более 111 групп зон (разделов).

#### 6.1.5 Создание полномочий пользователей

Информация, задающая права управления зонами (разделами) – уровни доступа, пароли и права приборов (привязка управления). Уровни доступа, пароли и привязка управления настраиваются в АБД.

Уровни доступа создаются на странице «Уровни доступа» (**[Рисунок](#page-79-0) 39**).

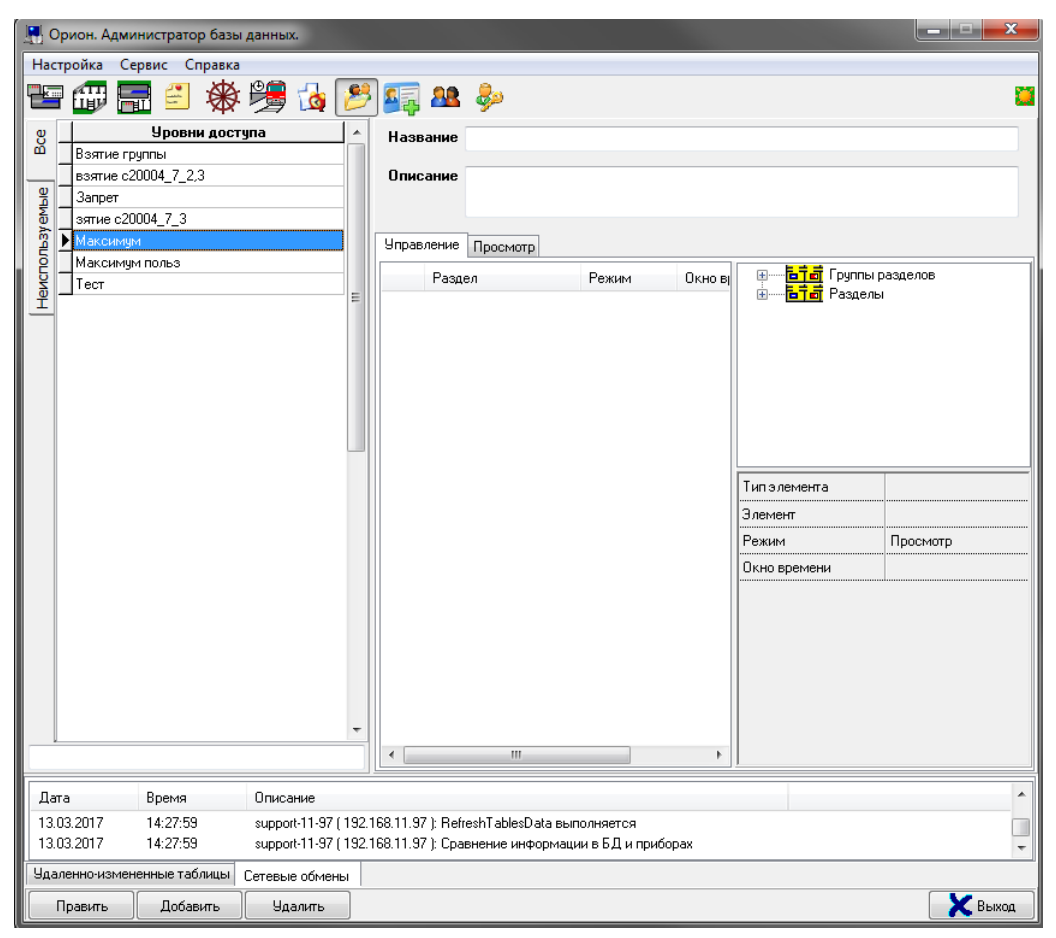

**Рисунок 39.** Окно страницы "Уровни доступа"

<span id="page-79-0"></span>На странице «Уровни доступа» отображается:

- Список уровней доступа.
- Свойства выбранного уровня доступа.
- Кнопки для переключения между вкладками:

**Управление** — переключение на вкладку «Управление»,

Просмотр — переключение на вкладку «Просмотр»,

Область отображения выбранной вкладки текущего уровня доступа.

Уровень доступа определяет, какими элементами и в какой временной промежуток может управлять владелец пароля с таким уровнем.

Для каждого уровня доступа в списке уровней доступа отображается название. В нижней части списка уровней доступа находится поле для поиска уровня доступа в списке по названию.

При вводе букв названия (с учётом регистра) будет производиться перемещение на первый уровень доступа в списке, название которого начинается с введённых букв:

| Уровни доступа            |   |
|---------------------------|---|
| Управл. ядром пин - разд. |   |
| Управл. ядром пин - всем  |   |
| Чпр. лок. 2, 4, КДЛ все   |   |
| Упр. лок. 2, 4, КДЛ часть |   |
| Упр. лок. 20М все         |   |
| Упр. лок. 20М часть       |   |
| Упр.пульт 2,4,КДЛ,20П,20М | ≡ |
| Упр. ядро 2,4,КДЛ,20П,20М |   |
| Упр. ядро комбинированное |   |
| yno.                      |   |

**Рисунок 40.** Список уровней доступа

#### **Таблица 19.** Свойства объекта «Уровень доступа»

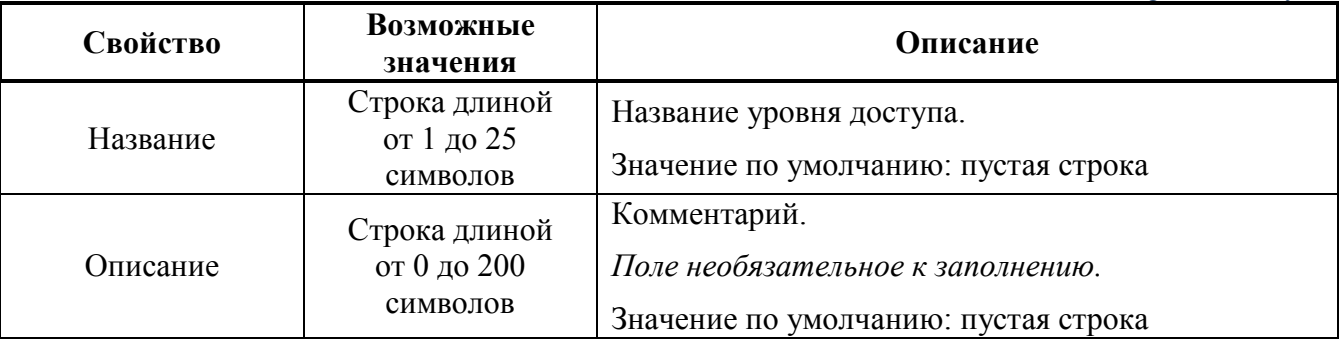

Можно создать копию уровня доступа. Для этого необходимо кликнуть правой кнопкой мыши на соответствующий уровень доступа и выбрать во всплывающем меню пункт «Создать копию текущего уровня доступа»:

Создать копию текущего уровня доступа

В базе данных по умолчанию присутствуют два уровня доступа: «Запрет» и «Максимум», которые нельзя изменить или удалить.

Уровень доступа «Запрет» не имеет прав на управление элементами. Уровень доступа «Максимум» имеет права на управление всеми элементами

Для добавления нового уровня доступа необходимо нажать кнопку «Добавить», ввести значения для свойств нового объекта «Уровень доступа» — «Название» и «Описание», сформировать уровень доступа путём добавления в него необходимых зон (элементов), нажать кнопку «Сохранить».

Чтобы изменить объект «Уровень доступа», нужно выбрать в списке уровней доступа необходимый уровень доступа и нажать кнопку «Править». Затем необходимо внести требуемые изменения и нажать кнопку «Сохранить».

Чтобы удалить объект «Уровень доступа», нужно выбрать в списке уровней доступа необходимый уровень доступа и нажать кнопку «Удалить». Затем необходимо в появившемся диалоговом окне подтвердить удаление, нажав кнопку «Да».

**Примечание**. Для того, чтобы оператор имел возможность сброса тревог, необходимо при настройке полномочий разрешать управление взятием пожарных входов.

6.1.6 Создание пользователей

Добавление и редактирование паролей выполняется на странице «Пароли». Перед добавлением пароля необходимо добавить в базу данных пользователя, которому будет принадлежать пароль, а также создать уровень доступа. Пользователи добавляются на странице «Сотрудники». У одного пользователя может быть несколько паролей.

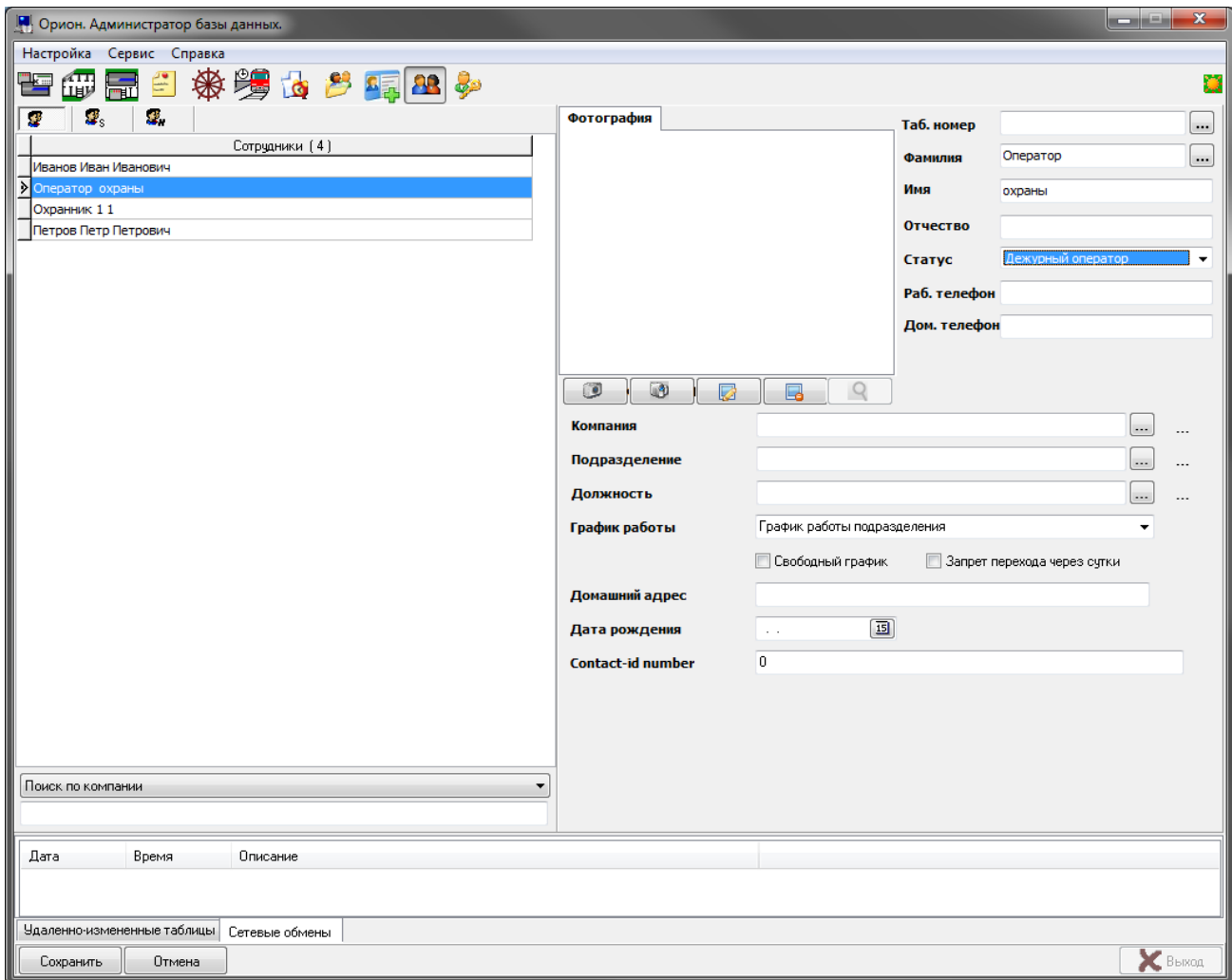

**Рисунок 41.** Окно страницы "Сотрудники"

Чтобы добавить нового сотрудника, нужно нажать кнопку «Добавить», ввести значения для свойств Фамилия и Имя, а также «Статус». В качестве статуса для пользователя ЦПИУ «Орион» можно указывать значения «Администратор», «Дежурный офицер», «Дежурный оператор»

При необходимости можно указать дополнительные данные. Завершить добавление сотрудника, нажав кнопку «Сохранить».

Чтобы изменить свойства пользователя, нужно выбрать в списке сотрудников необходимую запись и нажать кнопку «Править». Затем необходимо внести изменения и нажать кнопку «Сохранить».

Чтобы удалить запись о пользователе, нужно выбрать в списке сотрудников необходимую запись и нажать кнопку «Удалить». Затем в появившемся диалоговом окне подтвердить удаление, нажав кнопку «Да».

6.1.7 Создание паролей

Для получения доступа к защищённым функциям требуется авторизация пользователя (ввод пароля, подтверждающего действие). Для авторизации на пультах «С2000М» и блоках (клавиатурах, блоках индикации, считывателях приборов) используются следующие типы идентификаторов

– PIN-коды (пароли из цифр);

– электронные идентификаторы.

Для авторизации и управления в ЦПИУ «Орион» используются идентификаторы типа «Пароль».

Для добавления пароля требуется перейти на страницу «Пароли» программы «Администратор базы данных».

Для добавления нового пароля нужно нажать кнопку «Добавить». В выпадающем списке «Сотрудник» выбрать пользователя, которому добавляется пароль:

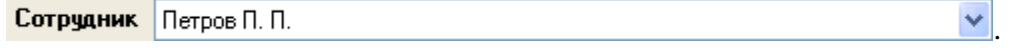

Для основного пароля в выпадающем списке «Тип кода» указать «Пароль для программ»:

Тип кода Пароль для программ  $\checkmark$ 

В группе свойств «Полномочия на запуск программ» в списке «Полномочия оператора» указать нужный уровень доступа для пользователя, а также в окне ниже указать требуемый набор прав:

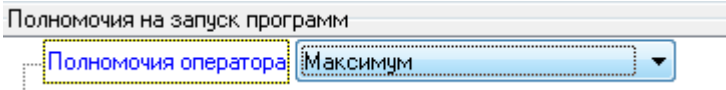

После чего нажать кнопку «Сохранить».

6.1.8 Настройка привязки управления

Привязка управления – это права управления зонами (разделами) с каких-либо блоков, имеющих считыватели, либо с клавиатур «С2000-К», «С2000-КС». С одного считывателя ключом TM или Proximity-картой можно управлять только одной зоной или одной группой зон.

Привязка управления настраивается в АБД на странице «Структура системы».

Чтобы разрешить управление зоной (разделом) или группой зон (разделов) со считывателя, необходимо в дереве объектов привязать зону (раздел) или группу зон (разделов) к считывателю.

Для этого необходимо выбрать в дереве объектов системы требуемый считыватель и нажать кнопку <sup>добавить</sup> для вызова диалогового окна «Состав разделов и групп разделов, управляемых со считывателя»:

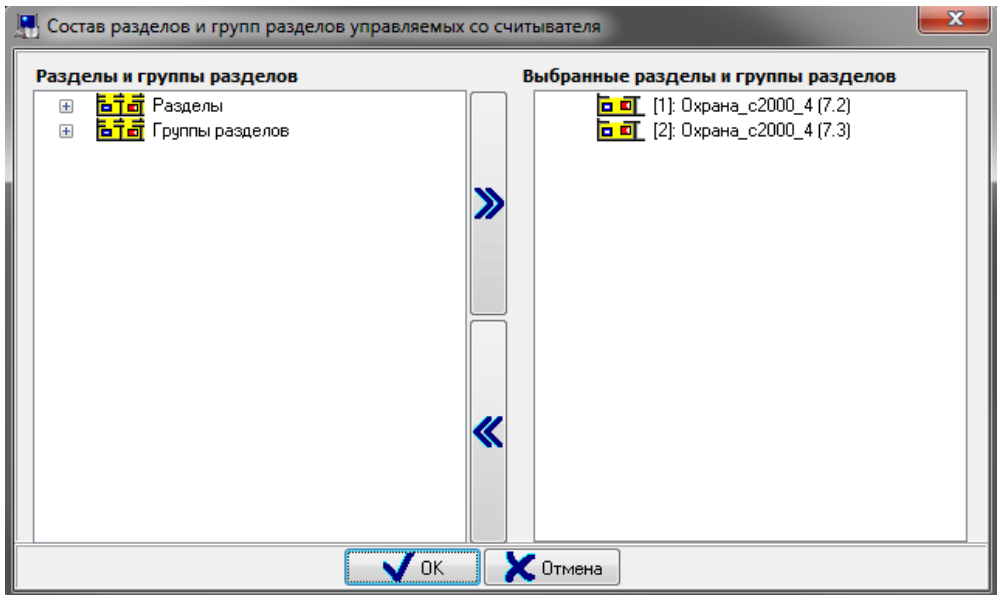

**Рисунок 42.** Состав разделов и групп разделов, управляемых со считывателя

В правой части окна отображается список зон (разделов) и групп зон, связанных со считывателем.

В левой части окна отображается список всех остальных зон (разделов) и групп зон пульта.

Чтобы осуществить привязку, необходимо в правой части окна выбрать нужную зону или группу зон и нажать кнопку >> в центральной части окна. Для удаления зоны или группы зон из списка выбранных, нужно нажать кнопку<<.

Для завершения действия нужно нажать кнопку «Ок».

6.1.9 Настройка сценариев управления

Сценарии управления создаются в АБД на странице «Сценарии управления». Сценарии бывают двух типов: созданные на основе шаблонов и написанные на языке скриптов.

Для создания нового сценария управления на основе шаблонов, необходимо нажать кнопку «Добавить», в появившемся диалоговом окне следует указать, что сценарий управления будет создаваться на основе шаблонов, нажав кнопку «Да», в окне ввода сценария сформировать сценарий управления, указав список шагов сценария с требуемыми параметрами:

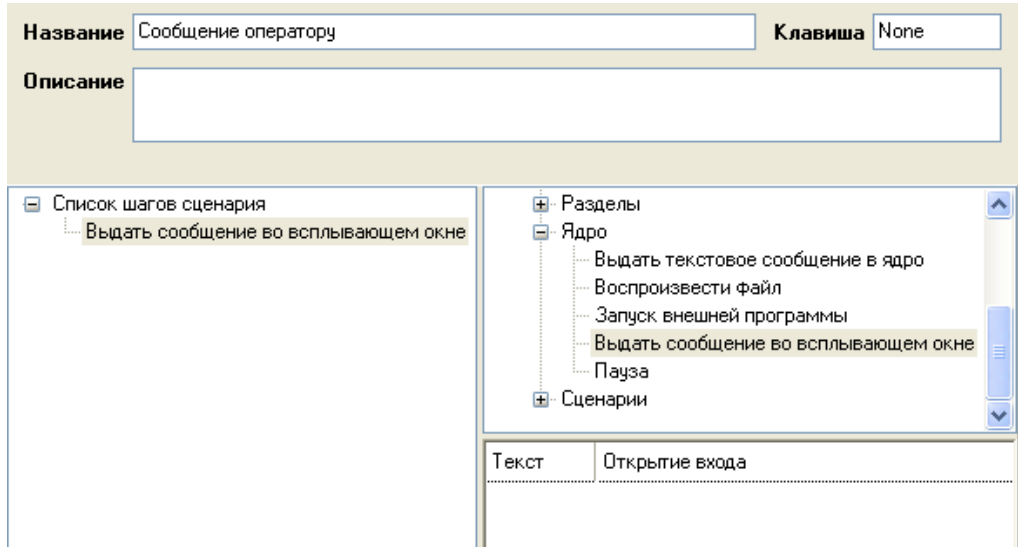

**Рисунок 43.** Создание сценария управления

После того, как сценарии управления созданы, необходимо настроить им тип запуска:

- осуществить привязку сценария к событию;
- настроить запуск по расписанию;
- настроить запуск из дерева управления.

Для того чтобы сценарий управления запускался при возникновении события для какого-либо конкретного объекта, необходимо привязать сценарий управления к этому событию. Для этого выполнить следующие действия:

- перейти на страницу «Структура системы»;
- в дереве объектов системы, дереве разделов и групп разделов или дереве планов помещений выбрать объект системы, к событию которого будет привязываться сценарий управления;
- перейти в режим редактирования объекта, нажав кнопку править
- в инспекторе объектов следует перейти на вкладку «Привязка сценариев управления к событиям объекта», нажав кнопку
- выбрать требуемое событие объекта;
- выбрать сценарий управления из выпадающего списка.

Выбранный сценарий управления отобразится в инспекторе объектов. При необходимости можно привязать сценарии управления к другим событиям объекта:

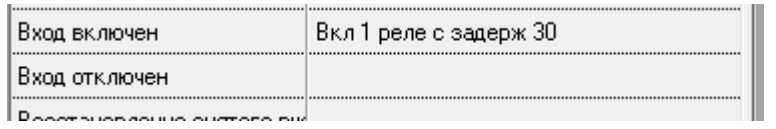

**Рисунок 44.** Отображение привязанного сценария\

Если требуется удалить привязку сценария управления к какому-либо событию, необходимо выбрать это событие и нажать клавишу <Del>. Сохранить изменения, нажав кнопку «Сохранить».

Настройка запуска сценариев по расписанию осуществляется в два этапа. Сначала создаётся временное окно для запуска сценариев на странице «Окна времени», а затем на странице «Расписание» указывается, какой сценарий в какое окно времени требуется запускать.

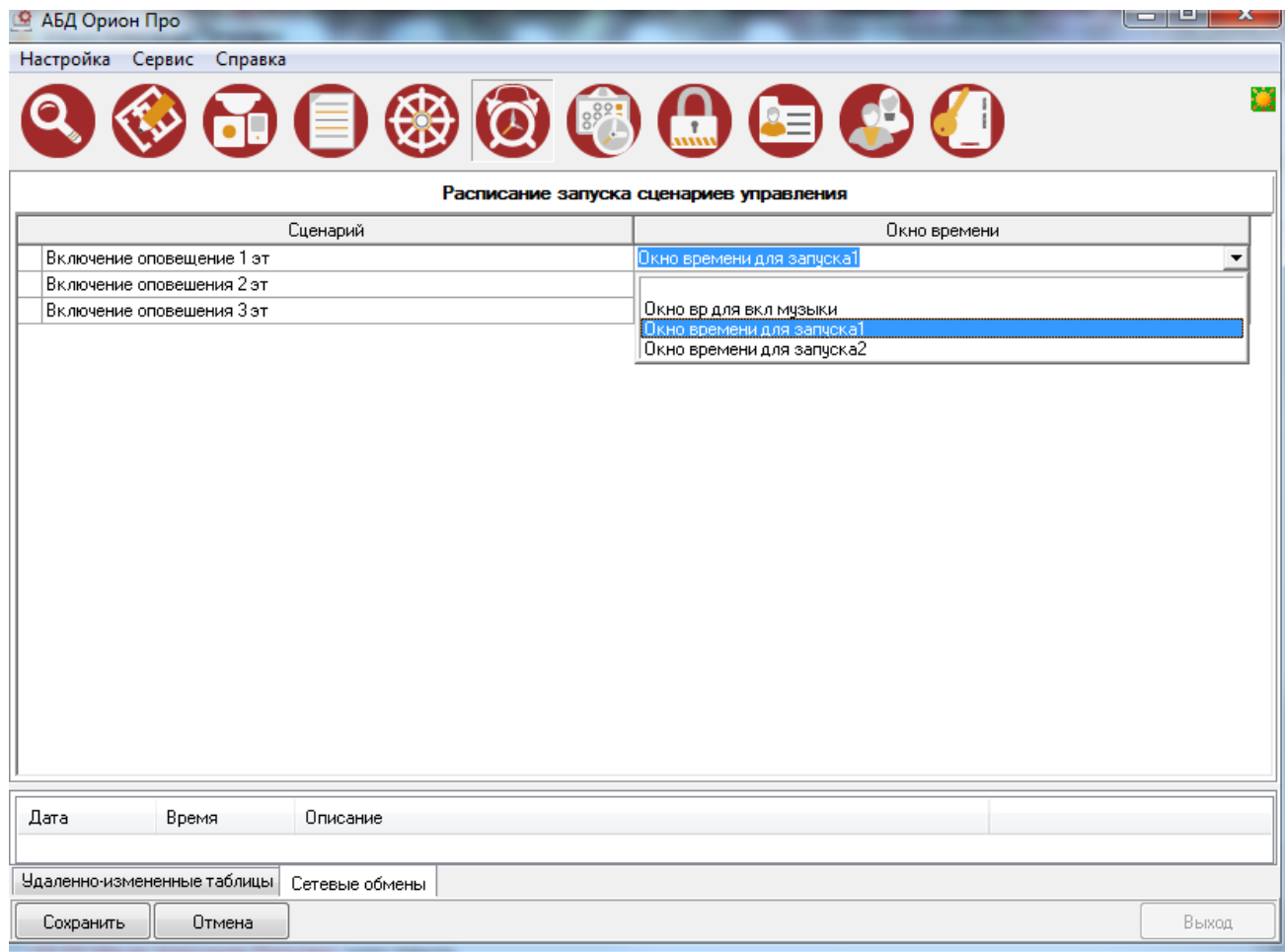

**Рисунок 45.** Создание расписания для запуска сценария

Настройка дерева управления для запуска сценариев с интерактивной области наблюдения осуществляется в «Администраторе базы данных» на странице «Дерево управления».

6.1.10 Настройка общих системных выходов

Для того, чтобы использовать какой-либо выход в качестве системного, необходимо явным образом задать его тип в АБД: «Пожар ОБЩИЙ», «Пожар 2 ОБЩИЙ», «Пуск ОБЩИЙ», «Неисправность ОБЩИЙ»:

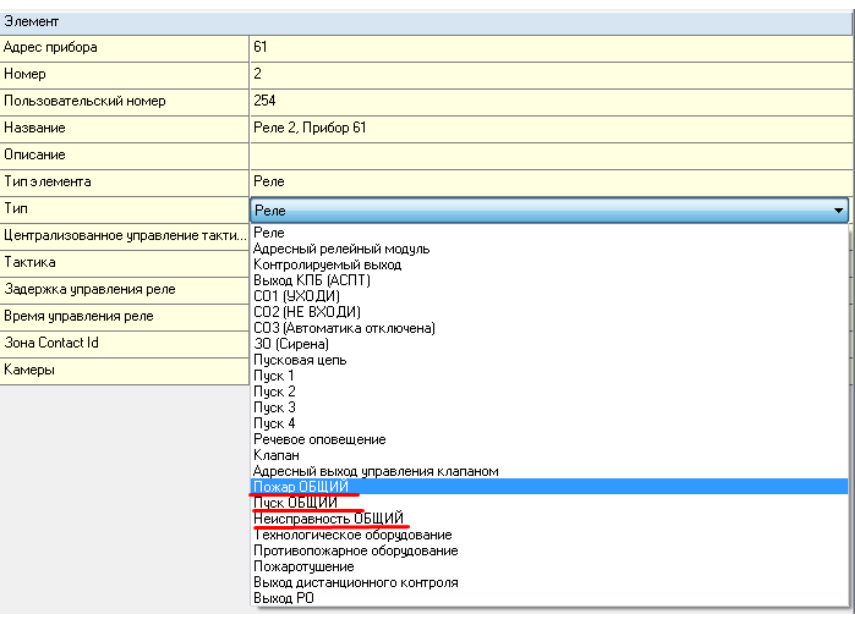

## **7 Рекомендации по подключению устройств к пульту**

К ЦПИУ «Орион» можно подключать пульты «С2000М» по RS-232 интерфейсу, по ЛВС через преобразователи «С2000-Ethernet», а также через преобразователи «С2000-ПИ» по RS-485 интерфейсу.

Адресные блоки ИСО «Орион» можно подключать по RS-485 интерфейсу.

Выходы интерфейса RS-485/RS-232 гальванически изолированы от компьютера ЦПИУ. Однако между собой они имеют гальваническую связь. Эта связь делает уязвимыми одни линии интерфейса к помехам, которые наводятся на другие линии интерфейса (например, во время грозы). Поэтому если к ЦПИУ подключается больше, чем одна линия интерфейса, рекомендуется на каждой линии устанавливать преобразователи интерфейсов с гальванической развязкой «С2000-ПИ». Несколько «С2000-ПИ» можно подключить к одному выходу интерфейса RS-485 ЦПИУ «Орион».

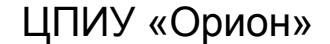

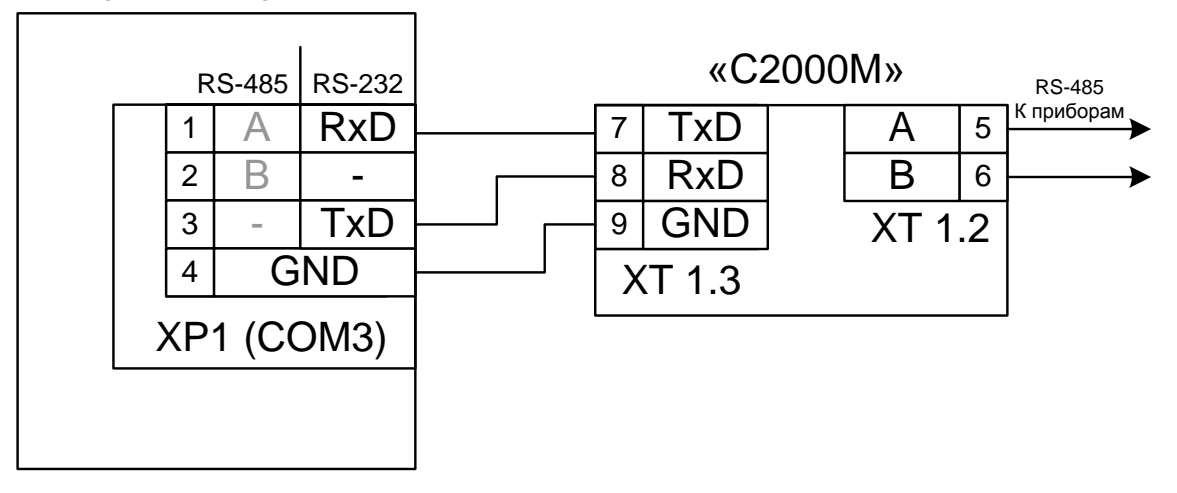

**Рисунок 46.** Простейшая схема подключения пульта "С2000М" к ЦПИУ "Орион" по RS-232 интерфейсу (на примере порта COM3, работающего в режиме RS-232)

Для согласования линии используются согласующие резисторы, которые устанавливаются на первом и последнем приборах в линии. Пульт «С2000М» может быть установлен в любом месте линии RS-485. Если он является первым или последним прибором в линии, согласующий резистор не требуется (он встроен в прибор). Большинство адресных блоков имеет встроенное согласующее сопротивление 620 Ом, которое может быть включено в линию установкой перемычки («джампера») на плате прибора. Поскольку в состоянии поставки перемычки установлены, их нужно снять на всех приборах, кроме первого и последнего в линии RS-485. В преобразователях-повторителях «С2000-ПИ» согласующее сопротивление для каждого (изолированного и неизолированного) выхода RS-485 включается переключателями. При подключении нескольких «С2000-ПИ» к ЦПИУ согласующий резистор устанавливается только на первом приборе. В приборах «С2000-К» и «С2000-КС» встроенное согласующее сопротивление и перемычка для его подключения отсутствуют. Если прибор такого типа является первым или последним в линии RS-485, необходимо установить между клеммами «A» и «B» резистор сопротивлением 620 Ом из комплекта поставки. При использовании для линии RS-485 кабеля с малыми потерями (с большим сечением жил, 0,5 кв. мм и более) имеет преимущества согласование линии резисторами с сопротивлением меньше 620 Ом, вплоть до 120. Ом. В качестве согласующих резисторов можно использовать выводные резисторы мощностью 0,5 – 1,0 Вт, установленные между клеммами «A» и «B» первого и последнего прибора в линии. Ответвления на линии RS-485 нежелательны, так как они увеличивают искажение сигнала, но практически допустимы при небольшой длине ответвлений (не более 50 метров). Согласующие резисторы на отдельных ответвлениях не устанавливаются.

#### 7.1 Настройка COM-портов пульта

В заводской поставке порты пульта настроены на RS-232 интерфейс и имеют следующие номера:

- Клемма  $XP1 COM3$
- Клемма XP2 COM4
- Клемма XP3 COM5
- Клемма  $XP4 COM6$ .

**Примечание**. Порты 1 и 2 зарезервированы под внутреннее использование. В базу данных добавлять порты с этими номерами категорически запрещается.

В заводской поставке все порты настроены на скорость работы 9600 б/с. Изменение скорости работы осуществляется с помощью модуля Settings.

При необходимости можно настроить работу портов по RS-485 интерфейсу. Данные действия может выполнять только уполномоченный персонал.

Для настройки к пульту потребуется подключить клавиатуру и подать питание на устройство. После чего нажать на клавиатуре клавишу DELETE. Запустится системное программное обеспечение, позволяющее перенастроить порты.

На закладке Advanced нужно выбрать пункт IT8528 Super IO Configuration:

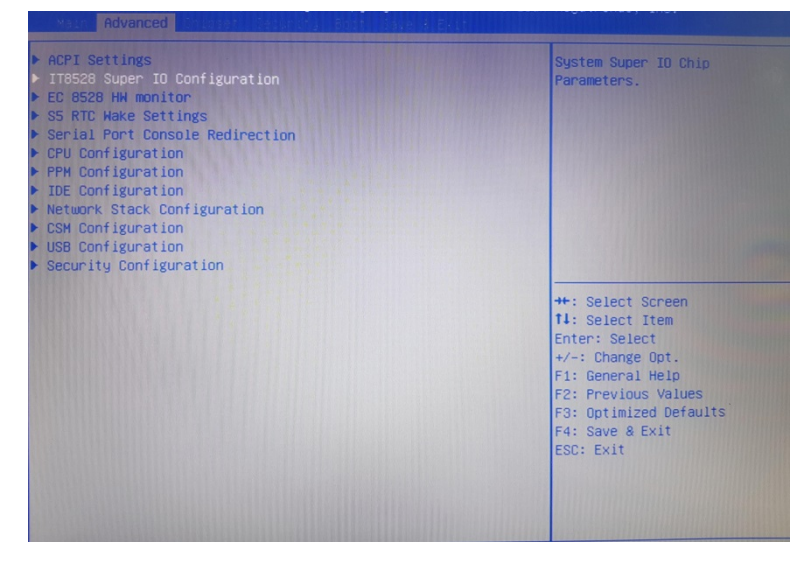

**Рисунок 47.** Вкладка Advanced

Затем нужный порт из списка Super IO Chip F81216:

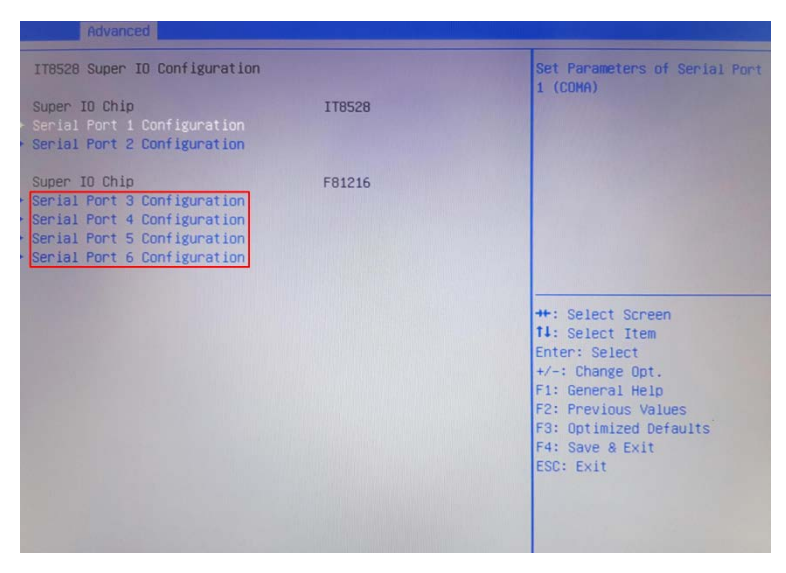

**Рисунок 48.** Выбор порта

Для смены типа интерфейса выбрать пункт UART 232 422 485 (используемые значения либо 232, либо 485):

| Advanced                                |                              |                                               |
|-----------------------------------------|------------------------------|-----------------------------------------------|
| Serial Port 3 Configuration             |                              | Enable or Disable Serial Port<br>(COM)        |
| Serial Port<br>Device Settings          | [Enabled]<br>IO=3E8h; IRQ=5; |                                               |
| <b>Change Settings</b>                  | [Auto]                       |                                               |
| UART 232 422 485<br>422/485 termination | [UART 232]<br>[Disabled]     |                                               |
| Slew limiting                           | [10M bps]                    |                                               |
|                                         |                              |                                               |
|                                         |                              | ++: Select Screen<br><b>14:</b> Select Item   |
|                                         |                              | Enter: Select                                 |
|                                         |                              | $+\prime -$ : Change Opt.<br>F1: General Help |
|                                         |                              | F2: Previous Values<br>F3: Optimized Defaults |
|                                         |                              | F4: Save & Exit                               |
|                                         |                              | ESC: Exit                                     |
|                                         |                              |                                               |
|                                         |                              |                                               |

**Рисунок 49.** Установка типа используемого интерфейса

## **8 Использование по назначению**

8.1 Индикация режима работы пульта

Индикация режима работы ЦПИУ осуществляется на единичных индикаторах обобщённых состояний панели индикации и управления (см. п.[2.9\)](#page-12-0). Основной экран пульта приведён на рисунке:

|                                    | Разделы        | Группы        | Карта             |                    | Сценарии         | Информация                                                                                                    | События       |
|------------------------------------|----------------|---------------|-------------------|--------------------|------------------|----------------------------------------------------------------------------------------------------|---------------|
| Тушения: 0<br>Пуски: 0             | [1]:Комната 1  | [2]:Комната 2 | [3]:Комната 3     | [4]:Комната 4      | [5]:Комната 5    | [6]:Комната 6                                                                                                   | [7]:Комната 7 |
| Задержки пуска: 0                  | [8]:Комната 8  | [9]:Комната 9 |                   |                    |                  | [10]:Комната 10 [11]:Комната 11 [12]:Комната 12 [13]:Комната 13 [14]:Комната 14                                 |               |
| Пожары: 1<br>Остановы: 0           |                |               |                   |                    |                  |                                                                                                    |               |
| Блокировки пуска: 0                |                |               |                   |                    |                  | [15]:Комната 15 [16]:Комната 16 [17]:Комната 17 [18]:Комната 18 [19]:Комната 19 [20]:Комната 20 [21]:Комната 21 |               |
| Отключения автоматики: 0           |                |               |                   |                    |                  | [22]:Комната 22 [23]:Комната 23 [24]:Комната 24 [25]:Комната 25 [26]:Комната 26 [27]:Комната 27 [28]:Комната 28 |               |
| Тревоги: 0                         |                |               |                   |                    |                  | [29]:Комната 29 [30]:Комната 30 [31]:Комната 31 [32]:Комната 32 [33]:Комната 33 [34]:Комната 34 [35]:Комната 35 |               |
| Неисправности: 0<br>Отключенния: 0 |                |               |                   |                    |                  |                                                                                                    |               |
| <b>Bce</b>                         |                |               |                   |                    |                  | [36]:Комната 36 [37]:Комната 37 [38]:Комната 38 [39]:Комната 39 [40]:Комната 40 [41]:Комната 41 [42]:Комната 42 |               |
| 13:48:01 [1] Комната 1 (ПОЖАР)     |                |               |                   |                    |                  |                                                                                                    |               |
|                                    |                |               |                   |                    |                  |                                                                                                    |               |
|                                    |                |               |                   |                    |                  |                                                                                                    |               |
|                                    |                |               |                   |                    |                  |                                                                                                    |               |
|                                    |                |               |                   |                    |                  |                                                                                                    |               |
|                                    |                |               |                   |                    |                  |                                                                                                    |               |
|                                    |                |               |                   |                    |                  |                                                                                                    |               |
|                                    |                |               |                   |                    |                  |                                                                                                    |               |
|                                    |                |               |                   |                    |                  |                                                                                                    |               |
|                                    |                |               |                   |                    |                  |                                                                                                    |               |
|                                    |                |               |                   |                    |                  |                                                                                                    |               |
|                                    |                |               |                   |                    |                  |                                                                                                    |               |
|                                    |                |               |                   |                    |                  |                                                                                                    |               |
|                                    |                |               |                   |                    |                  |                                                                                                    |               |
|                                    |                |               |                   |                    |                  |                                                                                                    |               |
|                                    |                |               |                   |                    |                  |                                                                                                    |               |
| Взять<br>Снять<br>Включить         | 2<br>Отключить |               | Автоматика<br>Вкл | Автоматика<br>Откл | Сброс<br>Тревоги | Тест<br>Вкл                                                                                                    | Тест<br>Откл  |
| O<br>Ø                             |                | 14:00:00      |                   | 3                  |                  | 62                                                                                                    |               |

**Рисунок 50.** Основной экран пульта

Самой приоритетной вкладкой на панели состояний является вкладка «Пожары»; на панели управления – «Разделы». Переключение на основной экран с отображением этих вкладок происходит при бездействии пользователя в течение 100 секунд в нетревожном режиме и в течение 20 секунд в тревожных режимах «Пожар», «Пуск», «Тревога».

8.2 Дежурный режим

Дежурный режим – это режим работы при отсутствии тревог (охранных или пожарных), пусков противопожарного оборудования, неисправностей. Возможен просмотр протокола работы системы. При наличии отключенных элементов включается единичный световой индикатор «Отключено» на панели индикации и управления, а на дисплее на панели состояний отображается количество отключенных элементов:

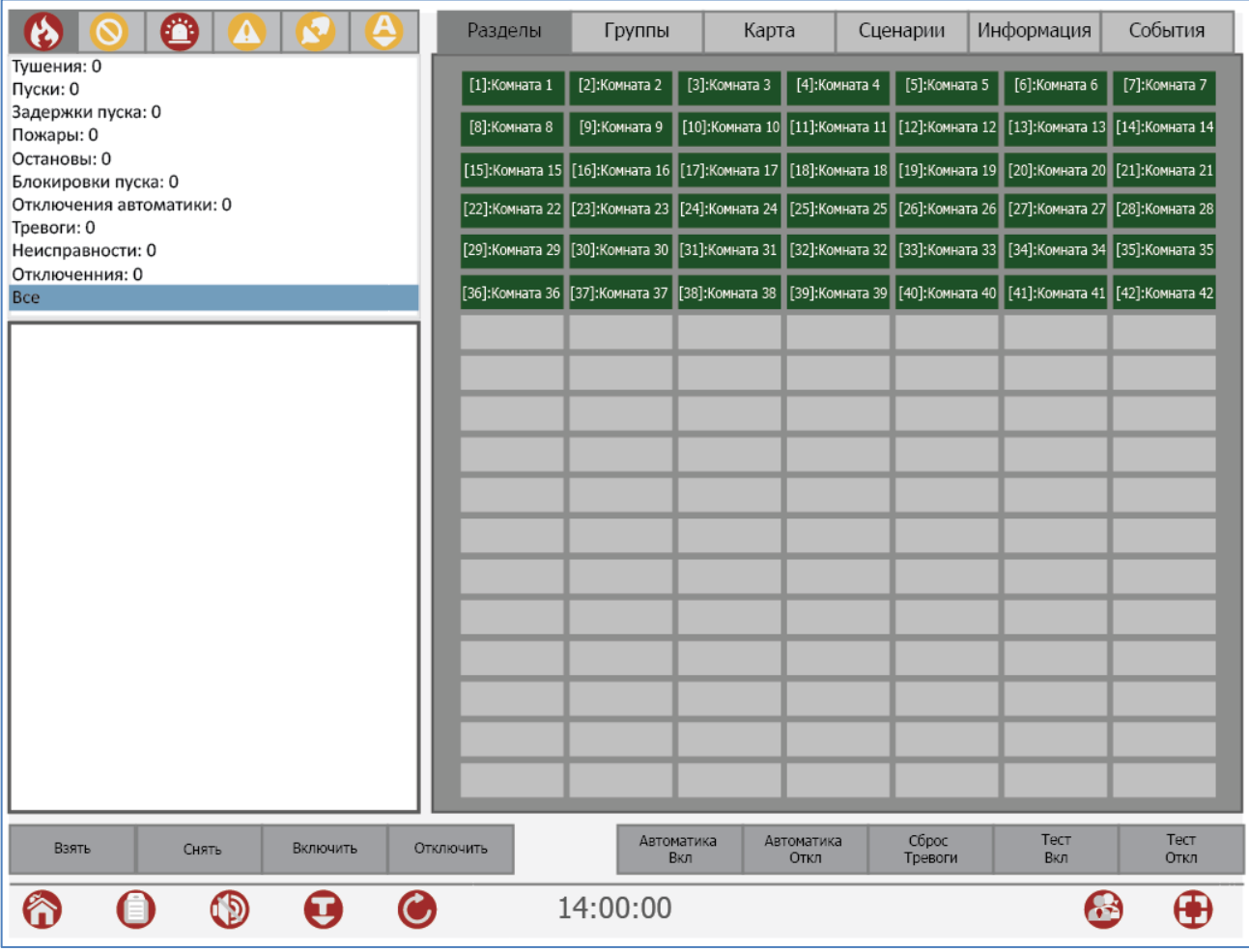

**Рисунок 51.** Дежурный режим

8.3 Режим «Пожар»

В режим «Пожар» ЦПИУ «Орион» переходит при наличии элементов, находящихся в состоянии пожарной тревоги: «Внимание», «Пожар», «Пожар2». Режим «Пожар» индицируется включением индикаторов обобщённых состояний «Внимание», «ПОЖАР 1» и «ПОЖАР 2» (в зависимости от наличия соответствующих состояний) на панели индикации и управления. Индикация осуществляется в соответствие с таблицей [1.](#page-12-1) Также в этом режиме на панели состояний отображаются элементы, находящиеся в состоянии пожарной тревоги. Звуковое сопровождение соответствует таблице [9.](#page-38-0)

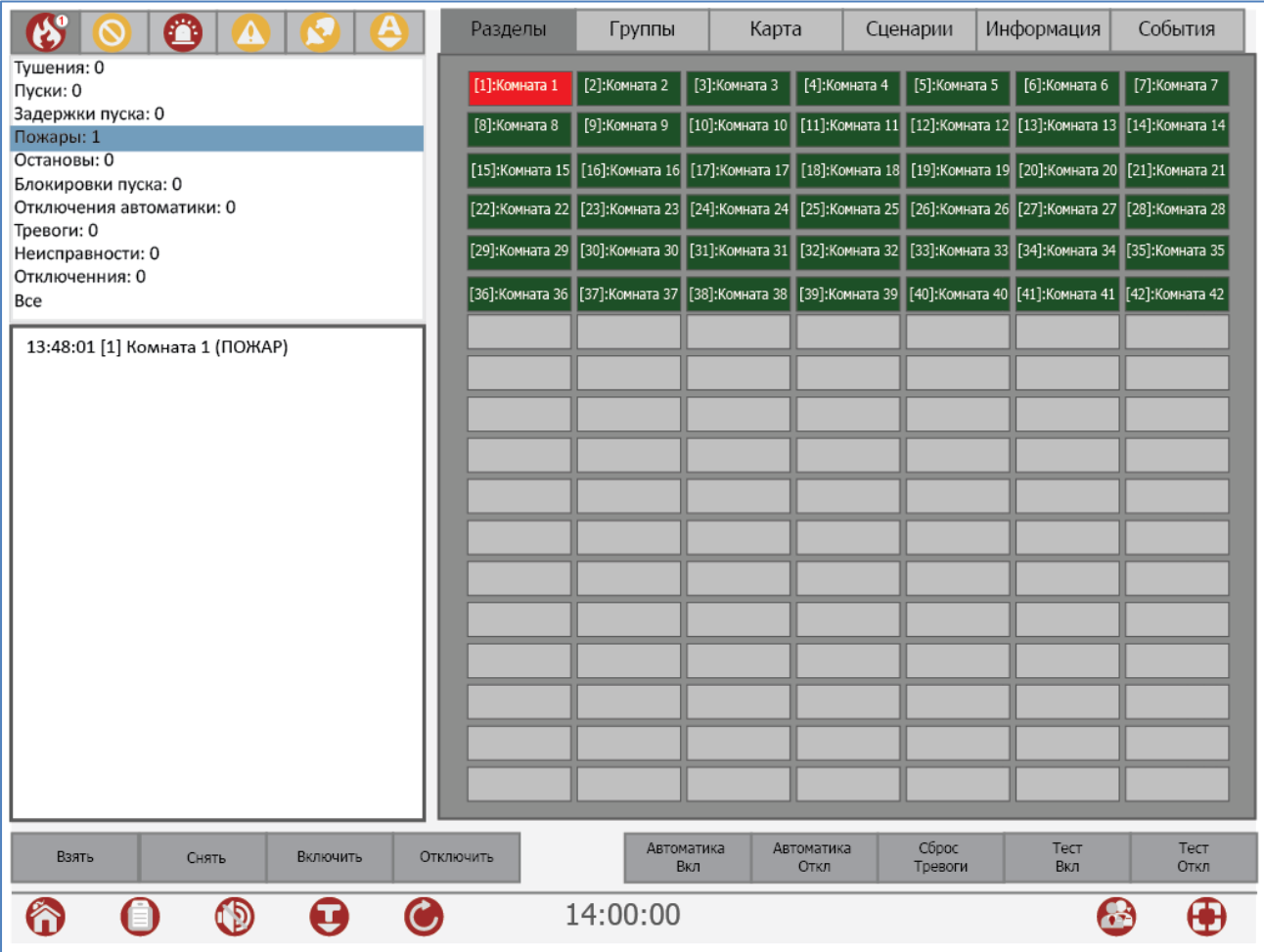

**Рисунок 52.** Отображение режима "Пожар" на дисплее пульта

В зависимости от типа пожарной тревоги на панели индикации и на панели состояний могут отображаться состояния «Внимание», «Пожар-1» или «Пожар 2». Звуковой сигнал

пожарной тревоги можно сбросить нажатием кнопки на системной панели или нажатием

кнопки **на панели индикации и управления. Сброс пожарной тревоги в зоне можно** выполнить кнопкой «Сброс тревоги». Сброс пожарной тревоги переводит в исходное состояние сработавшие извещатели и автоматически запущенные устройства противопожарной защиты. Для просмотра дополнительной информации о зоне, нужно выделить соответствующий объект на вкладке «Разделы» и переключиться на вкладку «Информация», для просмотра событий – на вкладку «События».

8.4 Режим «Пуск»

В режим «Пуск» ЦПИУ «Орион» переходит при наличии запущенных устройств противопожарной защиты и при задержке пуска. Режим «Пуск» индицируется включением индикаторов обобщённых состояний «Пуск»/ «Задержка пуска»/ «Тушение»/ «Блокировка пуска»/ «Останов» (в зависимости от наличия соответствующих состояний) на панели индикации и управления. Индикация осуществляется в соответствие с таблицей [1.](#page-12-1) Также в этом режиме на панели состояний пульта отображаются элементы, находящиеся в состоянии пуска/задержки пуска.

При наличии одновременно и пожаров, и пусков устройств противопожарной защиты, максимальный приоритет при отображении имеет пуск средств пожаротушения, более низкий приоритет имеет «Пожар», затем – пуск средств оповещения, дымоудаления и прочих противопожарных средств. Звуковое сообщение соответствует таблице [9.](#page-38-0)

Общий вид дисплея пульта в режиме «Пуск» приведён на рисунке [53.](#page-93-0)

| ☎<br>Разделы                                    |               | Карта             | Сценарии           | Информация                                                                                                    | События       |               |
|-------------------------------------------------|---------------|-------------------|--------------------|----------------------------------------------------------------------------------------------------|---------------|---------------|
| Тушения: 0<br>[1]:Комната 1<br>Пуски: 1         | [2]:Комната 2 | [3]:Комната 3     | [4]:Комната 4      | [5]:Комната 5                                                                                                    | [6]:Комната 6 | [7]:Комната 7 |
| Задержки пуска: 0<br>[8]:Комната 8<br>Пожары: 0 | [9]:Комната 9 |                   |                    | [10]:Комната 10    [11]:Комната 11    [12]:Комната 12    [13]:Комната 13    [14]:Комната 14                                   |               |               |
| Остановы: 0<br>Блокировки пуска: 0              |               |                   |                    | [15]:Комната 15 [16]:Комната 16 [17]:Комната 17 [18]:Комната 18 [19]:Комната 19 [20]:Комната 20 [21]:Комната 21               |               |               |
| Отключения автоматики: 0<br>Тревоги: 0          |               |                   |                    | [22]:Комната 22 [23]:Комната 23 [24]:Комната 24 [25]:Комната 25 [26]:Комната 26 [27]:Комната 27 [28]:Комната 28               |               |               |
| Неисправности: 0<br>Отключенния: 0              |               |                   |                    | [29]:Комната 29 [30]:Комната 30 [31]:Комната 31 [32]:Комната 32 [33]:Комната 33 [34]:Комната 34 [35]:Комната 35               |               |               |
| <b>Bce</b>                                      |               |                   |                    | [36]:Комната 36 [37]:Комната 37   [38]:Комната 38    [39]:Комната 39    [40]:Комната 40    [41]:Комната 41    [42]:Комната 42 |               |               |
| 13:48:01 [1] Комната 1 (ПУСК АУП)               |               |                   |                    |                                                                                                    |               |               |
|                                                 |               |                   |                    |                                                                                                    |               |               |
|                                                 |               |                   |                    |                                                                                                    |               |               |
|                                                 |               |                   |                    |                                                                                                    |               |               |
|                                                 |               |                   |                    |                                                                                                    |               |               |
|                                                 |               |                   |                    |                                                                                                    |               |               |
|                                                 |               |                   |                    |                                                                                                    |               |               |
|                                                 |               |                   |                    |                                                                                                    |               |               |
|                                                 |               |                   |                    |                                                                                                    |               |               |
|                                                 |               |                   |                    |                                                                                                    |               |               |
|                                                 |               |                   |                    |                                                                                                    |               |               |
|                                                 |               |                   |                    |                                                                                                    |               |               |
| Включить<br>Отключить<br>Взять<br>Снять         |               | Автоматика<br>Вкл | Автоматика<br>Откл | Сброс<br>Тревоги                                                                                                    | Тест<br>Вкл   | Тест<br>Откл  |
| €                                               | 14:00:00      |                   |                    |                                                                                                    |               |               |

**Рисунок 53.** Отображение режима "Пуск" на дисплее пульта

<span id="page-93-0"></span>Ручной пуск можно выполнить с помощью кнопки «Пуск» на панели индикации и управления. После выбора раздела в интерактивной области и нажатия на кнопку **и натали** «Пуск» начнётся отсчёт задержки пуска. Повторное нажатие на кнопку пуска во время отсчёта задержки осуществляет сброс задержки (немедленный пуск). Нажатие на кнопку пуска во время останова задержки пуска возобновляет отсчёт задержки пуск.

Задержку пуска АУП можно приостановить с помощью кнопки «Останов». Предварительно необходимо выбрать раздел, где требуется приостановить пуск АУП. Повторное нажатие на кнопку останова во время паузы задержки пуска отменяет запуск АУП.

Описание работы с кнопками панели индикации и управления приведено в таблице [2.](#page-17-0)

8.5 Режим «Неисправность»

ЦПИУ переходит в режим «Неисправность» при формировании любого из извещений, приведённых в таблице [7](#page-30-0), в списке «Неисправности». Режим «Неисправность» индицируется включением единичного светового индикатора «Неисправность» на панели индикации и управления, а также сигнализируется звуковым сигналом «Неисправность» (в соответствие с таблицей [9\)](#page-38-0). Сообщения о неисправности можно посмотреть на дисплее пульта на панели состояний. Также на панели состояний отображается количество разделов с неисправностями:

Общий вид дисплея пульта в режиме «Неисправность» приведён на рисунке

|                                                             | Разделы                     | Группы        | Карта                         |                    | Сценарии            | Информация                   | События                      |
|-------------------------------------------------------------|-----------------------------|---------------|-------------------------------|--------------------|---------------------|------------------------------|------------------------------|
| Тушения:0<br>Пуски:0                                        | [1]:Комната 1               | [2]:Комната 2 | [3]:Комната 3   [4]:Комната 4 |                    | [5]:Комната 5       | [7]:Кабинет 7<br>левое крыло | [8]:Кабинет 8<br>левое крыло |
| Задержки пуска:0<br>Пожары:0<br>Остановы:0                  | [10]:Кабинет<br>10 левое кр | [14]: стенд 3 | [15]:3 блок ВТ                | $[16]$ : ДИП       | $[17]:$ <i>HTIP</i> | $[18]$ :С2000-ип             | [19]: Блок 22                |
| Блокировки пуска: 0<br>Отключения автоматики:0<br>Тревоги:0 | [20]:Блок 23                |               |                               |                    |                     |                              |                              |
| Неисправности:15<br>Отключения:0<br><b>Bce</b>              |                             |               |                               |                    |                     |                              |                              |
| 15:59:48 [1] Комната 1 (НЕТ КОНТАКТА)                       |                             |               |                               |                    |                     |                              |                              |
| 15:59:48 [2] Комната 2 (НЕТ КОНТАКТА)                       |                             |               |                               |                    |                     |                              |                              |
| 15:59:48 [3] Комната 3 (НЕТ КОНТАКТА)                       |                             |               |                               |                    |                     |                              |                              |
| 15:59:48 [4] Комната 4 (НЕТ КОНТАКТА)                       |                             |               |                               |                    |                     |                              |                              |
| 15:59:48 [5] Комната 5 (НЕТ КОНТАКТА)                       |                             |               |                               |                    |                     |                              |                              |
| 15:59:48 [7] Кабинет 7 левое крыло (НЕТ КОНТАКТА)           |                             |               |                               |                    |                     |                              |                              |
| 15:59:48 [8] Кабинет 8 левое крыло (НЕТ КОНТАКТА)           |                             |               |                               |                    |                     |                              |                              |
| 15:59:48 [10] Кабинет 10 левое крыло (НЕТ КОНТАКТА)         |                             |               |                               |                    |                     |                              |                              |
| 15:59:48 [14] стенд 3 (НЕТ КОНТАКТА)                        |                             |               |                               |                    |                     |                              |                              |
| 15:59:48 [15] 3 блок ВТ (НЕТ КОНТАКТА)                      |                             |               |                               |                    |                     |                              |                              |
| 15:59:48 [16] ДИП (НЕТ КОНТАКТА)                            |                             |               |                               |                    |                     |                              |                              |
| 15:59:48 [17] ИПР (НЕТ КОНТАКТА)                            |                             |               |                               |                    |                     |                              |                              |
| Взять<br>Снять<br>Включить                                  | Отключить                   |               | Автоматика<br>Вкл             | Автоматика<br>Откл | Сброс<br>тревоги    | Тест<br>Вкл                  | Тест<br>Откл                 |
|                                                             |                             | 16:34:05      |                               |                    |                     |                              |                              |

**Рисунок 54.** Отображение режима "Неисправность"

После восстановления всех неисправностей пульт автоматически выходит из режима «Неисправность».

8.6 Режим «Тревога»

В этот режим пульт переходит при наличии элементов, находящихся в состояниях «Тревога проникновения», «Тревога входа», «Тихая тревога».

Режим тревога сигнализируется звуковым сигналом «Тревога» в соответствии с таблицей [9](#page-38-0). На дисплее отображается список разделов, находящихся в тревожном состоянии, а также счётчик тревожных разделов.

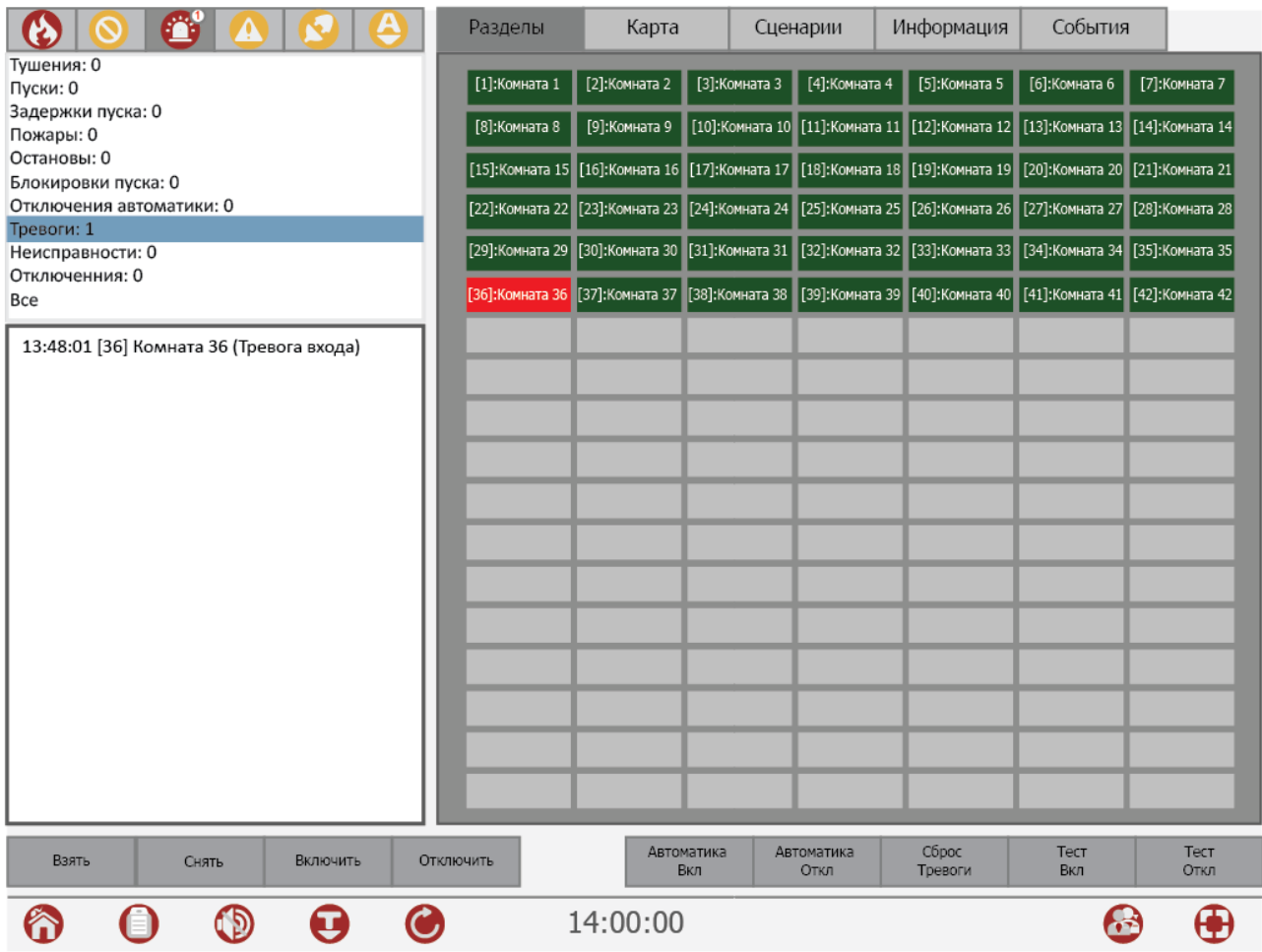

**Рисунок 55.** Отображение режима "Тревога"

8.7 Постановка на охрану и снятие с охраны

Постановка и снятие с охраны охранных элементов из дежурного режима или режима «Тревога» начинается с выбора требуемого элемента на вкладке «Разделы» или «Карта». После чего на панели управления нужно нажать соответствующую кнопку «Взять»/ «Снять».

8.8 Сброс тревог

Команда «Сброс тревог» переводит в дежурное состояние (ставит на охрану) элементы раздела, находящиеся в пожарных, охранных, тревогах, тревоге затопления или в состоянии «Невзятие». Для сброса тревоги предварительно на вкладке «Разделы» или «Карта» нужно выбрать требуемый элемент и нажать на панели управления кнопку «Сброс тревоги».

8.9 Просмотр измеряемых параметров

Данная функция используется для просмотра значений величин, измеряемых адресными блоками и адресными извещателями.

Можно просматривать следующие значения:

- температура;
- запылённость извещателей «ДИП-34А-03» («ДИП-34А-04»);
- задымлённость извещателей «ДИП-34А-03» («ДИП-34А-04»);

*ЦПИУ «Орион» АЦДР.426469.050 РЭп Изм.4 от 06.07.2021* 97

- сопротивления ШС;
- напряжения питания (для источников питания);
- относительная влажность;
- показания CO2 от извещателя «С2000-ИПГ».

Для просмотра какого-либо параметра предварительно требуется выбрать нужный элемент. Т.к. параметры отображаются для таких элементов, как вход/ШС, то нужный элемент выбирается на вкладке «Карта» интерактивной области наблюдения. При этом выбранный элемент окрашивается в контрастный цвет:

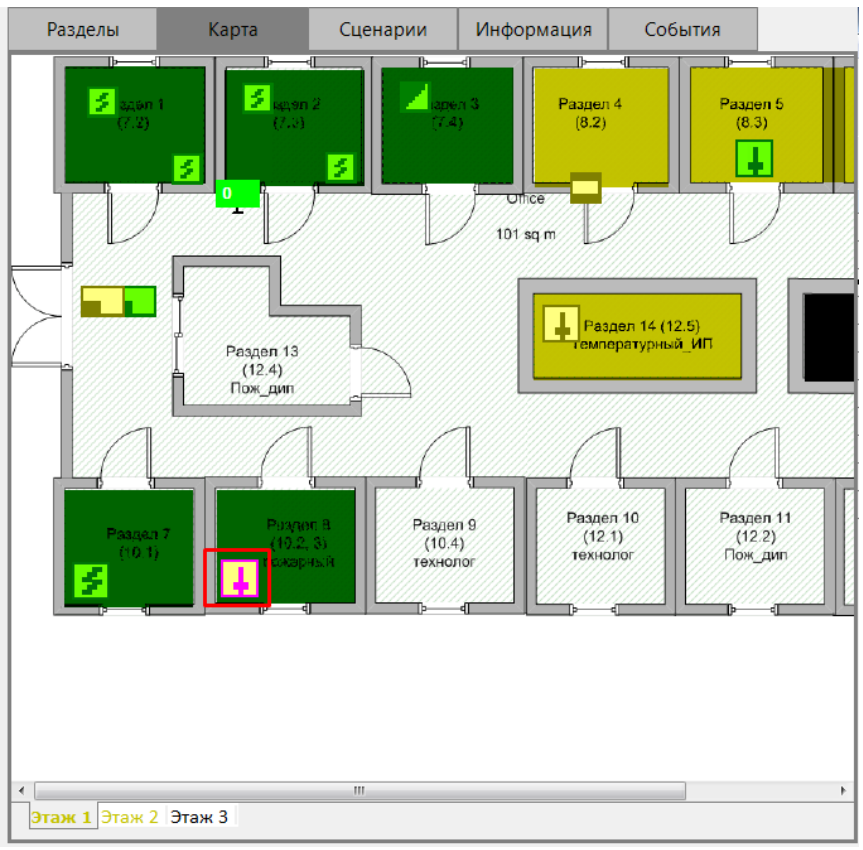

**Рисунок 56.** Выбор элемента на странице "Карта"

После выбора элемента для просмотра измеряемых параметров нужно переключиться на вкладку «Информация»:

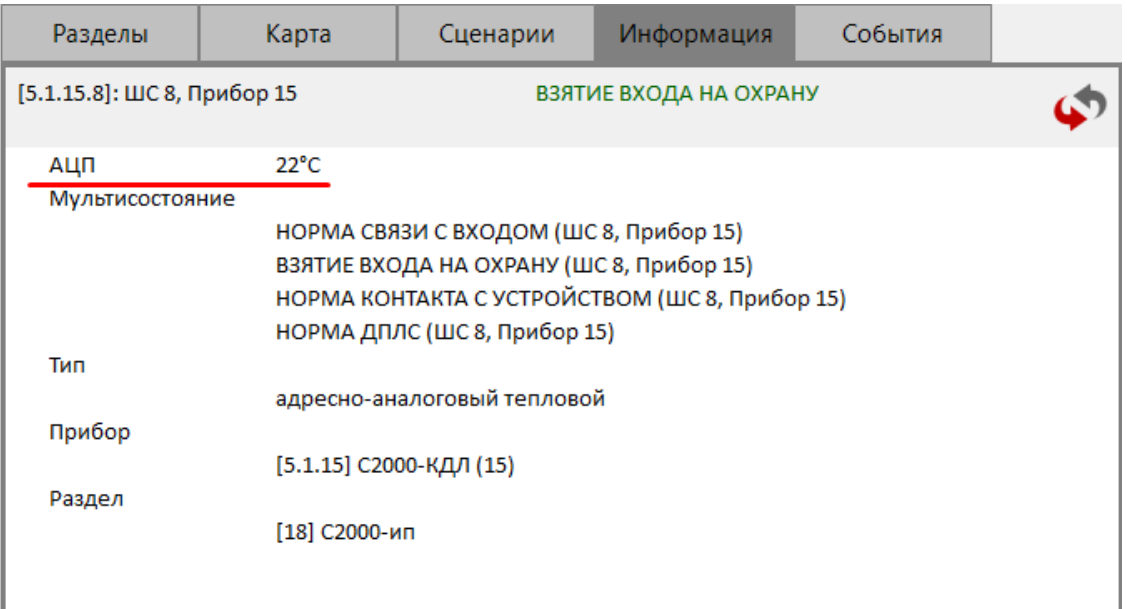

**Рисунок 57.** Просмотр измеряемой величины

Кнопка в правом верхнем углу окна предназначена для запроса изменений (получения актуального значения параметра).

8.10 Отключение элементов системы

При техническом обслуживании охранной и пожарной сигнализации может потребоваться следующее:

1) Временное отключение отдельных адресных блоков и извещателей при их замене или переносе линий связи, чтобы прибор не индицировал неисправность;

2) временное отключение отдельных выходов управления противопожарным оборудованием на время проверки пожарных извещателей.

В охранной сигнализации может потребоваться поставить на охрану объект, исключив из постановки неисправные извещатели («взять с обходом»). Для исключения неисправных извещателей тоже можно использовать функцию отключения.

Отключение выполняется следующим образом. На интерактивной области наблюдения на вкладке «Разделы» нужно выбрать требуемый объект и нажать кнопку «Отключить». Для подтверждения действия в окне авторизации ввести свой персональный пароль.

После отключения объекта на панели индикации загорится индикатор «Отключен».

Включение осуществляется аналогично.

Также можно отключить какой-либо отдельный элемент (вход/выход/прибор), выбрав его на вкладке «Карта».

Примечание. Обязательным условием работоспособности данной функции является наличие конфигурации в пульте «С2000М»

8.11 Тестирование дисплея и единичных индикаторов ЦПИУ

Проверка дисплея и индикаторов осуществляется следующими способами:

- нажатием кнопки «ТЕСТ»  $\overline{\mathcal{L}}$  на панели индикации и управления;
- нажатием кнопки «Тест» **На системной панели ЦПИУ «Орион»**.

Начало тестирования должно сопровождаться тремя короткими звуковыми сигналами. На протяжении режима тестирования последовательно включаются индикаторы обобщённых состояний «ПОЖАР 2», «ПОЖАР 1», «ВНИМАНИЕ», «НЕИСПРАВНОСТЬ», «ОТКЛЮЧЕНО», «ТРЕВОГА», «ТУШЕНИЕ», «ПУСК», «ЗАДЕРЖКА ПУСКА», «ОСТАНОВ», «БЛОКИРОВКА ПУСКА», «АВТОМАТИКА ОТКЛЮЧЕНА», «АВТОМАТИКА ВКЛЮЧЕНА», «ВКЛЮЧЕНИЕ ОПОВЕЩЕНИЯ», «ОТКЛЮЧЕНИЕ ОПОВЕЩЕНИЯ», «ЗВУК ОТКЛЮЧЕН», «СИСТЕМНАЯ ОШИБКА», «СЕТЬ», «АБ», «АВАРИЯ».

Экран поочерёдно на 5 секунд окрашивается в белый, черный, серый цвета.

На время тестирования загорается индикатор «Тест».

Индикатор «12В» не тестируется, т.к. является аналоговым.

При запуске теста формируется событие «Запуск внутреннего теста».

8.12 Просмотр журнала событий

Произошедшие в системе события можно просматривать несколькими способами.

1. Просмотр общего журнала событий. Вход в данный режим осуществляется по

нажатию на кнопку  $\blacksquare$ на системной панели пульта. По умолчанию в данном журнале отображаются последние 10 000 событий. Журнал событий представляет собой таблицу, разделённую на две области: ту, что видит пользователь (видимая область) и ту, что обычно находится за пределами экрана (невидимая область). По умолчанию в видимой области находятся столбцы: дата и время возникновения события, событие, Раздел, Описание, Хозорган. В невидимой зоне находятся столбцы: Адрес, Комментарий, Рабочее место (название пульта). Переместить в видимую зону столбцы, находящиеся в невидимой зоне, можно путём перемещения заголовка со столбцами справа налево.

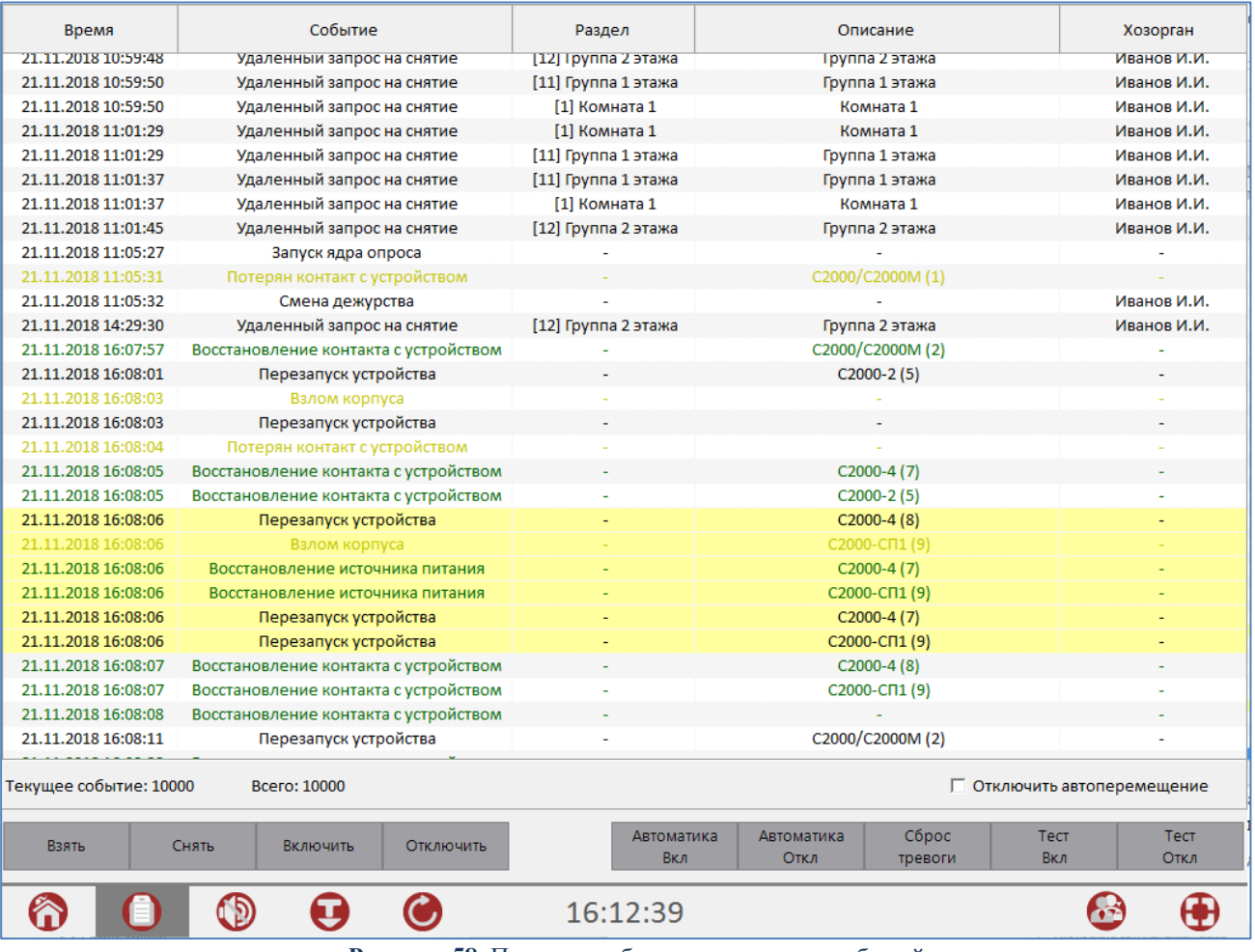

**Рисунок 58.** Пример отображения журнала событий

В данном журнале фокус всегда находится на последнем пришедшем событии (раз в 10 секунд). Автоперемещение можно отключить, для этого служит флаг «Отключить автоперемещение» внизу экрана журнала событий:

Г Отключить автоперемещение

2. Просмотр журнала событий по выбранному объекту. Для этого в интерактивной области наблюдения нужно выбрать какую-либо зону (раздел) и переключиться на вкладку «События».

3. Просмотр всех когда-либо произошедших событий с помощью системного модуля «Генератор отчётов».

Возврат из режима просмотра журнала событий в режим отображения панели состояний

и интерактивной области наблюдения осуществляется по нажатию на кнопку

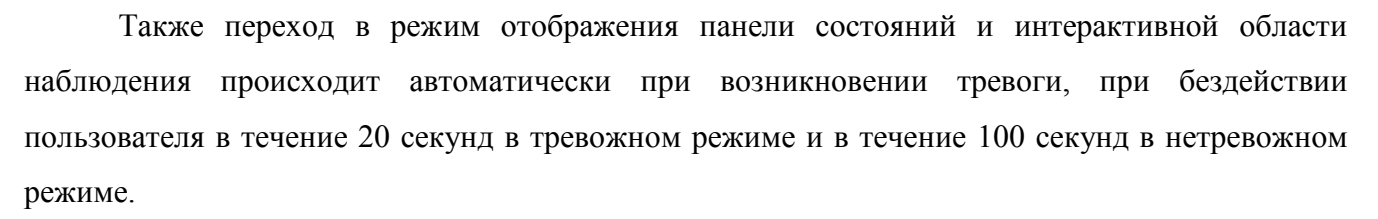

8.13 Включение пульта

После включения сетевого питания, пульт проверяет наличие батарей и связи по интерфейсу RS-485. При наличии заряженных АБ индикатор «АБ» включён. Если АБ не заряжены, то пульт проводит их заряд до напряжения необходимого уровня, при этом индикатор «АБ» кратковременно выключается каждые 5 секунд. В процессе работы пульта проводятся периодические проверки:

- Входного и выходного напряжений;
- Наличия батарей (не реже 1 раза в минуту);
- Состояния батарей (не реже 1 раза в 15 минут);
- Неисправности ЗУ (не реже 1 раз в 15 минут).

За время, не превышающее 60 секунд после включения сетевого питания, производится полноценный запуск программы пульта и загрузка пользовательского интерфейса.

## **ВНИМАНИЕ! Если ожидается перерыв в питании от сети 220 В более 7 суток, то во избежание переразряда батарей следует отключить их.**

8.14 Выключение пульта

При отключении компьютера без сброса питания ЦПИУ, если в течение 30 секунд не возобновлена работа, на пульте начинает мигать индикатор «Неисправность» и непрерывно горит индикатор «Системная ошибка». Звуковой сигнализатор включает сигнализацию неисправности.

При отключении компьютера со сбросом питания ЦПИУ, если в течение 130 секунд не возобновлена работа, на пульте начинает мигать индикатор «Неисправность» и непрерывно горит индикатор «Системная ошибка». Звуковой сигнализатор включает сигнализацию неисправности.

8.15 Системная ошибка

Пульт переходит в режим «Системная ошибка» в случае, если обнаружена ошибка в работе программного обеспечения. При переходе устройства в данный режим пользователю необходимообратиться в техническую поддержку по адресу или по телефону 8-800-775-71-55.

## **9 Техническое обслуживание**

Работы по техническому обслуживанию выполняются электромонтерами, имеющими группу электробезопасности не ниже 3.

Техническое обслуживание производится по следующему плану:

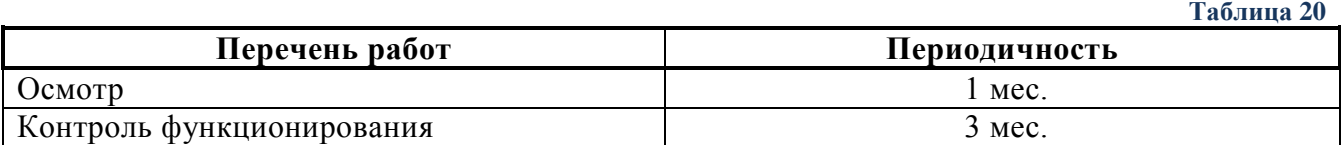

Осмотр контроллера включает в себя проверку отсутствия механических повреждений, надёжности крепления, состояния внешних монтажных проводов, контактных соединений.

Контроль функционирования контроллера включает в себя:

• проверку согласно п. 8.11 настоящего руководства.

• проверку модуля источника питания (МИП-12): измерение напряжения питания и внешний контроль работоспособности пульта при работе от основного и резервного источников питания;

• контроль общего состояния системы охранно-пожарной сигнализации на наличие следующих неисправностей: КЗ и обрывы шлейфов сигнализации, а также потери связи с приемно-контрольными приборами по RS-485 и адресными извещателями по ДПЛС.

*Внимание! Проверка работоспособности извещателей и цепей их контроля с помощью тестового срабатывания может привести к запуску оповещения, инженерного оборудования и установок пожаротушения. При необходимости следует предварительно отключить исполнительные устройства перед проведением проверки. Остальные выходы требуют отключения исполнительных устройств от цепей управления!*

#### **Претензии без приложения акта предприятие-изготовитель не принимает.**

Выход пульта из строя в результате несоблюдения потребителем правил монтажа или эксплуатации не является основанием для рекламации и гарантийного ремонта.

## **ВНИМАНИЕ!**

**Не пытайтесь снять блок коммутации пульта, это автоматически аннулирует гарантийные обязательства.**

## **10 Проверка лицензии**

Если во время настройки или эксплуатации ЦПИУ в системной оболочке появляется

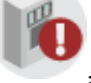

значок «Ошибка чтения лицензии» , пользователю необходимо открыть корпус ЦПИУ

и удостовериться в корректной установке аппаратных лицензионных ключей:

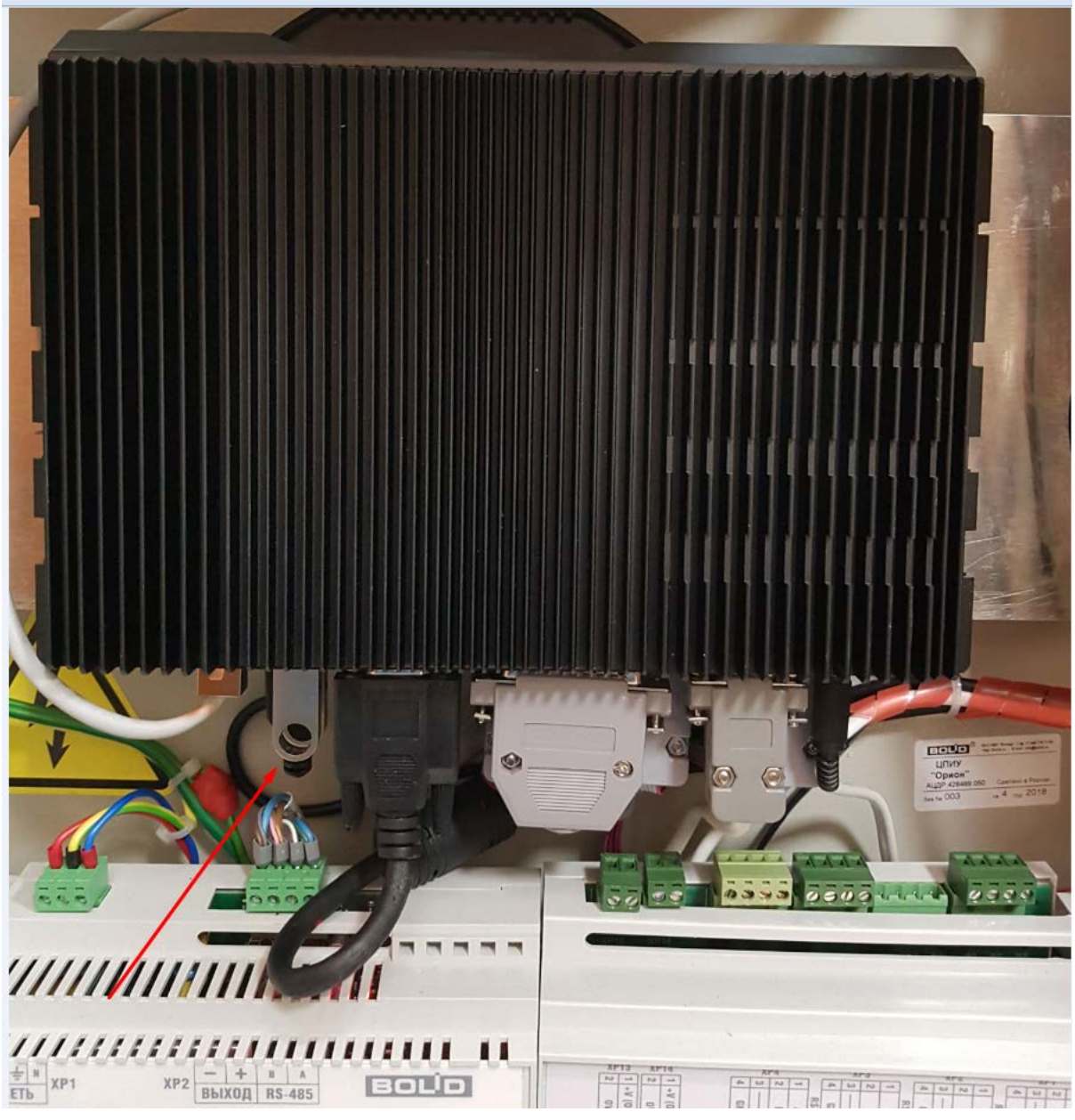

Рисунок 59. Аппаратные ключи защиты

Ключи должны быть плотно зафиксированы в USB разъёмах. Возможно, потребуется использовать другие USB-разъёмы.

> *В случае появления данного предупреждения в системной оболочке, время беспрерывной работы пульта будет ограничиваться 3 часами.*

Проверка лицензионных ключей осуществляется 1 раз в 20 секунд.

Возможна принудительная проверка лицензии из пункта меню системной оболочки. Для этого нужно нажать на кнопку «Настройки» и выбрать пункт «Чтение лицензии»:

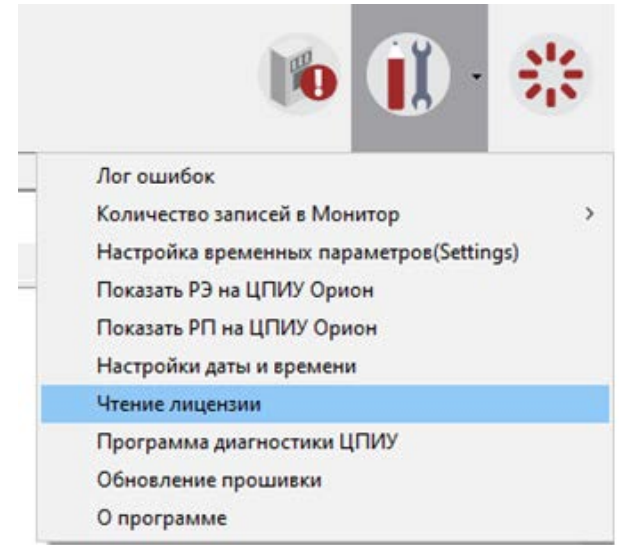

Рисунок 60. Принудительная проверка лицензии

В случае, если пользователь уверен в корректности установки ключей, но ЦПИУ отображает ошибку чтения лицензии, необходимо обратиться в техническую поддержку ЗАО НВП «Болид».

## **11 Хранение**

11.1 Хранение пульта в потребительской таре должно соответствовать условиям хранения 1 по ГОСТ 15150-69.

11.2 В помещениях для хранения пульта не должно быть паров кислот, щелочей, агрессивных газов и других вредных примесей, вызывающих коррозию.

## **12 Транспортирование**

Транспортирование упакованных пультов должно производиться любым видом транспорта в крытых транспортных средствах, в соответствии с требованиями следующих документов:

– «Правила перевозок грузов автомобильным транспортом» / М-во автомоб. трансп. РСФСР – 2-е изд. – М.: Транспорт, 1984;

– «Правила перевозки грузов» / М-во путей сообщ. СССР – М.: Транспорт, 1985;

– «Технические условия погрузки и крепления грузов» / М-во путей сообщ. СССР – М.: Транспорт, 1988;

– «Правила перевозки грузов» / М-во речного флота РСФСР – М.: Транспорт, 1989;

– «Руководство по грузовым перевозкам на внутренних воздушных линиях Союза ССР» / Утв. М-вом гражданской авиации СССР 25.03.75. – М.: МГА, 1975;

– «Правила перевозки грузов в прямом смешанном железнодорожно-водном сообщении» / М-во мор. флота РСФСР – 3-е изд. – М.: Транспорт, 1985;

– «Технические условия погрузки и размещения в судах и на складах товарно-штучных

грузов» / Утв. М-вом речного флота РСФСР 30.12.87. – 3-е изд. – М.: Транспорт, 1990.

– Условия транспортирования пультов должны соответствовать условиям хранения 5 по ГОСТ 15150-69.

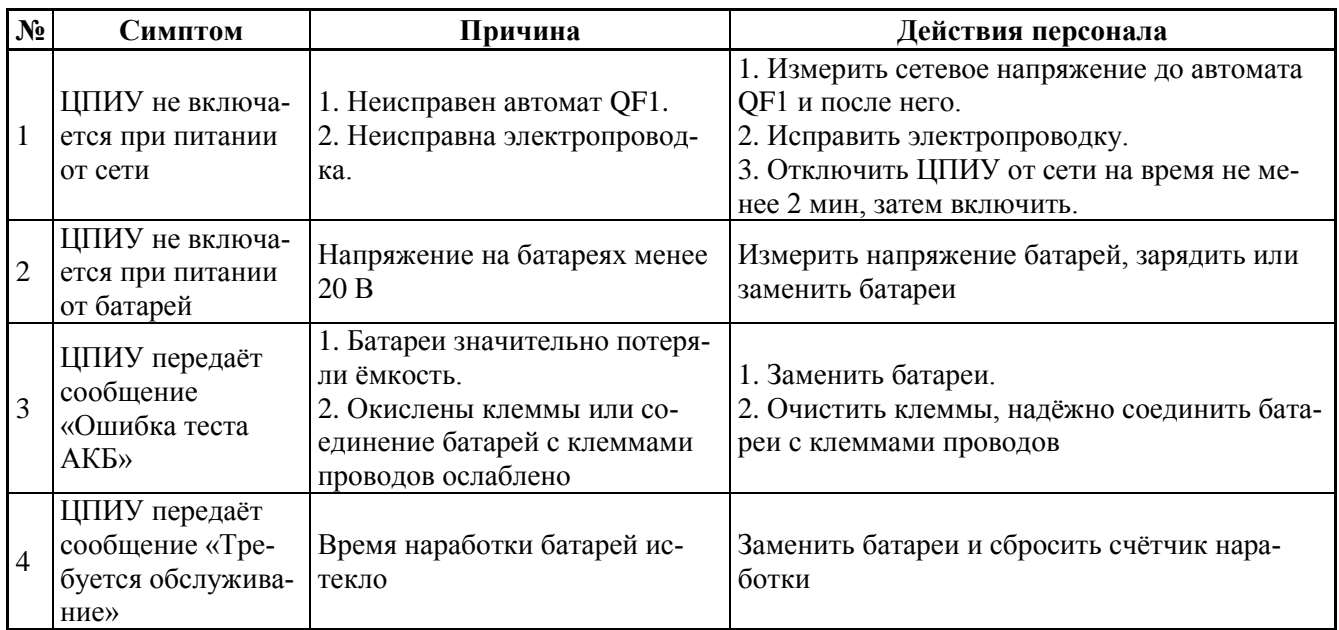

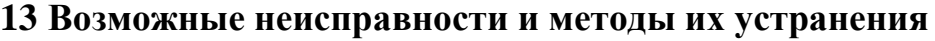

## **14 Гарантии изготовителя**

Изготовитель гарантирует соответствие ЦПИУ «Орион» техническим требованиям при соблюдении потребителем правил транспортирования, хранения, монтажа и эксплуатации.

Гарантийный срок эксплуатации 18 месяцев со дня ввода в эксплуатацию, но не более 24 месяцев со дня выпуска изготовителем.

При выявлении неисправного изделия его нужно направить в ремонт по адресу предприятия – изготовителя. При направлении изделия в ремонт к нему обязательно должен быть приложен акт с описанием возможной неисправности.

При затруднениях, возникающих при настройке и эксплуатации изделия, рекомендуется обращаться в техподдержку по многоканальному телефону **(495) 775-71-55** или по электронной почте

## **15 Сведения о сертификации изделия**

15.1 Центральный пульт индикации и управления «Орион» (ЦПИУ «Орион») АЦДР.426469.050 соответствует требованиям Технического регламента Евразийского экономического союза ТР ЕАЭС 043/2017 «О требованиях к средствам обеспечения пожарной безопасности и пожаротушения» и имеет сертификат соответствия ЕАЭС RU C-RU.ПБ68.B.00382/21, выданный ОС ООО «ПСК», 121351, г. Москва, ул. Ивана Франко, д. 46, пом. I, комн. 1, № 1А.

15.2 Центральный пульт индикации и управления «Орион» (ЦПИУ «Орион») АЦДР 426469.050 соответствует требованиям Технического регламента Таможенного союза ТР ТС 020/2011 и имеет декларацию о соответствии: EAЭС № RU Д-RU.ГА05.В.08873/19.

15.3 Производство пульта имеет сертификат соответствия ГОСТ Р ИСО 9001. Сертификат соответствия размещён на сайте в разделе «О компании».

## **16 Сведения об изготовителе**

ЗАО НВП "Болид", Россия, 141070, Московская область, г. Королёв, ул. Пионерская, д. 4. **Тел./факс: (495) 775-71-55** (многоканальный), **777-40-20**, **516-93-72**.

# FAT

# FAT

*HCO 9001* 

# **Приложение А**

# **Габаритные и установочные размеры блока ЦПИУ «Орион»**

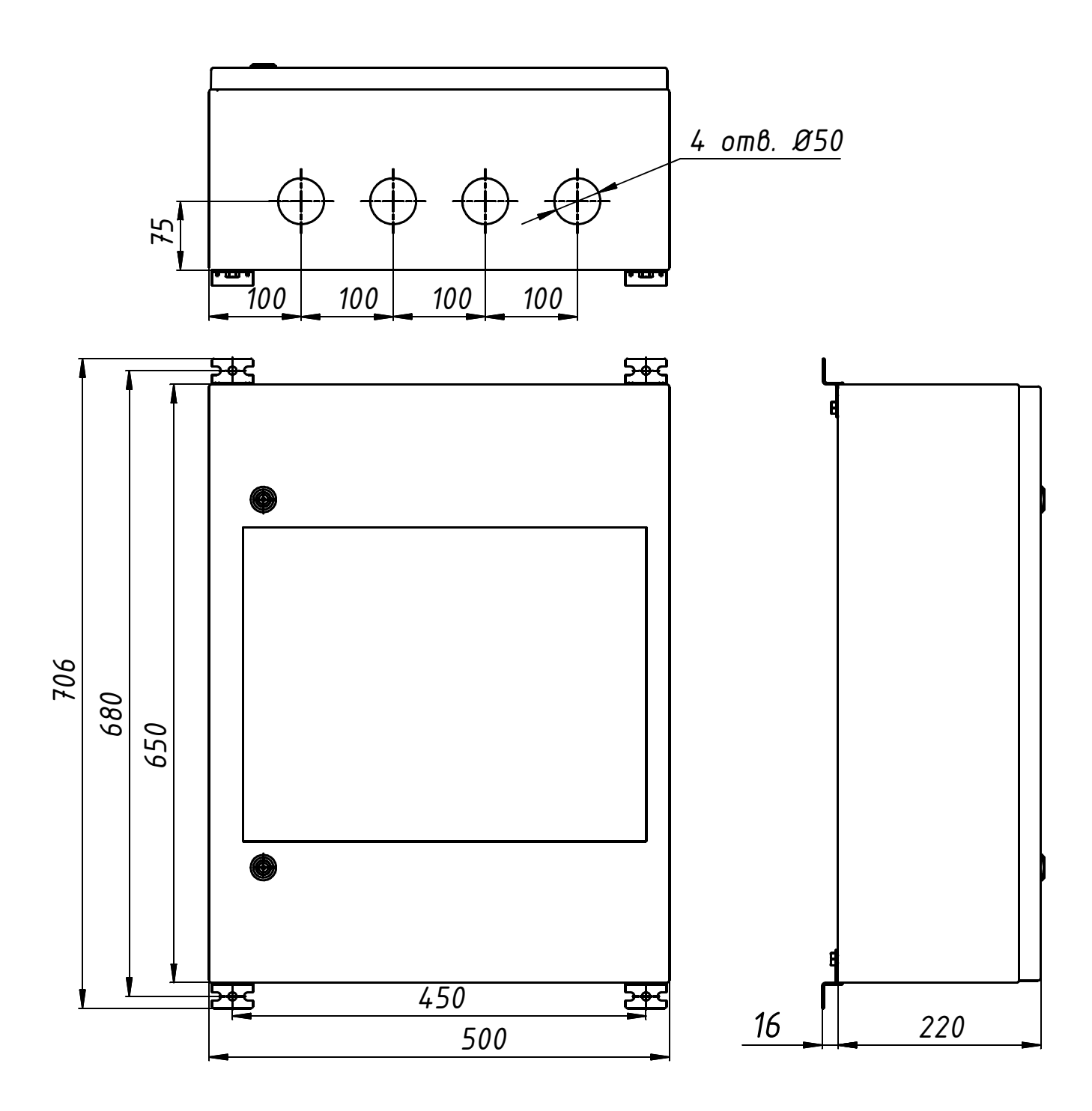

## **Приложение Б**

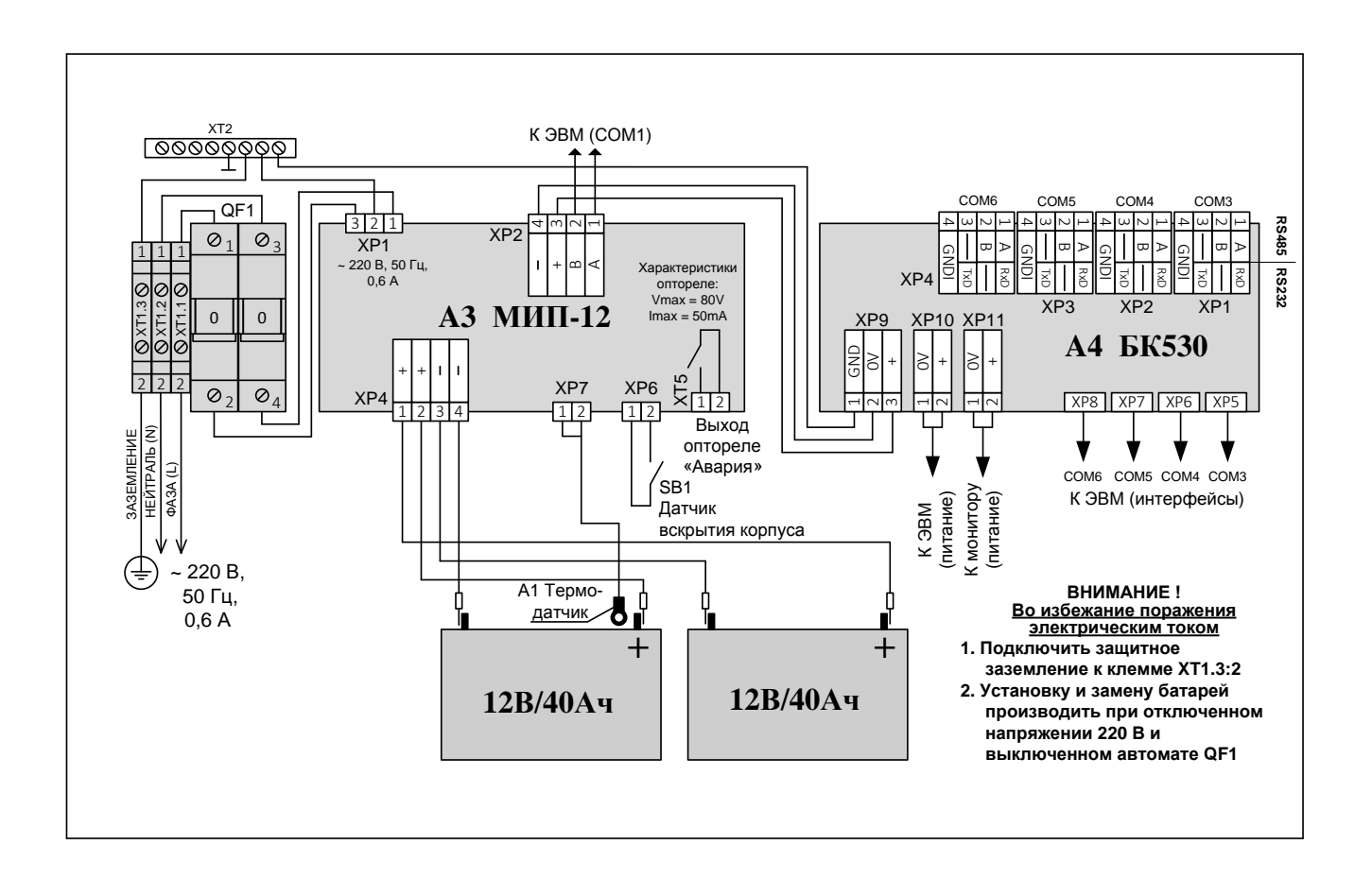

## **Схема подключения ЦПИУ «Орион» при эксплуатации**
## **Приложение В**

## **Подробный список состояний**

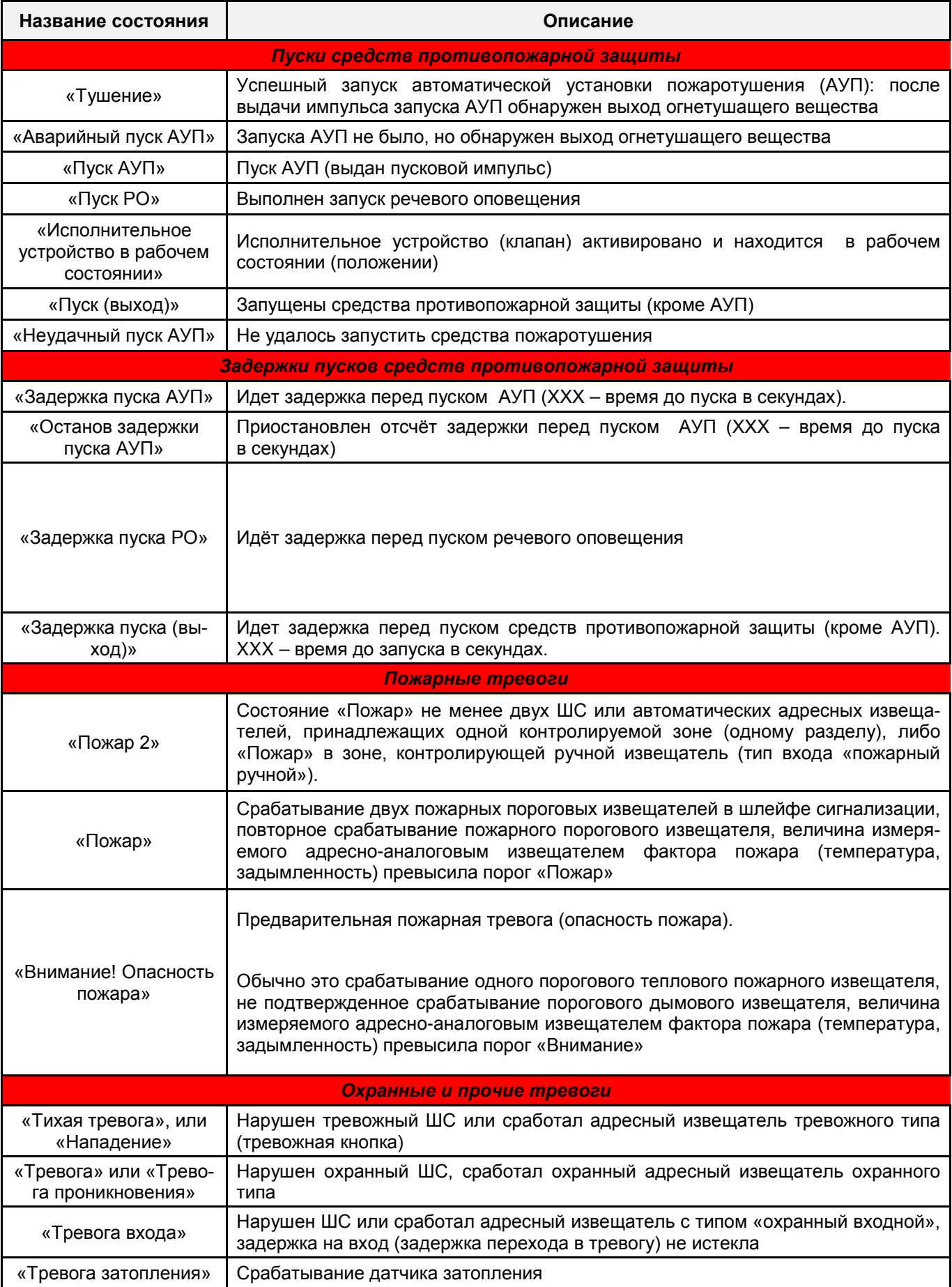

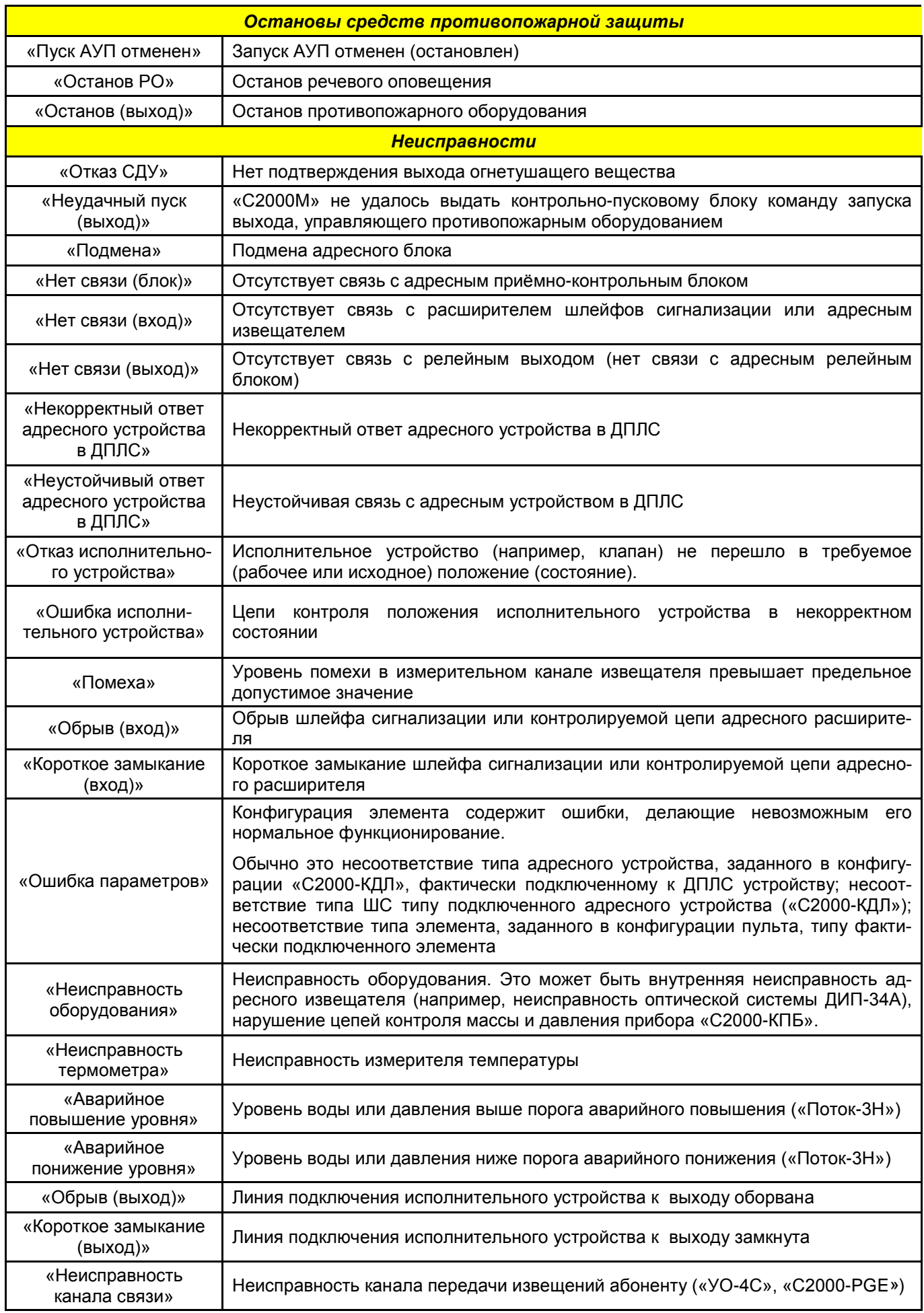

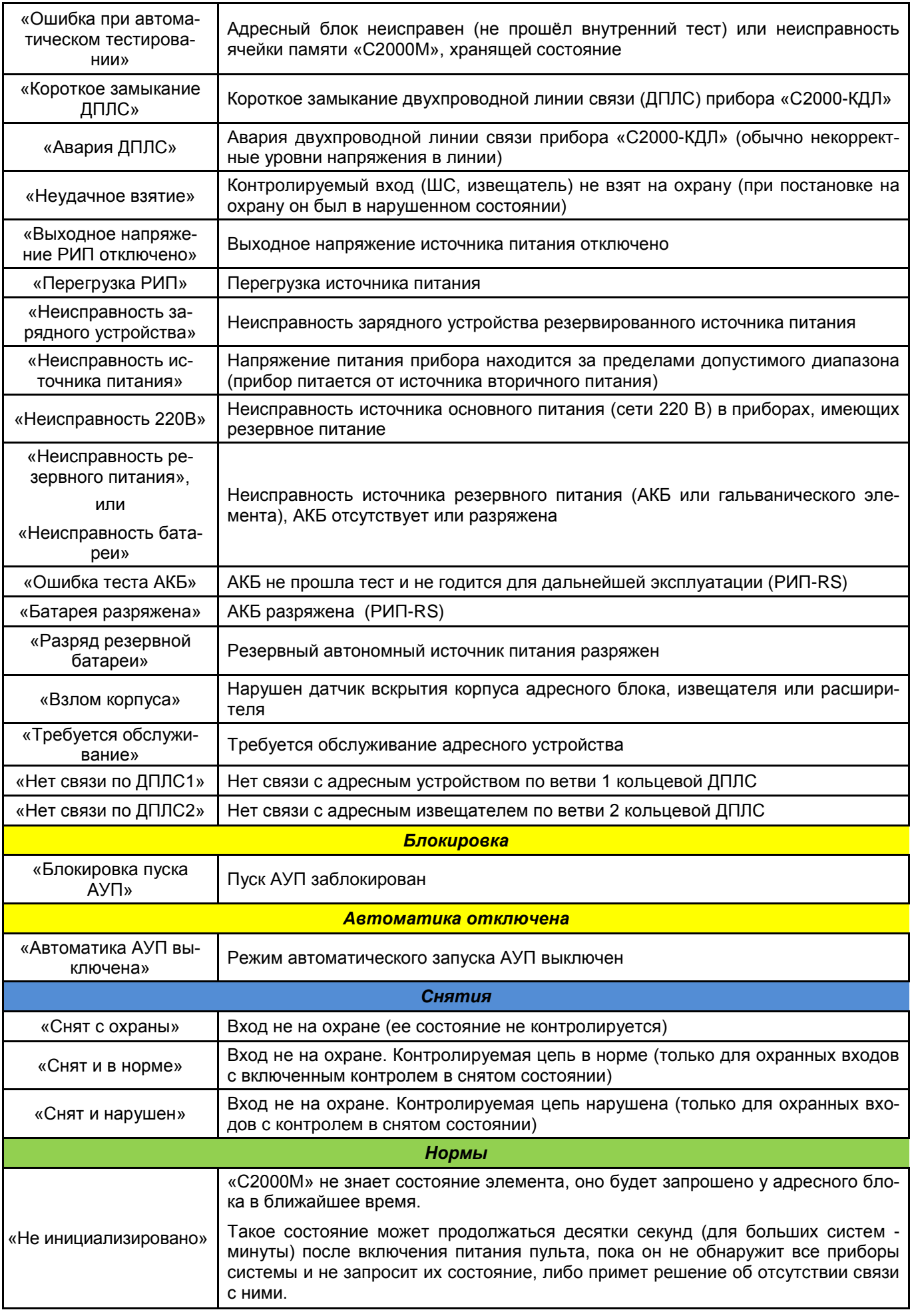

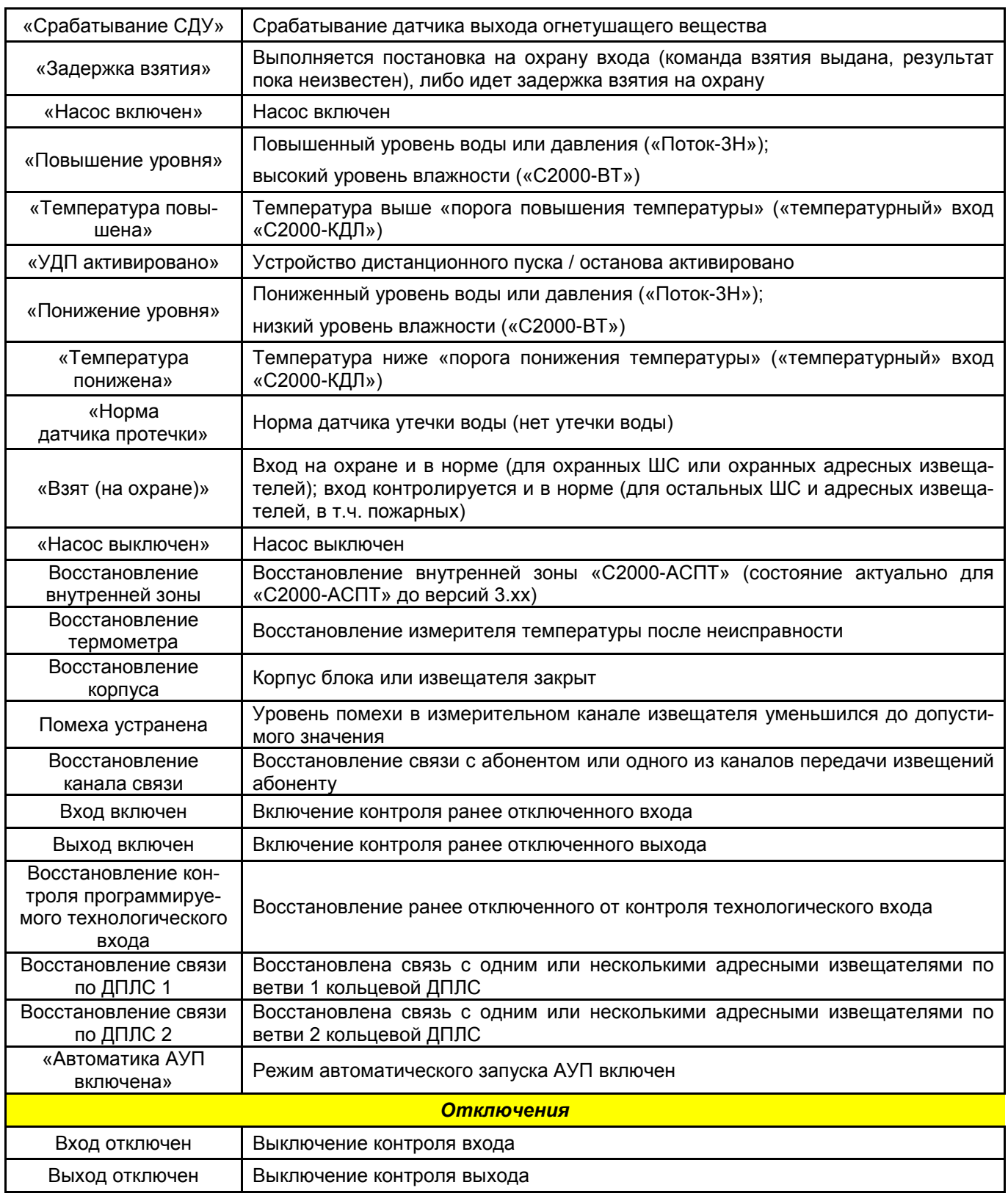